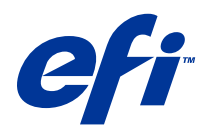

# Fiery Color Profiler Suite

16 de mayo de 2014

© 2014 Electronics For Imaging. La información de esta publicación está cubierta por los Avisos legales para este producto.

## Contenido

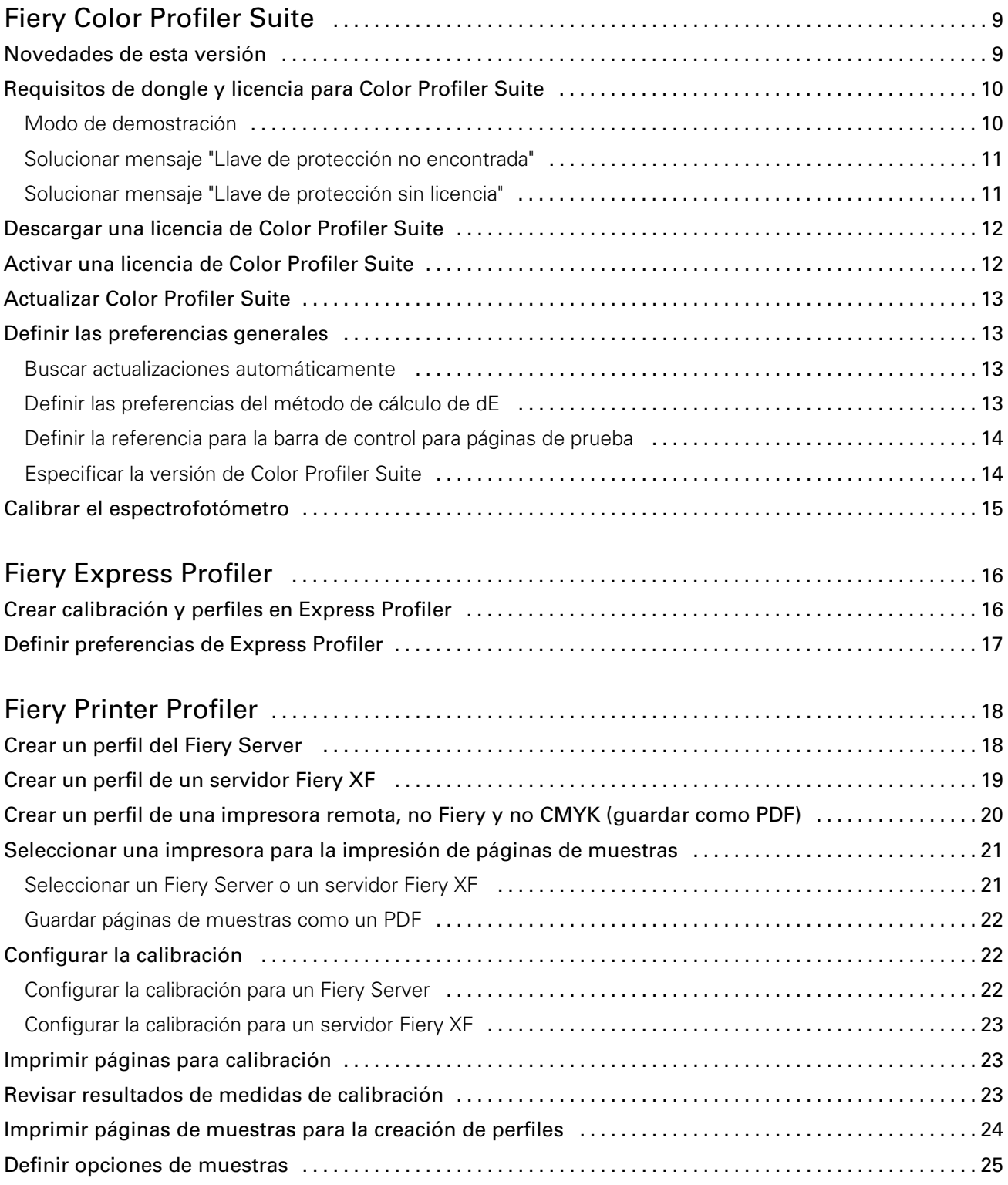

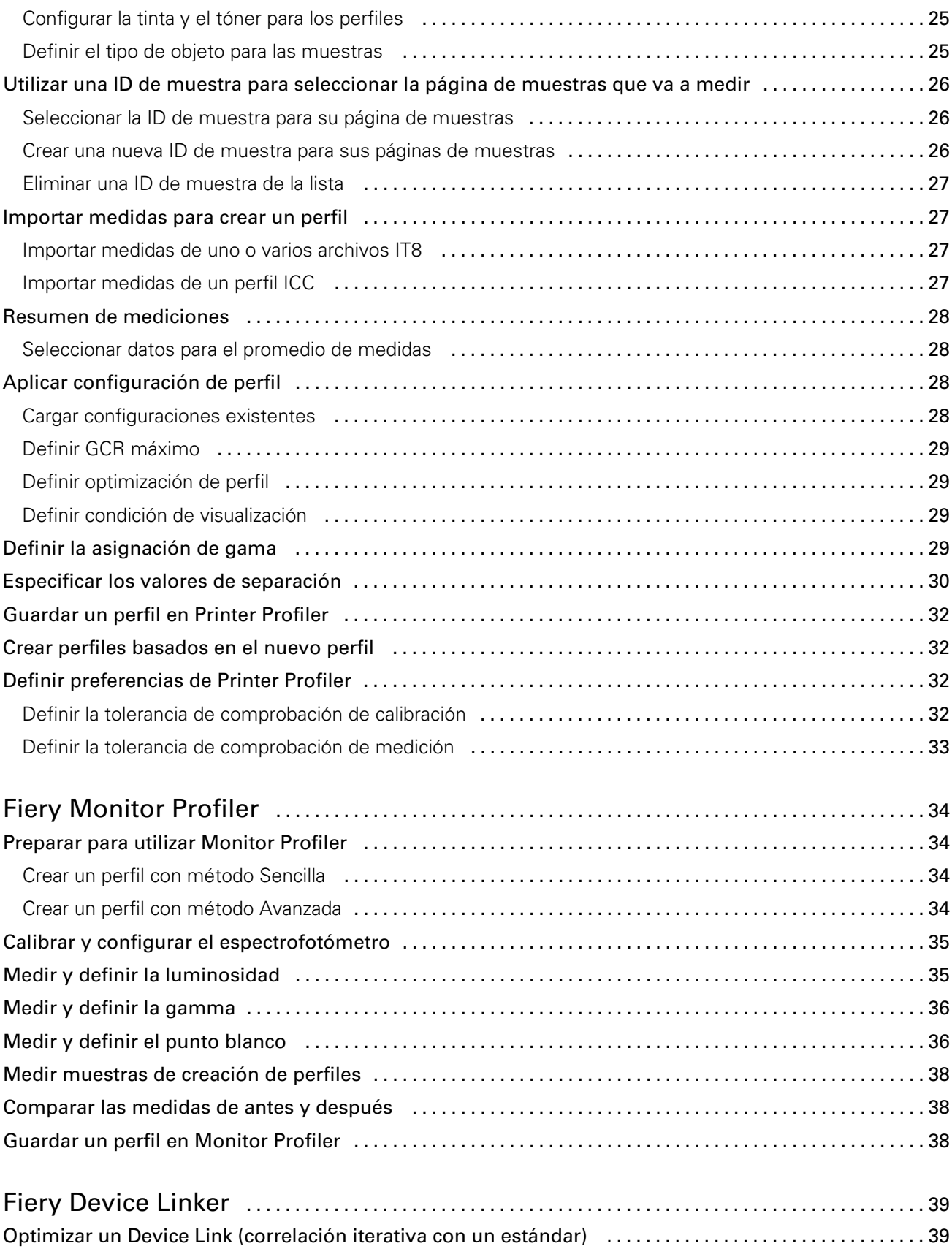

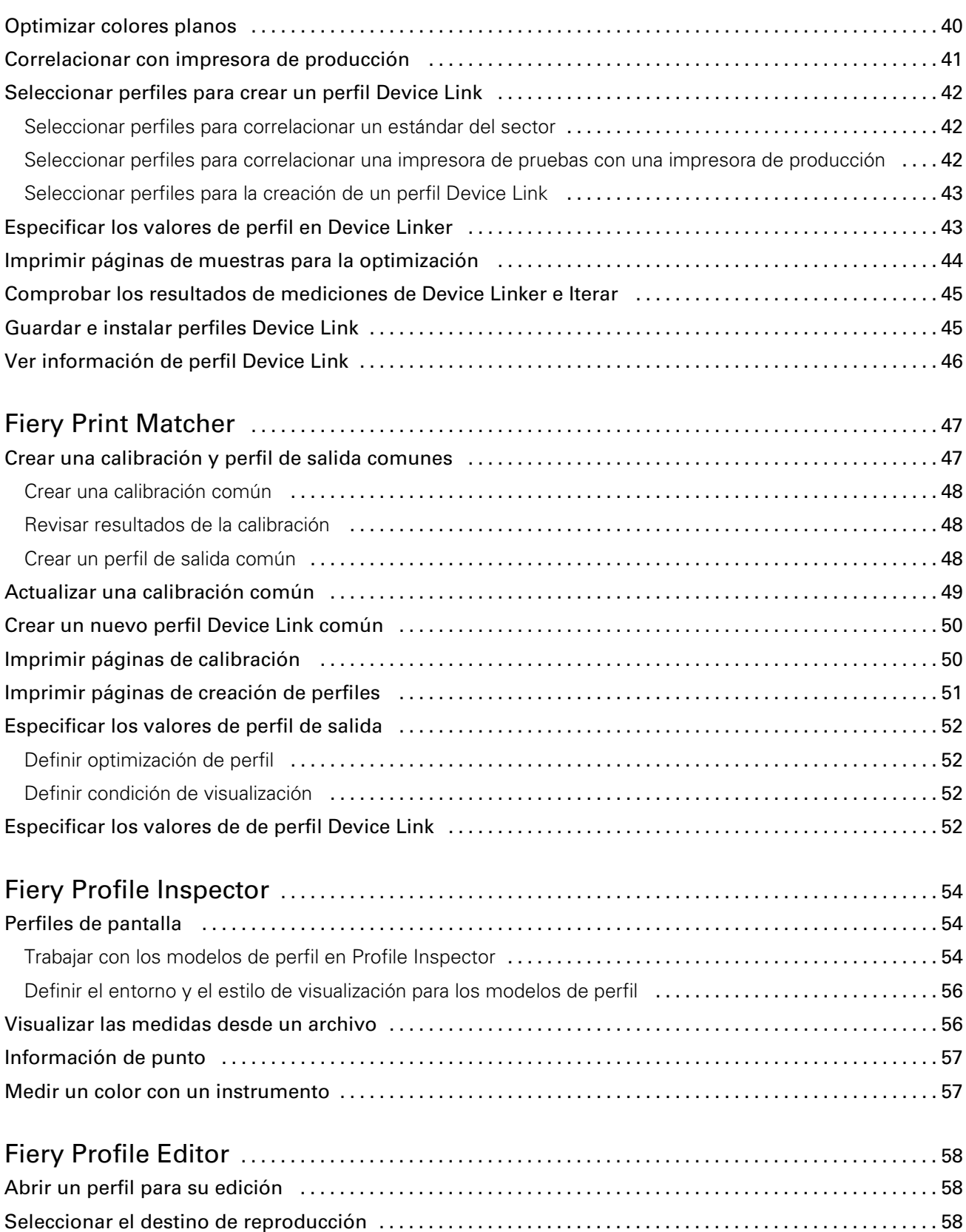

Guardar un perfil en Profile Editor [.............................................................](#page-58-0) 59

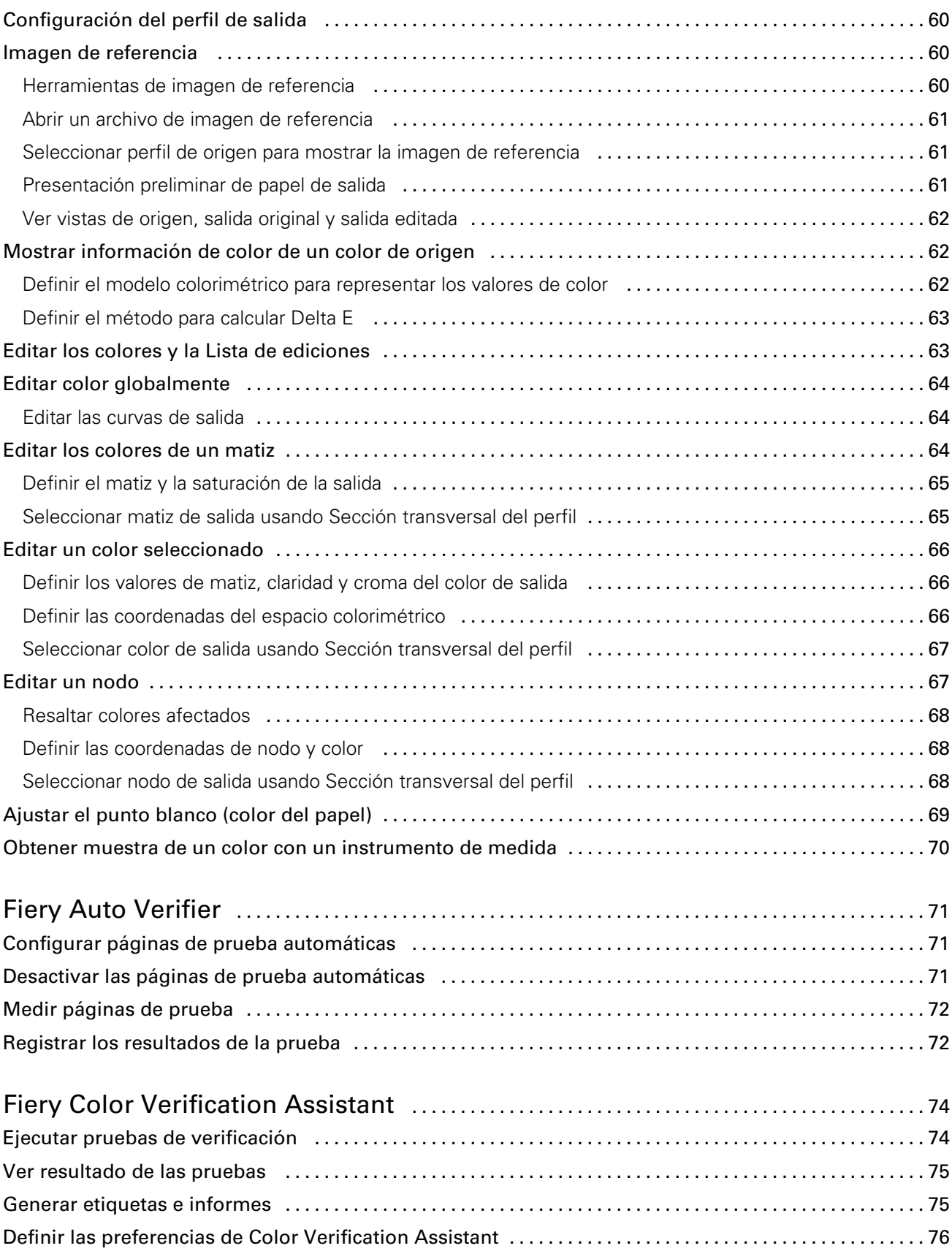

6

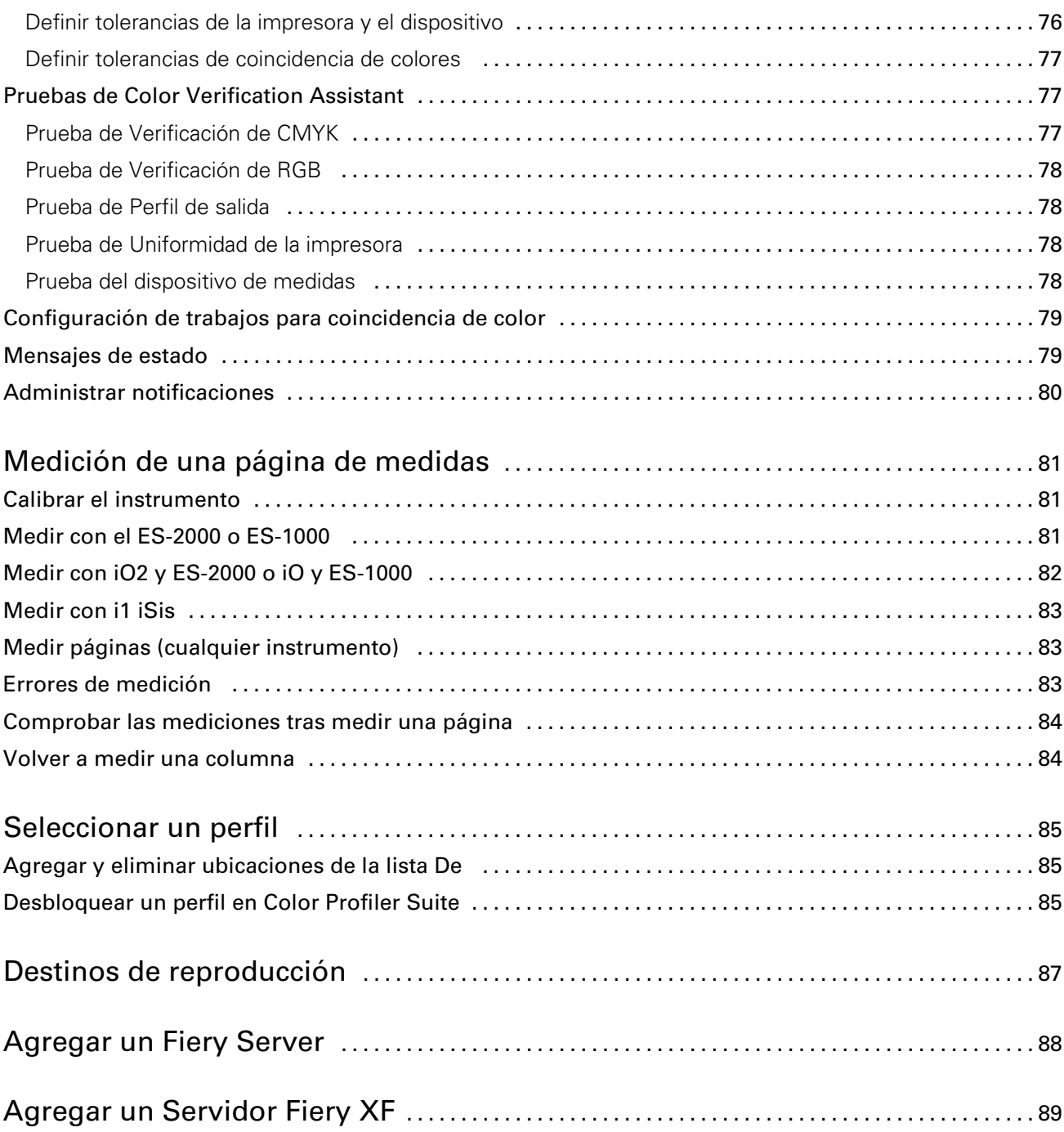

## <span id="page-8-0"></span>Fiery Color Profiler Suite

Fiery Color Profiler Suite le permite crear un perfil de salida que cumple con las normas del ICC (International Color Consortium). También puede evaluar, editar y probar los perfiles de color.

Color Profiler Suite se suministra con un espectrofotómetro EFI ES-2000 que es un instrumento de medida que se utiliza para crear perfiles.

Color Profiler Suite ofrece varios módulos.

Estos módulos ayudan a crear perfiles:

- Express Profiler: Crea un perfil y configuración de calibración para un controlador de impresora Fiery y crea una impresora virtual o un valor predefinido que le permite imprimir con la nueva calibración y el perfil inmediatamente. Esta es la forma más rápida para crear un perfil de una impresora con controlador Fiery, si puede aceptar la configuración de perfil por omisión.
- Printer Profiler: Crea un perfil de cualquier impresora RGB o CMYK y puede crear nuevos perfiles a partir de perfiles existentes. Para impresoras con controlador Fiery, también se puede crear una configuración de calibración. Este módulo le proporciona un control total en la configuración de perfil tales como correlación de gamas y separación.
- Monitor Profiler: Crea perfiles de monitores CRT y LCD.
- Device Linker: Crea un perfil Device Link y optimiza los perfiles Device Link y los colores planos.
- Print Matcher: Crea perfiles que coinciden con las salidas de color de varias impresoras con controlador Fiery (cada Fiery Server debe utilizar el software System 10 o posterior).

Estos módulos ayudan a evaluar los perfiles:

- Profile Inspector: Muestra modelos tridimensionales de perfiles ICC de RGB, CMYK y colores con nombre en el espacio colorimétrico Lab y permite comparar perfiles.
- Profile Editor: Permite editar perfiles de salida. Puede hacer cambios globales en un perfil de salida o seleccionar áreas específicas para editarlas.
- Verifier: Permite comparar dos conjuntos de valores de color para el control de calidad.
- Auto Verifier: Permite imprimir automáticamente páginas de prueba de color y medir las páginas para el control de calidad.

Color Profiler Suite también incluye Color Verification Assistant, una utilidad que se utiliza para verificar la salida de color de un trabajo. Color Verification Assistant se abre desde Command WorkStation.

### Novedades de esta versión

Esta versión de Color Profiler Suite presenta nuevas funciones.

<span id="page-9-0"></span>Nota: Esta versión requiere una nueva licencia. Si va a actualizar desde una versión 4.x anterior y su contrato SMSA (asistencia técnica) está vigente, Color Profiler Suite descarga automáticamente una nueva licencia del servidor de licencias de EFI. Si Color Profiler Suite no puede conectarse al servidor de licencias, consulte [Descargar una licencia](#page-11-0) [de Color Profiler Suite](#page-11-0) en la página 12.

- Express Profiler es un nuevo módulo que permite crear rápidamente una configuración de calibración y un perfil de salida para una impresora con controlador Fiery. Express Profiler también crea una impresora virtual o un valor predefinido configurado con el nuevo perfil de salida para que pueda imprimir inmediatamente un trabajo usando la nueva configuración de calibración y perfil.
- Printer Profiler permite calibrar antes de crear el perfil, usando una configuración de calibración nueva o una existente.
- Verifier contiene nueva compatibilidad para:
	- Comprobación de impresión Fogra PSD (Process Standard Digital)
	- IDEAlliance ISO 12647-7 Control Wedge 2013 más reciente
	- Datos de caracterización más recientes de GRACoL y SWOP 2013

## Requisitos de dongle y licencia para Color Profiler Suite

Para poder utilizar la funcionalidad completa de Color Profiler Suite se requiere un espectrofotómetro que tenga una licencia activada conectada a la computadora que tiene el software. (El espectrofotómetro actúa como un dongle.)

Nota: Puede utilizarse el espectrodensitómetro Konica Minolta FD-5BT en lugar del espectrofotómetro EFI ES-2000 como dongle o instrumento de medida. Póngase en contacto con su representante de EFI para obtener más información acerca de este instrumento y la licencia.

Una licencia de espectrofotómetro activada es válida sólo para ese espectrofotómetro y sólo puede utilizar ese espectrofotómetro con esa licencia.

Si conecta el espectrofotómetro antes de iniciar Color Profiler Suite por primera vez, Color Profiler Suite descarga e instala automáticamente la licencia cuando se inicia la aplicación.

Nota: Si Color Profiler Suite no puede conectarse al servidor, consulte [Descargar una licencia de Color Profiler Suite](#page-11-0) en la página 12.

Si conecta un espectrofotómetro que no tiene licencia, debe activar la licencia.

Si no hay un espectrofotómetro conectado o si no desea activar la licencia puede ejecutar el software en Modo de demostración.

#### Modo de demostración

Si no hay un espectrófotómetro con licencia conectado a la computadora, Color Profiler Suite puede ejecutarse en Modo de demostración.

<span id="page-10-0"></span>En el Modo de demostración se aplica lo siguiente:

- Express Profiler, Monitor Profiler, Verifier, Auto Verifier, y Color Verification Assistant no están disponibles.
- No es posible guardar perfiles en Device Linker ni Print Matcher.
- Puede guardar los perfiles en Printer Profiler y Profile Editor sólo en formato bloqueado (.xcc). Los perfiles bloqueados sólo se pueden utilizar en Color Profiler Suite en la computadora que los guardó. Debe utilizar una versión con licencia de Color Profiler Suite en la computadora para desbloquear el archivo. (Desbloquear el archivo lo convierte en formato de perfil ICC estándar.)

#### Solucionar mensaje "Llave de protección no encontrada"

Si no hay un espectrófotómetro con licencia conectado a la computadora, cuando se inicia Color Profiler Suite, aparece la ventana "Llave de protección no encontrada".

Nota: Si hay conectado un espectrofotómetro con licencia pero aparece el mensaje "Llave de protección no encontrada", es posible que sea necesario activar la licencia de Color Profiler Suite.

- Haga clic en uno de los siguientes:
	- Descargar licencia: Descarga el formulario de licencia del sitio web de activación de licencias de EFI. Puede descargar la licencia desde cualquier computadora que esté conectada a Internet, incluso si Color Profiler Suite no está instalado.
	- Activar licencia: Activa una licencia que ya está en su escritorio.
	- Ejecutar en el modo de demostración: Ejecuta Color Profiler Suite en el modo de demostración.

#### Solucionar mensaje "Llave de protección sin licencia"

Si aparece un mensaje "Llave de protección sin licencia" y hay conectado un espectrofotómetro, es posible que la licencia no está disponible y activada.

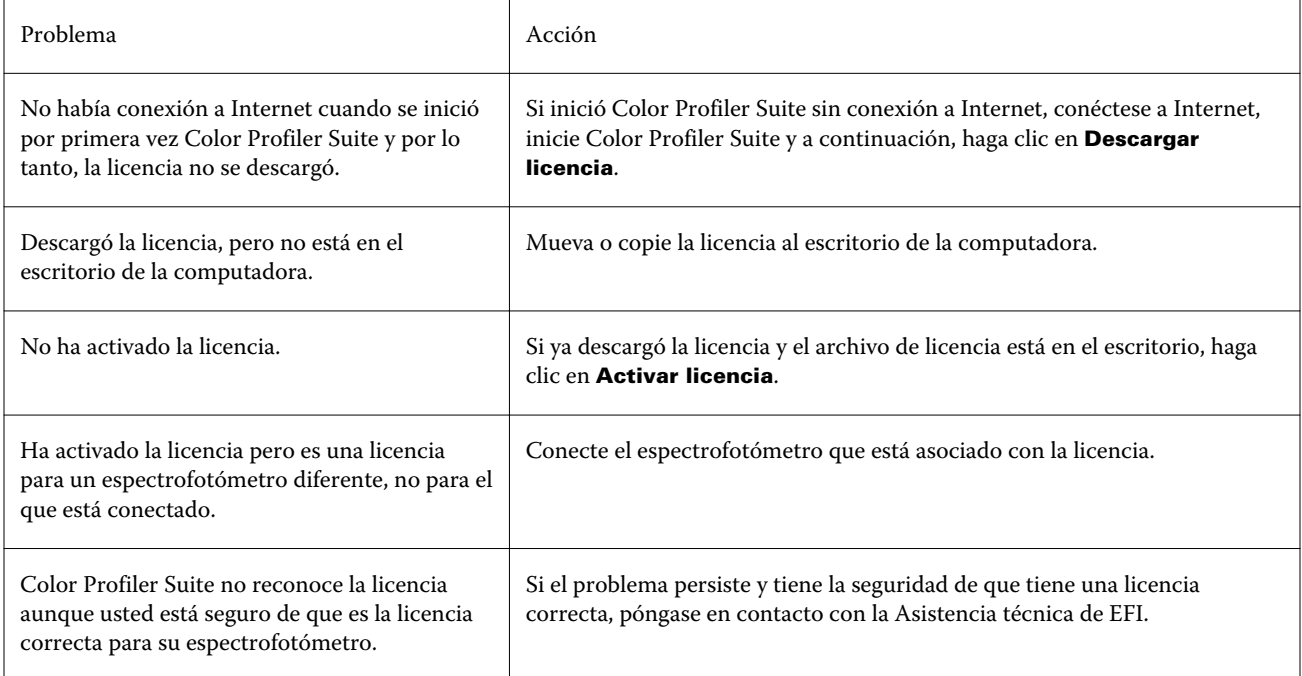

<span id="page-11-0"></span>Si desea utilizar Color Profiler Suite sin licencia o sin espectrofotómetro, haga clic en Ejecutar en el modo de demostración.

## Descargar una licencia de Color Profiler Suite

Su computadora descarga la licencia de Internet. Si la computadora no tiene conexión de Internet, puede descargar la licencia desde otra computadora y moverla a la computadora que tiene Color Profiler Suite instalado.

Nota: Puede utilizarse el espectrodensitómetro Konica Minolta FD-5BT en lugar del espectrofotómetro EFI ES-2000 como dongle o instrumento de medida. Póngase en contacto con su representante de EFI para obtener más información acerca de este instrumento y la licencia.

Para descargar la licencia de Color Profiler Suite, debe tener el número de serie del EFI ES-2000 o el Código de activación de licencia.

- El número de serie del EFI ES-2000 es un número de 7 dígitos en el soporte del ES-2000 y también es parte del número de serie del instrumento EFI ES-2000.
- El código de activación de licencia se encuentra en la tarjeta de licencia del paquete de medios de Color Profiler Suite.
- 1 Realice una de las siguientes acciones:
	- En la ventana principal de Color Profiler Suite, haga clic en Ayuda > Descargar licencia.
	- Abra un navegador y vaya a activation.efi.com/cps.
- 2 Cuando se abra la página Gestión de pedidos de licencias de EFI, introduzca el número de serie del EFI ES-2000 o el Código de activación de licencia y a continuación, haga clic en **Enviar**.

Nota: Si utiliza le número de serie del EFI IS-2000, introduzca sólo la cadena de 7 dígitos que se muestra en el soporte. Omita el resto de números que son parte del número de serie del instrumento.

- 3 Realice una de las siguientes acciones:
	- Guardar en archivo: Guarda la licencia en la ubicación especificada.

Nota: El archivo de licencia debe colocarse en el escritorio para que se produzca la activación. Después de la activación, Color Profiler Suite copia automáticamente el archivo a una ubicación de su disco duro.

- Ver archivo de licencia: Le permite ver el archivo de licencia y a continuación, guardarlo o enviarlo en un mensaje de correo electrónico.
- Enviar por correo electrónico: Envía la licencia a la dirección de correo electrónico que introduzca. (Esto resulta útil si desea utilizar Color Profiler Suite en otra computadora.)
- 4 Si desea utilizar Color Profiler Suite en una computadora que no tiene conexión a Internet, copie el archivo de licencia a su soporte portátil y a continuación, copie el archivo de licencia al escritorio de otra computadora.

## Activar una licencia de Color Profiler Suite

El archivo de licencia de Color Profiler Suite descargado debe guardarse en el escritorio de su computadora para la activación. Para activar la licencia en esa computadora, debe conectar el espectrofotómetro correcto. Si el espectrofotómetro no está conectado aparece el mensaje de Modo de demostración.

Si su computadora no tiene acceso a Internet, debe copiar el archivo de licencia al escritorio de la computadora que tiene Color Profiler Suite instalado.

- <span id="page-12-0"></span>1 Conecte el espectrofotómetro con licencia a la computadora.
- 2 Realice una de las siguientes acciones:
	- En la ventana principal de Color Profiler Suite, haga clic en Ayuda > Activar licencia.
	- Haga clic en Activar licencia en la ventana **Llave de protección sin licencia**.

## Actualizar Color Profiler Suite

Color Profiler Suite Updater busca actualizaciones y le permite descargarlas e instalarlas. También puede programar que busque actualizaciones cada vez que inicie Color Profiler Suite, mensualmente o nunca.

Nota: Para poder obtener las actualizaciones que agregan nuevas características, Color Profiler Suite requiere Contrato de mantenimiento y asistencia técnica del software (SMSA). Su fecha de renovación de SMSA se muestra en Color Profiler Suite Updater. Si su SMSA ha caducado, haga clic en Renovar ahora para renovar su SMSA.

Si Updater encuentra una actualización, puede descargarla e instalarla.

- 1 Haga clic en Ayuda > Buscar actualizaciones.
- 2 Si desea programar búsquedas automáticas de actualizaciones, haga clic en **Cada vez, Mensualmente**, o Nunca.
- 3 Si desea buscar manualmente las actualizaciones en ese momento, haga clic en Buscar ahora.
- 4 Para instalar la actualización, haga clic en **Descargar e instalar** y siga las instrucciones de la pantalla.

## Definir las preferencias generales

La pestaña General le permite definir las preferencias que desea aplicar a todos los módulos de Color Profiler Suite.

#### Buscar actualizaciones automáticamente

Updater busca actualizaciones del software y la documentación en la página web de EFI y le permite descargarlas e instalarlas. Puede definir una preferencia para determinar con qué frecuencia se ejecuta Updater.

- 1 En Color Profiler Suite, haga clic en Editar > Preferencias.
- 2 Haga clic en la frecuencia que prefiera en la lista **Buscar actualizaciones automáticamente**.
	- Cada vez: Updater se ejecuta cada vez que se abre Color Profiler Suite.
	- Mensualmente: Updater se ejecuta cada vez que se abre Color Profiler Suite si ha pasado más de un mes desde la última comprobación.
	- Nunca: Updater no se actualiza automáticamente. Puede ejecutar Updater manualmente.

#### Definir las preferencias del método de cálculo de dE

Hay muchas formas de calcular el dE, la diferencia numérica entre dos colores. Puede utilizar la pestaña Preferencias para definir cómo calcula Color Profiler Suite el dE. (Para referirse al dE también se utiliza el término Delta E, escrito como ΔE.)

<span id="page-13-0"></span>Los valores de tolerancia se especifican en unidades de dE y el método de cálculo: por ejemplo, 0,5 dE 94.

Puede definir el método que Color Profiler Suite utiliza para interpretar todos los valores dE que especifique en Color Profiler Suite.

- 1 En Color Profiler Suite, haga clic en Editar > Preferencias.
- 2 Haga clic en uno de estos métodos de cálculo en la lista Método de cálculo de dE:
	- dE ab: El método estándar de la CIE. La diferencia de color es la distancia existente entre los dos colores, calculada en el espacio colorimétrico tridimensional Lab.
	- dE 94: Una variante del método CIELAB que es recomendada por la CIE, el TC1-29, como fórmula de diferencia de color. En el caso de las aplicaciones de artes gráficas, este método utiliza los valores K1 = 0,045 y  $K2 = 0.015$ .
	- $\bullet$  dE 2000: Una variante de CIELAB recomendada por la CIE en 2000. Este método utiliza los valores KL = KC  $=$  KH  $= 1.0$ .
	- dE CMC: La relación de diferencias de claridad frente a croma y a matiz calculada usando la norma ISO 105- -J03. Los valores de pesos de luminosidad y croma son de 1,0 para su uso con datos de perceptibilidad.

#### Definir la referencia para la barra de control para páginas de prueba

En Fiery Color Profiler Suite, puede imprimir una página de prueba para comprobar sus resultados. Por ejemplo, al crear un nuevo perfil, puede imprimir una página de prueba utilizando el nuevo perfil. La referencia CMYK utilizada para la barra de control en la página de prueba se define en **Preferencias**. Puede elegir entre varias referencias internacionales.

- 1 En Color Profiler Suite, haga clic en Editar > Preferencias.
- 2 Haga clic la referencia en la lista Definición de barra de control.

#### Especificar la versión de Color Profiler Suite

Si su computadora tiene varios versiones de Color Profiler Suite instaladas, puede especificar qué versión se utiliza al abrir Color Profiler Suite desde Command WorkStation.

Cuando Command WorkStation y Color Profiler Suite están instalados en la misma computadora, puede abrir un módulo Color Profiler Suite desde Command WorkStation para realizar varias tareas. Por ejemplo, puede seleccionar un trabajo en Command WorkStation y abrir Fiery Color Verification Assistant para realizar la verificación de color del trabajo.

Si hay varias versiones de Color Profiler Suite instaladas en su computadora así como Command WorkStation v5.4 o posterior, puede definir una opción en Color Profiler Suite para determinar qué versión de Color Profiler Suite se va a abrir.

Nota: Aparece un mensaje al abrir Color Profiler Suite desde Command WorkStation por primera vez.

- 1 En Color Profiler Suite, haga clic en Editar > Preferencias.
- 2 Haga clic en la versión que prefiera en la lista.

## <span id="page-14-0"></span>Calibrar el espectrofotómetro

Para obtener una mediciones fiables, debe calibrar el espectrofotómetro antes de medir. No puede continuar con la medición si no calibra correctamente el espectrofotómetro.

- 1 Sitúe el espectrofotómetro en su soporte y, a continuación, pulse el botón en el espectrofotómetro o haga clic en Calibrar en la pantalla.
- 2 Si la calibración no funciona, asegúrese de que la baldosa blanca del soporte esté descubierta y la pieza blanca y la apertura del instrumento estén limpias y a continuación, repita la calibración.

#### Qué hacer a continuación

Si la calibración es correcta, puede continuar con sus mediciones.

## <span id="page-15-0"></span>Fiery Express Profiler

Con Express Profiler, puede crear rápidamente una configuración de calibración y un perfil de salida para una impresora conectada a un Fiery Server. Express Profiler también crea una impresora virtual o valor predefinido de servidor configurado con el nuevo perfil de salida de forma que pueda inmediatamente imprimir un trabajo utilizando el nuevo de perfil de salida.

Nota: Si el servidor Fiery utiliza el software System 10 o posterior, Express Profiler crea un valor predefinido de servidor. De lo contrario, Express Profiler crea una impresora virtual.

Express Profiler no se ejecuta en el modo sin licencia (Demostración).

## Crear calibración y perfiles en Express Profiler

Para crear una calibración y un perfil de salia, especifique el Fiery Server y a continuación, imprima y mida una página de calibración y una página de medidas de creación de perfiles.

#### Antes de empezar

Configuración para imprimir las páginas de calibración y de medida de creación de perfiles se definen en Preferencias. Compruebe estos valores la primera vez que utilice Express Profiler y cámbielos si es necesario.

- 1 En Color Profiler Suite, inicie Express Profiler.
- 2 En la ventana Bienvenida, haga clic en **Seleccionar Servidor Fiery** y seleccione el Fiery Server en la lista.

Si el Fiery Server no está en la lista, haga clic en el signo más para añadirlo utilizando la dirección IP o buscando.

3 Escriba un nombre para Descripción y haga clic en Siguiente.

Este nombre se utilizará para la calibración, el perfil de salida y la impresora virtual o valores predefinidos de servidor que cree.

4 Seleccione cualquier valor del trabajo necesario para imprimir las páginas de preparación y la página de calibración y haga clic en **Aceptar**.

Para imprimir la página de medidas de creación de perfiles se utilizará la misma configuración del trabajo.

5 Haga clic en Aceptar, obtenga las páginas de la impresora y siga las instrucciones que aparecen en la pantalla para medir la página de calibración.

Se crea una nueva configuración de calibración.

6 Haga clic en **Aceptar**, obtenga la página de medidas de creación de perfiles de la impresora y siga las instrucciones que aparecen en la pantalla para medir la página.

Cuando acabe de medir la página, el perfil se crea y se instala en el Fiery Server.

- 7 Haga clic en Prueba de impresión para imprimir una página de prueba utilizando el nuevo perfil.
- 8 Haga clic en Terminado.

<span id="page-16-0"></span>Se crea una impresora virtual o valor predefinido de servidor con el mismo nombre del perfil de salida. Para imprimir un trabajo utilizando perfil de salida y configuración de calibración nuevos, imprima en esta impresora virtual o aplique el valor predefinido de servidor al trabajo.

## Definir preferencias de Express Profiler

La pestaña Perfil exprés permite definir cómo se imprimen en Express Profiler las páginas de medidas de calibración y creación de perfiles. Al configurar estos valores antes de la creación de perfiles, no necesita seleccionarlos cada vez que cree un perfil.

- 1 En Color Profiler Suite, haga clic en Editar > Preferencias.
- 2 En la pantalla Perfil exprés, seleccione los valores.
- 3 Haga clic en el instrumento de medida en la lista **Instrumento**.

Si desea especificar valores concretos para el instrumento, haga clic en **Configuración**.

4 Haga clic en un diseño de muestras en la lista **Diseño de muestras para la creación de perfiles**.

Algunos de los diseños de muestras más comunes se basan en destinos estándar ICC:

- 46: Proporciona el método más rápido de creación de perfiles utilizando un instrumento portátil. Con este diseño, se calculan matemáticamente datos adicionales para garantizar la calidad del perfil resultante.
- 234: Es más rápido de utilizar y produce un resultado de alta calidad con la mayoría de las impresoras que tienen una respuesta de color regular.
- 928 : Produce resultados de alta calidad en la mayoría de las impresoras. Si no está seguro de la respuesta de color de su impresora, utilice el diseño de 928 muestras para asegurar una mayor calidad.
- 1485 o 1485 aleatorias: El diseño proviene de la European Color Initiative e incorpora dos versiones de objetivos IT8. El diseño aleatorio le ayuda a reducir las desviaciones potenciales causadas por las variaciones de color entre páginas.
- 1617 o 1617 aleatorias: Estos diseños son similares a los diseños de 928 muestras pero proporcionan más datos. El diseño aleatorio le ayuda a reducir las desviaciones potenciales causadas por las variaciones de color entre páginas.
- 4028: Proporciona la máxima exactitud de color, el mismo nivel de precisión que los perfiles suministrados de fábrica por EFI.
- 5 Haga clic en un diseño de muestras en la lista Diseño de muestras para calibración.

Un gran número de muestras genera más datos de medidas lo que puede producir mejores resultados. Sin embargo, si hay más muestras el tiempo de medición es mayor.

Las muestras **ordenadas** se imprimen en la página siguiendo el orden de sus niveles de matiz y saturación. Las muestras Aleatorias se imprimen en la página en orden aleatorio, para ayudar a compensar las variaciones de densidad de las diferentes áreas de la página.

- 6 Haga clic en un tamaño de papel en Tamaño de papel o haga clic en Personalizado para definir un tamaño de página personalizado.
- 7 Para imprimir páginas de preparación antes de imprimir la página de calibración, especifique el **Número de** páginas de preparación.

Una impresora preparada, normalmente imprime de forma más uniforme. Si la impresora ha estado libre, imprima 5-10 páginas de preparación.

## <span id="page-17-0"></span>Fiery Printer Profiler

Fiery Printer Profiler puede crear perfiles de salida personalizados para la mayoría de las impresoras RGB y CMYK: con controlador Fiery, con servidor Fiery XF, con controlador Splash, chorro de tinta, no Fiery y sistemas de impresión. Utilice Printer Profiler con un instrumento de medida (como por ejemplo el espectrofotómetro que se suministra con Color Profiler Suite) para crear un perfil de salida para describir la gama, o el rango de color reproducible de una impresora.

Los perfiles creados son totalmente compatibles con los estándares del International Color Consortium (ICC), de forma que puede utilizarlos con las aplicaciones y plataformas estándar del sector. Puede crear una nueva configuración de calibración antes de crear un perfil. Puede seleccionar crear páginas de muestras y medirlas inmediatamente o más adelante. Con Printer Profiler, también puede importar medidas de archivos o perfiles ICC y modificar la correlación de gama y los controles de negro antes de guardar un nuevo perfil.

Para generar un perfil, imprima las páginas de muestras de colores (para mostrar el comportamiento de color de una impresora), mida las muestras y a continuación, cree un perfil utilizando los valores medidos. Puede iniciar Printer Profiler en cualquier punto de este proceso.

- **Imprimir muestras**: Empiece aquí si desea crear un nuevo perfil y de forma opcional, una nueva configuración de calibración y si no dispone de páginas de muestras impresas.
- Medir muestras de creación de perfiles: Empiece aquí si dispone de páginas de muestras que se imprimieron anteriormente o de páginas de muestras que se imprimieron en otra ubicación. Con un instrumento de medida registre las mediciones de espectro de cada muestra de color
- Convertir medidas en perfil: Empiece aquí si desea importar las mediciones desde un archivo IT8 que contiene datos espectrales o colorimétricos o desde un perfil ICC existente. Aplique valores de correlación de gamas y separación para crear un perfil ICC que describe la gama de su impresora.

## Crear un perfil del Fiery Server

Puede crear un perfil para una impresora conectada a un Fiery Server. El Fiery Server debe estar accesible desde su computadora a través de la red.

- 1 En Color Profiler Suite, inicie Printer Profiler y haga clic en Imprimir muestras.
- 2 En la ventana Bienvenida, haga clic en **Seleccionar Servidor Fiery** y seleccione el Fiery Server en la lista.

Si el Fiery Server no está en la lista, haga clic en el signo más para añadirlo utilizando la dirección IP o buscando.

- <span id="page-18-0"></span>3 Para la calibración, haga clic en la opción adecuada.
	- Crear nueva configuración de calibración: Si va a crear un perfil de un nuevo tipo de papel para el Fiery Server.
	- Utilizar configuración de calibración existente: Si va a crear un perfil de un papel que es muy similar a un papel cuyo perfil de salida ya existe en el Fiery Server. En este caso, seleccione la configuración de calibración que está asociada con ese perfil.

Seleccione **Omitir calibración** sólo si esta configuración de calibración está actualizada. (El Fiery Server fue calibrado recientemente para esta configuración de calibración.) En este caso, vaya al paso 8.

- 4 Seleccione el instrumento, diseño de muestras y tamaño de papel para imprimir la página de calibración. Le recomendamos que caliente la impresora imprimiendo al menos 10 páginas de preparación.
- 5 Especifique la configuración de impresión y haga clic en **Aceptar**. Especifique los valores que afectan al color, como las medias tintas, pero no cambie ningún valor de la pestaña Color. La página de calibración y la página de creación de perfiles se imprimirán con los mismos valores.
- 6 Obtenga las páginas de la impresora y siga las instrucciones que aparecen en la pantalla para medir la página de calibración. (Descarte las páginas de preparación.)
- 7 Revise los resultados de la medición y haga clic en Siguiente.
- 8 Seleccione el instrumento, diseño de muestras y tamaño de papel para imprimir las páginas de medidas de creación de perfiles.

Si desea medir varios conjuntos de páginas y a continuación, calcular el promedio de las medidas en un conjunto de datos para la creación del perfil, especifique el número de conjuntos de páginas que va a imprimir.

- 9 Guarde la ID de página de medidas.
- 10 Obtenga las páginas de medidas de la impresora y siga las instrucciones de la pantalla para medirlas.
- 11 Guarde las mediciones.
- 12 En la ventana **Resumen**, compruebe los resultados.

Haga clic en **Promedio de mediciones** para ver todos los conjuntos de medidas y continuar con la medición del siguiente conjunto, si lo hay.

- 13 En la ventana **Aplicar configuración**, seleccione la configuración de perfil o importe la configuración de un perfil existente.
- 14 En la ventana **Guardar perfil**, especifique los valores deseados. Confirme que Instalar en el servidor Fiery está seleccionado y que está seleccionado el Fiery Server correcto.

El perfil se crea al hacer clic en Siguiente.

El perfil se instala en el Fiery Server.

## Crear un perfil de un servidor Fiery XF

Puede crear un perfil para una impresora conectada a un servidor Fiery XF. El servidor Fiery XF debe estar accesible desde su computadora a través de la red.

Para obtener más información acerca de los servidores Fiery XF, consulte la documentación que se suministra con el Fiery XF.

- <span id="page-19-0"></span>1 En Color Profiler Suite, inicie Printer Profiler y haga clic en Imprimir muestras.
- 2 En la ventana Bienvenida, haga clic en Seleccionar servidor XF y seleccione el servidor Fiery XF en la lista. Dentro de Descripción de impresora, seleccione la impresora para la que va a crear el perfil.

Si el servidor no está en la lista, haga clic en el signo de más para agregar el servidor usando la dirección IP o mediante búsqueda.

- 3 Seleccione la tinta, papel y el conjunto de calibración adecuados para la impresora y el papel que está utilizando.
- 4 Seleccione los valores para la creación de las páginas de medidas.
	- Si lo desea, haga clic en Configuración para seleccionar los valores para el instrumento de medida.
	- Si lo desea, para una impresora de cuatricromía (CMYK), haga clic en **Valores expertos** para ajustar las densidades máximas para CMYK y haga clic en Aceptar. Para las impresoras que admiten más de cuatro colores, haga clic en Valores expertos, ajuste los valores para los colores adicionales.
- 5 Guarde la ID de página de medidas.
- **6** Especifique los valores de impresión y haga clic en **Imprimir**.
- 7 Obtenga las páginas de medidas de la impresora, siga las instrucciones de la pantalla para medir las páginas de medidas.
- 8 Guarde las mediciones.
- 9 En la ventana Resumen, compruebe los resultados.

Haga clic en el icono de Ayuda para obtener más información acerca de la inspección de medidas y la media de medidas.

- 10 En la ventana Aplicar configuración, seleccione la configuración de perfil o importe la configuración de un perfil existente.
- 11 En la ventana Guardar perfil, especifique los valores deseados y confirme que **Instalar en el servidor XF** está seleccionado.

El perfil se crea y se instala en el servidor Fiery XF.

## Crear un perfil de una impresora remota, no Fiery y no CMYK (guardar como PDF)

Puede crear un perfil de una impresora que no esté conectada a un Fiery Server ni a un servidor Fiery XF o que tenga un espacio colorimétrico que no sea CMYK mediante la opción Guardar como PDF.

En lugar de imprimir las páginas de muestras en Printer Profiler, guárdelas en un archivo PDF. Debe imprimir manualmente el archivo PDF para poder medir las páginas de muestras en Printer Profiler.

- 1 En Color Profiler Suite, inicie Printer Profiler y haga clic en Imprimir muestras.
- 2 En la ventana **Bienvenida**, haga clic en Guardar como PDF y seleccione el espacio colorimétrico de la impresora.
- 3 Seleccione el instrumento, diseño de muestras y tamaño de papel para crear las páginas de medidas.

Si lo desea, haga clic en **Valores expertos** para ajustar las densidades máximas para los colorantes y el tipo de objeto de muestra para CMYK o RGB.

- <span id="page-20-0"></span>4 Guarde la ID de página de medidas.
- 5 Guarde el archivo PDF.

El archivo se guarda en Mis documentos\Fiery Color Profiler Suite 4\Patch Pages (Windows) o Documentos /Fiery Color Profiler Suite 4/Patch Pages (Mac OS X).

- 6 Imprima el archivo PDF en su impresora y obtenga las páginas de medidas.
- 7 Vuelva a Printer Profiler y siga las instrucciones de la pantalla para medir las páginas de medidas.
- 8 En la ventana **Resumen**, compruebe los resultados.
- 9 En la ventana **Aplicar configuración**, seleccione la configuración de perfil o importe la configuración de un perfil existente.
- 10 En la ventana **Guardar perfil**, especifique los valores deseados.
- 11 Seleccione Guardar en la unidad local.

El perfil se crea al hacer clic en **Siguiente**.

## Seleccionar una impresora para la impresión de páginas de muestras

Para crear un perfil, imprima las páginas de muestras que va a medir. Para crear un perfil de una impresora que no es Fiery o una impresora que no está conectada a su computadora, puede guardar las páginas como PDF e imprimirlas fuera de Printer Profiler.

• Si selecciona un Fiery Server, Printer Profiler obtiene el fabricante, modelo y espacio colorimétrico del Fiery Server. Printer Profiler también recupera otros valores utilizados en la creación de perfiles.

El valor de Espacio colorimétrico es el espacio colorimétrico preferido de la impresora para la creación de un perfil de salida. Si va a crear un perfil para simular la salida de otra impresora, es posible que desee definir el espacio colorimétrico de la impresora que va a simular.

• Si selecciona un servidor Fiery XF, también debe especificar una impresora que esté configurada en Fiery XF. (Un servidor Fiery XF puede tener varias impresoras conectadas.) Printer Profiler también recupera otros valores utilizados en la creación de perfiles del servidor Fiery XF.

Si la impresora no es el dispositivo de linealización, la configuración de la impresora se transfiere automáticamente al dispositivo de linealización. El dispositivo de linealización es la impresora que se utiliza siempre para crear perfiles en Fiery XF.

Si su impresora no aparece en la lista, asegúrese de que se guardó un archivo de linealización base adecuado (\*.EPL). Puede crear un nuevo archivo de linealización base para su impresora en Fiery XF Color Tools, si es necesario.

• Si guarda el archivo como PDF, especifique CMYK o RGB como espacio colorimétrico de la impresora.

#### Seleccionar un Fiery Server o un servidor Fiery XF

Puede definir una impresora que tenga una conexión a un Fiery Server o un servidor Fiery XF.

1 En Color Profiler Suite, inicie Printer Profiler y haga clic en Imprimir muestras.

<span id="page-21-0"></span>2 En la ventana Bienvenida, haga clic en Seleccionar Servidor Fiery o Seleccionar servidor XF y a continuación, haga clic en un servidor de la lista.

Si hace clic en **Seleccionar Servidor Fiery**, la lista contiene los servidores seleccionados recientemente que ha conectado a través de Command WorkStation (si Command WorkStation está instalado en su computadora).

- 3 Si el Fiery Server o el servidor Fiery XF no aparece en la lista, haga clic en el signo más (+) y seleccione un servidor en la red.
- 4 En el área Descripción de impresora, confirme la configuración que aparece o seleccione una nueva configuración en la lista.

#### Guardar páginas de muestras como un PDF

El guardado de páginas de muestras como un PDF permite imprimirlas más tarde o imprimirlas desde una impresora que no está en su red.

- 1 En Color Profiler Suite, inicie Printer Profiler y haga clic en Imprimir muestras.
- 2 En la pantalla Bienvenida, haga clic en Guardar como PDF.
- 3 En la lista Espacio colorimétrico, haga clic en el espacio colorimétrico de la impresora de la que desea crear el perfil.

## Configurar la calibración

Printer Profiler le permite definir el tipo de calibración para la impresora para la que está creando el perfil. Algunas impresoras utilizan el estado de calibración actual de la impresora y no requieren configuración de calibración.

#### Configurar la calibración para un Fiery Server

La calibración del Fiery utiliza un objetivo de calibración que especifica los valores de densidad de destino para un Fiery Server.

Para obtener mejores resultados, al crear un nuevo perfil, cree un nuevo conjunto de calibración que se utilice con el nuevo perfil. Esto incluirá un destino de calibración basado en el estado actual de la impresora.

Si no crea una nueva configuración de calibración, puede utilizar una calibración existente con el nuevo perfil, pero sólo si el papel del que está creando el perfil es muy similar al papel de la calibración existente. Por ejemplo, si el nuevo papel es un papel grueso y estucado , la calibración existente debe ser para un papel grueso estucado. Si el papel no es muy parecido, el destino de calibración no es adecuado para el papel.

- En la ventana Configuración de calibración, haga clic en uno de los siguientes:
	- Crear nueva configuración de calibración: Imprime y mide un conjunto de muestras sin aplicar la calibración y calcula un destino de calibración adecuado. En este caso, el nuevo perfil se asocia con la nueva configuración de calibración.
	- Utilizar configuración de calibración existente: Utiliza la configuración de calibración seleccionada para imprimir y medir las muestras, a no ser que seleccione **Omitir calibración**. En este caso, el nuevo perfil se asocia con la configuración de calibración seleccionada.

Omita la calibración, sólo si la calibración está actualizada.

#### <span id="page-22-0"></span>Configurar la calibración para un servidor Fiery XF

Al crear un perfil para una impresora conectada a un servidor Fiery XF, especifique el tipo de tinta, el nombre del papel y el conjunto de calibración (linealización base).

- En la ventana Configuración de calibración, especifique los siguientes valores:
	- Tipo de tinta: Si la impresora admite más de un tipo de tinta, especifique el tipo de tinta para la creación de perfiles.
	- Nombre del papel: Define la combinación de tipo de papel y conjunto de calibración. Un conjunto de calibración especifica un archivo de linealización básica que se asocia con un perfil de papel.
	- Conjunto de calibración: Especifique las condiciones de impresión que ajustan el comportamiento de la impresora con el papel.

Las condiciones de impresión incluyen resolución, configuración de medias tintas, modo de color, dirección de impresión y perfil de papel. Debe especificar un conjunto de calibración porque es posible asociar un nombre de papel con más de un conjunto de calibración.

## Imprimir páginas para calibración

La ventana **Configuración de impresión de calibración** permite especificar páginas de calibración.

Las muestras de color se imprimen en la página de calibración acorde con el instrumento de medida, diseño y el tamaño de papel que especifique. Puede definir también el número de páginas de preparación que desea imprimir. (Las páginas de preparación son copias extras que puede descartar.)

Un gran número de muestras genera más datos de medidas lo que puede producir mejores resultados. Sin embargo, si hay más muestras el tiempo de medición es mayor.

- Las muestras **Ordenadas** se imprimen en la página siguiendo el orden de sus niveles de matiz y saturación.
- Las muestras **Sin ordenar** se imprimen en la página en orden aleatorio, para ayudar a compensar las variaciones de densidad de las diferentes áreas de la página.
- 1 Seleccione el Instrumento, Diseño de muestras y Tamaño de papel que desea utilizar para la impresión de la página de calibración.
- 2 (Opcional) Para especificar valores para el instrumento, haga clic en **Configuración**.
- 3 Haga clic en Definir número de páginas de preparación y defina un número.

## Revisar resultados de medidas de calibración

Después de realizar las mediciones de calibración, puede revisar los valores la densidad máxima (D-Máx) del objetivo de calibración.

- 1 Revise los resultados de calibración y haga clic en **Siguiente**.
- 2 Si algunos de los resultados son cuestionables, puede hacer clic en Reimprimir junto a los resultados para volver a imprimir y volver a medir una página de calibración.

## <span id="page-23-0"></span>Imprimir páginas de muestras para la creación de perfiles

Para crear un perfil en Printer Profiler, debe especificar las opciones de impresión y otros valores para enviar las páginas de muestras a la impresora.

Si piensa imprimir varios conjuntos de páginas de muestras y calcular el promedio de las medidas puede especificar el número de conjuntos. (Puede utilizar el promedio de las medidas para crear el perfil.)

Se le solicita que guarde la ID de las páginas de medidas antes de imprimir. Puede cambiar el nombre del archivo, pero no puede cambiar la ubicación de la carpeta. Se asigna una ID de muestra y se imprime en las páginas de muestras.

Nota: Antes de imprimir la página, puede especificar otras opciones de impresión como papel o medias tintas. No cambie los ajustes de gestión del color.

- 1 Conecte el instrumento de medida a su computadora.
- 2 En la ventana Configuración de impresión, haga clic en el instrumento de medida en la lista Instrumento.
- 3 Si desea especificar valores concretos para el instrumento, haga clic en **Configuración**.
- 4 Haga clic en un diseño de muestras en la lista Diseño de muestras.

Algunos de los diseños de muestras más comunes se basan en destinos estándar ICC:

- 46: Proporciona el método más rápido de creación de perfiles utilizando un instrumento portátil. Con este diseño, se calculan matemáticamente datos adicionales para garantizar la calidad del perfil resultante.
- 234: Es más rápido de utilizar y produce un resultado de alta calidad con la mayoría de las impresoras que tienen una respuesta de color regular.
- 928 (IT8.7/3): Produce resultados de alta calidad en la mayoría de las impresoras. Si no está seguro de la respuesta de color de su impresora, utilice el diseño de 928 muestras para asegurar una mayor calidad.
- 1485 (ECI 2002) o 1485 aleatorias (ECI 2002) proviene de la European Color Initiative e incorpora dos versiones de objetivos IT8. El diseño aleatorio le ayuda a reducir las desviaciones potenciales causadas por las variaciones de color entre páginas.
- 1617 (CGATS IT8.7/4) o 1617 aleatorias (CGATS IT8.7/4): Son similares a los diseños de 928 muestras pero proporcionan más datos. El diseño aleatorio le ayuda a reducir las desviaciones potenciales causadas por las variaciones de color entre páginas.
- 4028:: Proporciona la máxima exactitud de color, el mismo nivel de precisión que los perfiles suministrados de fábrica por EFI.

Nota: Si desea utilizar un diseño de muestras que no está disponible en Printer Profiler, puede imprimir y medir las páginas de muestras con Verifier y, a continuación, importar las mediciones en Printer Profiler.

5 Haga clic en un tamaño de papel en **Tamaño de papel** o haga clic en **Personalizado** para definir un tamaño de página personalizado.

En Fiery XF, el tamaño de papel para la impresora se configura en el Administrador de sistemas.

- 6 Haga clic en Valores expertos para especificar los valores para las muestras:
	- Si está creando un perfil CMYK, puede cambiar los límites de tinta o tóner en su impresora y especificar el tipo de objeto para las muestras.
	- Si está creando un perfil RGB, puede especificar el tipo de objeto para las muestras.
- 7 Para imprimir varios conjuntos de páginas de muestras y medirlos, especifique **Número de conjuntos**.

<span id="page-24-0"></span>8 Haga clic en **Siguiente** y guarde la ID de las páginas de medidas.

#### Definir opciones de muestras

Antes de imprimir las muestras, puede imprimir opciones como los límites de tinta y el tipo de objeto de muestra. Las opciones que puede definir dependen del tipo de perfil que esté creando: CMYK, CMYK con colores adicionales o RGB.

Para un perfil CMYK, puede definir opciones para los límites de tinta o tóner y el tipo de objeto de muestra. Para un perfil para CMYK más colores adicionales, puede definir las opciones para manejar los colores adicionales. Para un perfil RGB, puede definir el tipo de objeto de muestras.

- Si crea un perfil de una impresora con controlador Fiery conectada a la red, el Fiery Server proporciona los valores por omisión para estas opciones.
- Si crea un perfil de una impresora con controlador Fiery XF, Printer Profiler extrae la configuración del archivo de linealización básica. Le recomendamos que no cambie esta configuración.

#### Configurar la tinta y el tóner para los perfiles

Sólo puede configurar la tinta y el tóner para los perfiles CMYK y los perfiles CMYK más colores adicionales.

- 1 En la ventana Configuración de impresión, haga clic en Valores expertos.
- 2 Para crear un perfil para CMYK, especifique los límites de tinta o de tóner para la impresión de páginas de muestras.

Nota: Le recomendamos que imprima con los valores por omisión a no ser que su impresora tenga problemas al imprimir con estos niveles.

3 Para crear un perfil para CMYK más colores adicionales, especifique cómo se agregan los colores adicionales a CMY y cómo se realiza la transición de CMY a los colores adicionales.

Para cada color adicional, puede especificar el límite de tinta o tóner, pureza, (cantidad de CMY que se conserva con la cobertura máxima) y un valor de gama para el aumento de valor tonal.

Nota: Los límites de tinta o tóner para CMY no se ajustan cuando la impresora admite colores adicionales.

#### Definir el tipo de objeto para las muestras

Para un perfil CMYK o RGB, puede definir el tipo de objeto de muestras como gráficos de mapa de bits o vectoriales. Le recomendamos que mantenga el valor por omisión (imágenes de mapa de bits).

Nota: Asegúrese de imprimir las muestras utilizando el mismo tipo de objeto que los trabajos reales que imprimirá utilizando el perfil que está creando.

- 1 En la ventana Configuración de impresión, haga clic en **Valores expertos**.
- 2 Dentro de Crear muestras como, haga clic en uno de estos tipos de objetos:
	- Imágenes de mapa de bits: Define objetos de imagen con comportamiento de color similar a las imágenes de Adobe Photoshop.
	- Gráficos vectoriales: Define gráficos vectoriales que tienen un comportamiento de color similar a las ilustraciones de Adobe Illustrator o Adobe Freehand.

## <span id="page-25-0"></span>Utilizar una ID de muestra para seleccionar la página de muestras que va a medir

Cada conjunto de muestras recibe una ID de control que le permite definir qué páginas de muestras va a medir. (La ID de muestra se imprime en las páginas de muestras.) La ID de muestra identifica al conjunto de forma exclusiva, e incluye toda la información de perfil y si contiene una página o varias.

Si ya dispone de páginas de muestras para medir al iniciar Printer Profiler, puede continuar directamente midiendo las páginas de muestras. En este caso, debe seleccionar la ID de la página de muestras en una lista que contiene las ID de muestras asignadas recientemente. La información de la ID de muestra seleccionada aparece en el campo Configuración de muestras. Puede comprobar que una ID de muestra es correcta comprobando la fecha y la hora que aparece con la configuración de muestras.

Si la ID de muestra no aparece en la lista, puede crear una nueva ID de muestra. Es posible que la ID de muestra no aparezca en la lista por alguna de las siguientes razones:

- Ya ha medido las páginas de muestras y ha creado el perfil. Printer Profiler elimina la ID de muestra de la lista después de medir y guardar las páginas de muestras correspondientes.
- Ha creado las páginas de muestras en otra aplicación o en otra computadora.
- Ha eliminado los archivos de páginas de muestras antes de medirlas o antes de guardar las mediciones.
- La primera vez que utiliza Printer Profiler, no se han creado las páginas de muestras.

Nota: Como alternativa, si la ID de la páginas de muestras no aparece en la lista, puede medir las páginas de muestras en otra aplicación, guardar las medidas como un archivo IT8 e importar las medidas a Printer Profiler.

#### Seleccionar la ID de muestra para su página de muestras

Para medir un conjunto de páginas de muestras, debe seleccionar primero una ID de muestra.

- 1 En Color Profiler Suite, inicie Printer Profiler y haga clic en **Medir muestras de creación de perfiles**.
- 2 Haga clic en la ID de muestra en la lista.

#### Crear una nueva ID de muestra para sus páginas de muestras

Puede crear una nueva ID de muestra para las páginas de muestras existentes iniciando la impresión de otro conjunto de páginas de muestra y a continuación, cancelando el trabajo de impresión.

- 1 En Color Profiler Suite, inicie Printer Profiler y haga clic en Imprimir muestras.
- 2 Seleccione la impresora que coincide con el nombre impreso en las páginas de muestras y haga clic en Siguiente.
- 3 Haga clic en **Siguiente** para aceptar la calibración por omisión.
- 4 Seleccione el instrumento, el diseño de muestras, el tamaño de papel y el número de conjuntos para correlacionar la información en las páginas de muestras.
- 5 Haga clic en Valores expertos, seleccione los valores que coincidan con la información de las páginas de muestras.
- 6 Haga clic en Siguiente y guarde la ID de la página de medidas.
- 7 En la ventana Propiedades del trabajo, haga clic en **Cancelar**.
- <span id="page-26-0"></span>8 Haga clic en **Cancelar** en el cuadro de diálogo Configuración de impresión.
- 9 En la ventana principal de Printer Profiler, seleccione **Medir muestras de creación de perfiles**. La ID de muestra que creó aparece en la lista de IDs de muestra.

#### Eliminar una ID de muestra de la lista

Puede eliminar una ID de muestra eliminando su perfil correspondiente.

- 1 En Color Profiler Suite, inicie Printer Profiler y haga clic en **Medir muestras de creación de perfiles**.
- 2 Haga clic en Administrar la lista de páginas de muestras en la lista Seleccionar ID de muestra.
- 3 Elimine el archivo correspondiente de la carpeta.

#### Importar medidas para crear un perfil

Si ya tenía medidas en un archivo IT8 o un perfil ICC existente, puede utilizar esas medidas para crear un perfil. Se trata de una forma sencilla de actualizar la configuración de un perfil existente sin cambiar sus datos de mediciones.

Puede importar mediciones de uno o varios archivos IT8 o desde un solo perfil. Si importa mediciones de más de un archivo, Printer Profiler utiliza el promedio de los conjuntos de medidas importados para crear el perfil. Es posible que desee utilizar el promedio de varias mediciones si su impresora tiene una salida no coherente o si va a crear un perfil común para varias impresoras.

Si las medidas importadas están en un formato incorrecto, aparece un aviso. El archivo o archivos de medidas no contiene suficiente información para crear un perfil válido. Los archivos deben cumplir estos requisitos:

- Los archivos de medidas deben cumplir el formato CGATS.17.
- Todos los archivos deben contener en conjunto un número suficiente de mediciones.

#### Importar medidas de uno o varios archivos IT8

Puede importar medidas de uno o varios archivos IT8.

- 1 En Color Profiler Suite, inicie Printer Profiler y haga clic en **Convertir medidas en perfil**.
- 2 Haga clic en **Archivo de medidas**, y a continuación, haga clic en **Siguiente**.
- 3 Seleccione uno o varios archivos y a continuación, haga clic en **Abrir**.

#### Importar medidas de un perfil ICC

Si importa las mediciones desde un perfil ICC, puede importar sólo desde un perfil ICC cada vez. Por lo tanto no es posible hacer el promedio de mediciones de dos perfiles ICC.

- 1 En Color Profiler Suite, inicie Printer Profiler y haga clic en **Convertir medidas en perfil**.
- 2 Haga clic en el **perfil ICC** y a continuación, haga clic en **Siguiente**.
- 3 Haga clic en el archivo y a continuación, haga clic en Seleccionar.
- <span id="page-27-0"></span>4 Si parece la ventana Falta información, realice una de las siguientes acciones:
	- Si conoce el fabricante o el modelo, especifique el fabricante y el modelo de la impresora asociada con el perfil.
	- Si desconoce el fabricante o el modelo, especifique valores genéricos.

## Resumen de mediciones

Cuando están disponibles los datos de las mediciones, la ventana Resumen muestra un resumen de la información acerca de las mediciones y las condiciones utilizadas para crearlas. Los valores dE (Delta E) en los campos **Promedio** de variación medida o Variación medida máxima resumen la variación en las mediciones del mismo color.

Si se muestra un valor dE en color rojo, se debe a que la variación parece importante. Una variación mayor no indica necesariamente un error, pero considere estos valores para tener una expectativas más realistas. Su perfil no puede ser más exacto que lo que haya medido.

Es posible que desee producir algunas impresiones de prueba para comprobar que la salida de su impresora se está comportando como espera.

También permite:

- Comprobar si existen problemas potenciales con los datos de medidas mediante la visualización del espacio colorimétrico que representan las medidas en Profile Inspector.
- Visualizar una lista de varios conjuntos de medidas y añadir o eliminar los conjuntos de medidas que se incluirán en el promedio.

#### Seleccionar datos para el promedio de medidas

Si tiene conjuntos de medidas de varios conjuntos de páginas de muestras, Printer Profiler calcula un promedio de las medidas para crear el perfil. Puede agregar o quitar conjuntos de medidas para incluir o excluir los datos en el promedio.

- 1 En la ventana Resumen, haga clic en Promedio de mediciones.
- 2 Realice una de las siguientes acciones:
	- Para agregar el archivo a la lista, haga clic en Importar medida, vaya al archivo, selecciónelo y a continuación, haga clic en Abrir.
	- Para eliminar un archivo, deseleccione la casilla de verificación que está junto al archivo de la lista.

## Aplicar configuración de perfil

Tras realizar o importar mediciones en Printer Profiler, la ventana Aplicar configuración te permite definir la correlación de gamas del perfil, la configuración de separación, la optimización de perfil y la condición de visualización. También puede cargar una configuración existente de un valor predefinido (configuración guardada) o de un perfil.

#### Cargar configuraciones existentes

Si lo desea, puede aplicar las configuraciones de un perfil existente o seleccionar un valor predefinido (configuración guardada).

- <span id="page-28-0"></span>1 En la ventana Aplicar configuración, haga clic en un perfil en la lista **Configuración** o haga clic en uno de estos valores predefinidos:
	- CMYK genérico: Configuración por omisión para una impresora CMYK
	- EFI VUTEk TX3250r Direct Print: Para papel directo VUTEk
	- EFI VUTEk TX3250r Transfer Print: Para papel de transferencia VUTEk
	- Inkjet Default: Para un dE (Delta E) más bajo al crear perfiles de una impresora de inyección de tinta. Es un perfil que se utiliza para imprimir pruebas.
	- Tóner: Generación de negro genérico para un dE más bajo al crear perfiles de una impresora de tóner.
- 2 Si un perfil no aparece, haga clic en **Importar configuración** en la lista **Configuración** para buscar y seleccionar el perfil.

#### Definir GCR máximo

La opción GCR máximo define los valores de separación (control de negro) para maximizar el GCR (sustitución de componentes de gris) del perfil.

El GCR máximo puede ayudarle a mejorar el equilibrio de grises de las impresiones, conseguir un mejor cumplimiento con los estándares de color del sector y maximizar la gama de la salida.

• En la ventana **Aplicar configuración**, haga clic en GCR máximo.

#### Definir optimización de perfil

La opción **Optimizar precisión colorimétrica** utiliza la optimización para mejorar la exactitud colorimétrica y reducir los valores dE (Delta E).

El aumento de la exactitud colorimétrica puede causar transiciones de color menos suaves. Utilice esta opción para perfiles que se utilizan para pruebas de impresión o certificación de sistemas de impresión pero no utilice esta opción para los flujos de trabajo de producción, en los que la percepción del color es más importante que la precisión.

• En la ventana Aplicar configuración, haga clic en Optimizar precisión colorimétrica.

#### Definir condición de visualización

Puede definir el color de la luz ambiental utilizada al obtener las mediciones de color.

- En la ventana **Aplicar configuración**, realice una de las siguientes acciones:
	- Haga clic en un valor de la lista Valor de iluminación.
	- Haga clic en el signo más (+) para crear su propio valor, ya sea utilizando un instrumento de medida o especificando el valor XYZ.

## Definir la asignación de gama

Un perfil de salida contiene información para diferentes tipos de correlación de gamas con destinos de reproducción diferentes. Las opciones de correlación de gamas controlan cómo se realiza la correlación de gamas.

<span id="page-29-0"></span>La ventana Editar correlación de gama muestra la correlación colorimétrica, la mezcla de saturación y la correlación perceptual utilizada para la correlación de gamas. Estos valores se aplican tanto a perfiles RGB como CMYK.

- La correlación colorimétrica se aplica a los destinos de reproducción Colorimétrico absoluto y Colorimétrico relativo. Determina cómo se correlaciona un color de salida con un color de origen.
- Mezcla de saturación aplica el destino de reproducción Saturación.
- Correlación perceptual aplica el destino de reproducción Perceptual.

Los valores por omisión para las opciones de correlación de gamas son los recomendados para la mayoría de los perfiles.

- 1 En la ventana Aplicar configuración, haga clic en **Editar correlación de gama**.
- 2 Haga clic en uno de los siguientes en la lista Correlación colorimétrica:
	- dE más cercano (Delta E): Selecciona el valor del color de salida que es más cercano numéricamente al valor del color de origen. Este valor produce generalmente el color más atractivo visualmente.
	- Áreas sombreadas mejoradas de dE más cercano: Define el valor del color de salida que es más cercano numéricamente al valor del color de origen, excepto los valores de color de las áreas sombreadas que se ajustan para proporcionar degradados más suaves. Este valor puede mejorar los resultados al crear perfiles de papel con una gama pequeña.
	- Matiz constante: Selecciona el valor del color de salida más cercano al valor del color de origen en el mismo matiz. Este valor podría producir una salida más deseable que el valor Delta E más cercano. Por ejemplo, una mezcla de blanco puro a azul puro es más suave con este valor. Las imágenes fotográficas con un amplio rango de tonos de azul celeste también se reproducen mejor.
- 3 Haga clic en uno de los siguientes en la lista Mezcla de saturación:
	- Mejorar mezcla de gama:: Genera transiciones suaves a través de toda la gama, haciendo mayores ajustes de color para los colores más alejados del eje de neutros.
	- Usar método de presentación de EFI Profiler 1.5: Mantiene la continuidad si ha utilizado EFI Color Profiler v1.5 para crear perfiles y desea que coincida el perfil que está creando ahora con los perfiles ya existentes.
	- Saturación CIECAM: Produce colores más naturales al utilizar el destino de reproducción Saturación basado en el modelo de apariencia de color CIE más reciente.
- 4 Haga clic en uno de los siguientes en la lista Correlación perceptual:
	- Fotográfica de EFI: Correlaciona los flujos de trabajo de Fiery.
	- Perceptual: Correlación ICC estándar.
	- Presentación CIECAM: Produce colores más naturales al utilizar el destino de reproducción Presentación basado en el modelo de apariencia de color CIE más reciente.

### Especificar los valores de separación

La Configuración de separaciones controla cómo se maneja el negro en la salida. Puede editar los controles de negro de los perfiles CMYK. Si está creando un perfil RGB, no aparece Configuración de separaciones.

Nota: Cambie la configuración de separaciones sólo si la configuración por omisión no proporciona resultados satisfactorios. Si está creando un perfil de un Fiery Server, la configuración por omisión es una configuración óptima para este tipo de Fiery Server.

- 1 En la ventana Aplicar configuración, haga clic en Editar controles de negro.
- 2 Especifique los siguientes valores en la ventana Editar controles de negro:
	- Tinta total máxima: Define la cantidad total de tinta que se permite para cada uno de los cuatro canales: Cian, Magenta, Amarillo y Negro. El valor máximo es 400%, que equivale a 100% por cada canal. Los diferentes tipos de dispositivos de salida tienen valores de tinta total máxima estándar. El valor por omisión es un valor adecuado para el tipo de impresora para la que está creando un perfil. Le recomendamos que empiece con el valor por omisión.
	- Tinta negra máxima: Define la cantidad total de tinta que se permite para negro. Podría reducir este valor de 100% si ese valor produce efectos no deseados, como una diferencia no buscada entre el negro y otros colores. El valor por omisión es un valor adecuado para el tipo de impresora para la que está creando un perfil. Le recomendamos que empiece con el valor por omisión.
	- Inicio de negro: Define el porcentaje mínimo de tinta en el que se introduce el negro en una mezcla de tintas que crean una sombra específica de color. Podría ajustar este valor para ajustar la estabilidad del balance de grises o para reducir el granulado en las áreas iluminadas cuando el tramado negro es granulado.
	- Generación de negro: También denominado transición de negro. Define en qué grado se sustituye la tinta negra por mezclas de cian, magenta y amarillo. Utilizando una tinta en lugar de tres se reduce el contenido de humedad del sustrato base al imprimir en una imprenta y reduce los costes, ya que la tinta negra es más barata que las tintas de color. Si Generación de negro se configura con un valor inferior, sólo se eliminará el color para sustituirse por negro en los colores neutros y pastel. Si Generación de negro se configura con un valor superior, también se verán afectados colores más saturados.

Configure Inicio de negro antes de Generación de negro. Generación de negro controla la salida de negro desde Inicio de negro a Tinta negra máxima.

- Aumentar negro en sombras: En algunas impresoras, al agregar cian, magenta y/o amarillo a la tinta negra puede ocurrir que el valor de negro se vuelva más claro en lugar de más oscuro y rico. Si ajusta este valor puede hacer que las zonas sombreadas aparezcan con mejor aspecto en esas impresoras.
- Relación de densidad de CMYK máxima: Afecta a la reproducción del punto negro de un perfil ICC.

Si esta opción no está seleccionada, el punto oscuro se determina automáticamente. La selección automática funciona bien en la mayoría de aplicaciones generales.

Esta opción permite especificar la cantidad de negro del punto oscuro. Una proporción de 0% implica que el punto oscuro del perfil contiene sólo negro (K). Una proporción del 30% implica que el punto oscuro contiene el 70% de negro (K) adicional (hasta la Tinta total máxima) de CMY. 100% no significa necesariamente lo mismo que No. Esta función funciona bien en situaciones en las que el 100% de negro (K) es más oscuro que el 400% CMYK.

La Relación de densidad de CMYK máxima afecta a la Tinta negra máxima. El rango de Relación de densidad de CMYK máxima es (100 - Tinta negra máxima) hasta 100.

- Ancho de negro: Controla la distancia desde el eje de neutros en el que se aplica la generación de negro. Un valor mayor utiliza más negro fuera del eje, mientras que un valor menor no extiende la generación de negro tan lejos del eje de neutros.
- Cantidad de negro para ampliar la gama: Para la mayoría de las impresoras, el valor por omisión es 100%. Cuando se utiliza tanto negro que las medias tintas negras dan una apariencia granulada a los colores saturados, reduzca la cantidad de negro utilizada para reducir así la apariencia granulada.

## <span id="page-31-0"></span>Guardar un perfil en Printer Profiler

La ventana Guardar perfil permite guardar un perfil e incluir una descripción y otra información. Puede guardar el perfil localmente o instalarlo en un Fiery Server o un servidor Fiery XF.

Nota: En el Modo de demostración, puede guardar un perfil en formato bloqueado y utilizarlo dentro de Fiery Color Profiler Suite pero no con otras aplicaciones. Para utilizar el perfil con otras aplicaciones, debe activar la licencia para Fiery Color Profiler Suite.

- 1 En la ventana Configuración de impresión, introduzca la descripción del perfil.
- 2 Opcionalmente, introduzca algunos comentarios que desee almacenar con el perfil.
- 3 Escriba el nombre del tipo de papel asociado al perfil.

Por ejemplo, introduzca el nombre del fabricante y la marca del papel utilizado para imprimir las páginas de muestras.

- 4 Realice una de las siguientes acciones:
	- Para instalar el perfil en un Fiery Server, haga clic en *Instalar en el servidor Fiery* y haga clic en el Fiery Server de la lista.

Si el Fiery Server que desea no aparece en la lista, haga clic en el signo más (+) y selecciónelo en la red.

- Para instalar el perfil en el servidor Fiery XF que seleccionó al inicio, haga clic en Instalar en el servidor XF.
- Para guardar el perfil localmente, haga clic en Guardar en la unidad local.
- 5 Haga clic en Siguiente.
- 6 Si guarda el perfil localmente, desplácese a la nueva ubicación del perfil, escriba el nombre del archivo, seleccione el tipo de perfil ICC (v2.0 o v4.0) y a continuación, haga clic en **Guardar**.

## Crear perfiles basados en el nuevo perfil

Puede utilizar el nuevo perfil para crear un perfil que tenga los mismos datos de medidas pero con diferentes valores o crear un perfil Device Link que utilice el nuevo perfil como su destino.

- Realice una de las siguientes acciones:
	- Para crear un perfil con los mismos datos de medidas pero con otra configuración, haga clic en **Cambiar** configuración, que le devuelve a la ventana Aplicar configuración.
	- Para crear un perfil Device Link que utilice el nuevo perfil como destino, haga clic en **Device Link**.

## Definir preferencias de Printer Profiler

La pestaña Printer Profiler permite definir la tolerancia para las comprobaciones de calibración y medición. Estos valores son específicos para Printer Profiler.

#### Definir la tolerancia de comprobación de calibración

Printer Profiler puede comprobar si las mediciones de creación de perfiles coinciden con los valores previstos (en función de la calibración actual). Defina cuánta no coincidencia se permite sin generar un aviso.

- <span id="page-32-0"></span>1 En Color Profiler Suite, haga clic en Editar > Preferencias.
- 2 En la pestaña Printer Profiler, seleccione la casilla de verificación Tolerancia de comprobación de calibración.
- 3 Introduzca la tolerancia en el campo % densidad.

#### Definir la tolerancia de comprobación de medición

Printer Profiler puede comprobar si las mediciones de creación de perfiles del mismo color en diferentes ubicaciones coinciden entre sí. Defina cuánta no coincidencia se permite sin generar un aviso.

- 1 En Color Profiler Suite, haga clic en Editar > Preferencias.
- 2 En la pestaña Printer Profiler, haga clic en la casilla de verificación Tolerancia de comprobación de medición.
- 3 Introduzca los valores de tolerancia en los campos **dE promedio** y **dE máximo**.

## <span id="page-33-0"></span>Fiery Monitor Profiler

Fiery Monitor Profiler le permite crear un perfil de monitor CRT y LCD, incluidas las pantallas de computadoras portátiles. Monitor Profiler utiliza el espectrofotómetro que se suministra con Fiery Color Profiler Suite para medir la salida de color de un monitor.

Puede utilizar el método de creación de perfiles sencillo o avanzado.

Nota: Monitor Profiler no está disponible en el modo de demostración.

## Preparar para utilizar Monitor Profiler

Es importante preparar su monitor antes de utilizar Monitor Profiler.

- 1 Ajuste la configuración de pantalla de su computadora a la resolución óptima y la mejor calidad de color.
- 2 Desactive el protector de pantalla o cualquier otro software que pueda interferir con la pantalla, especialmente el software de artes gráficas ya que podrían cambiar la gestión de color de la pantalla.
- 3 Si su monitor dispone de un control para restablecer los valores de fábrica por omisión del monitor, utilícelo para restablecer el monitor.

#### Crear un perfil con método Sencilla

El método Sencilla se encarga de la configuración del monitor y crea un perfil del estado actual de su monitor.

Puede utilizar el método Sencilla si:

- Si desea crear un perfil rápido de su monitor.
- Desea crear un perfil del estado actual de su monitor o no tiene ninguna preferencia de estado.
- Su monitor no dispone de controles para ajustar el brillo, el contraste y el color RGB.
- 1 Inicie Monitor Profiler y haga clic en Sencilla.
- 2 Calibre y configure el espectrofotómetro.
- 3 Mida las muestras de creación de perfiles.
- 4 Compare las medidas de antes y después.
- 5 Guarde el perfil.

#### Crear un perfil con método Avanzada

El método Avanzada de creación perfiles le permite especificar la configuración del monitor deseada y calibrar el monitor para dicha configuración y a continuación, crea un perfil del estado calibrado del monitor. Los usuarios avanzados también pueden calibrar un monitor para un objetivo especificado.

<span id="page-34-0"></span>Puede utilizar el método Avanzada si desea:

- Crear un perfil de su monitor calibrado con una configuración específica
- Utilizar el monitor para emular otro monitor
- Poder probar en línea el color de su monitor.
- 1 Inicie Monitor Profiler y haga clic en **Avanzada**.
- 2 Seleccione la configuración de destino para los valores de luminosidad, gamma y punto blanco.

Si selecciona el valor Nativo en luminosidad, gamma o punto blanco, Monitor Profiler omitirá la calibración de ese parámetro.

- 3 Calibre y configure el espectrofotómetro.
- 4 Mida y defina la luminosidad.
- 5 Mida y defina la gamma.
- 6 Mida y defina el punto blanco.
- 7 Mida las muestras de creación de perfiles.
- 8 Compare las medidas de antes y después.
- 9 Guarde el perfil.

## Calibrar y configurar el espectrofotómetro

Antes de medir la salida del monitor, debe calibrar y configurar el espectrofotómetro.

La calibración del instrumento compensa las desviaciones graduales del espectrofotómetro. El espectrofotómetro debe estar en su soporte y la abertura de muestreo debe estar en contacto completo con la muestra blanca en el soporte. (Si la posición en el soporte es incorrecta, el espectrofotómetro devuelve mediciones inexactas.)

Nota: El número de serie del espectrofotómetro y el soporte deben coincidir para obtener una calibración exacta del espectrofotómetro.

- 1 Cuando se lo indique Monitor Profiler, sitúe el espectrofotómetro en su soporte y haga clic en Siguiente, o pulse el botón en el el espectrofotómetro.
- 2 Si la calibración no funciona, asegúrese de que la baldosa blanca del soporte esté descubierta y la baldosa blanca y la apertura del instrumento estén limpias. Utilice un paño para lentes y si está disponible una solución para limpieza de lentes.
- 3 Coloque el espectrofotómetro en el monitor, usando el soporte que se suministra con el espectrofotómetro.

El espectrofotómetro debe estar apoyado plano delante del contorno que se muestra en la pantalla. El gráfico en la ventana Monitor Profiler muestra la posición correcta para el espectrofotómetro.

### Medir y definir la luminosidad

Puede utilizar Monitor Profiler para medir y definir el brillo para la luminosidad deseada.

<span id="page-35-0"></span>La luminosidad describe el brillo de un monitor en candelas por metro cuadrado (cd/m2). El rango de valores de luminosidad común es de 50 a 300. Algunos valores de luminosidad recomendados son:

- $CRT: 100$
- $LCD: 120$
- CRT antiguo: de 80 a 90
- Portátil: 90

Al calibrar la luminosidad, cambie sólo el brillo y no otros ajustes de monitor. El control de brillo podría ser un botón físico o una visualización en pantalla (OSD) que aparece en el monitor.

- 1 Colocar correctamente el espectrofotómetro para medir.
- 2 Si utiliza un OSD, colóquelo lejos del espectrofotómetro (por ejemplo, en una esquina de la pantalla).
- 3 Cuando Monitor Profiler se lo indique, ajuste el brillo al valor máximo y haga clic en Siguiente.
- 4 Reduzca el brillo de su monitor hasta que la luminosidad medida coincida con la luminosidad de destino.

Cada vez que ajuste el brillo, espere unos segundos antes de permitir que el espectrofotómetro mida y muestre la luminosidad resultante.

5 Haga clic en Siguiente.

### Medir y definir la gamma

Puede utilizar Monitor Profiler para medir y definir el contraste para la gamma deseada.

La gamma se refiere a la codificación del valor de luminosidad para compensar la no linealidad en la visión humana, con el fin de conseguir la mejor calidad de imagen para un ancho de banda dado. Gamma es la relación de la luminosidad codificada con la luminosidad de salida deseada. El valor de gamma afecta al punto blanco, la capacidad global de mostrar neutros RGB y la oscuridad y el contraste globales que el monitor puede mostrar.

El rango típico de valores de gamma va de 1,8 a 2,2 en función del dispositivo.

Al calibrar la gamma, cambie sólo el contraste y no otros ajustes de monitor. El control de contraste podría ser un botón físico en el monitor o una visualización en pantalla (OSD) que aparece en el monitor.

- 1 Colocar el espectrofotómetro correctamente para la medición.
- 2 Si utiliza un OSD, colóquelo lejos del espectrofotómetro (por ejemplo, en una esquina de la pantalla).
- 3 Cuando Monitor Profiler se lo indique, ajuste el contraste al valor máximo y haga clic en Siguiente.
- 4 Reduzca el contraste de su monitor hasta que el valor gamma medido coincida con el valor gamma de destino.

Cada vez que ajuste el contraste, espere unos segundos antes de permitir que el espectrofotómetro mida y muestre la gamma resultante.

**5** Haga clic en **Siguiente**.

### Medir y definir el punto blanco

Puede utilizar Monitor Profiler para medir y definir los valores de punto blanco (RGB) en el punto blanco deseado.
El punto blanco define el color del blanco que se muestra en el monitor.

- Blanco cálido (5000K): También denominado D50, es un blanco amarillento, recomendado para la reproducción de imágenes en monitores CRT. 5000 K también es la luz de visualización recomendada para las pruebas en línea.
- Blanco medio (6500K): También denominado D65, es un blanco de luz diurna recomendado para la reproducción de imágenes en monitores CRT o LCD si prefiere que el blanco sea más frío que un blanco cálido.
- Blanco frío 7500 K: Este es un blanco azulado, adecuado para situaciones específicas que requieren un blanco azulado.

Al calibrar el punto blanco, ajuste sólo el punto blanco y no otros ajustes de monitor. Los controles de punto blanco podrían ser botones físicos en el monitor o una visualización en pantalla (OSD) que aparece en el monitor. Tras calibrar el punto blanco, podría ser necesario ajustar el brillo.

- 1 Colocar correctamente el espectrofotómetro para medir.
- 2 Si utiliza un OSD, colóquelo lejos del espectrofotómetro (por ejemplo, en una esquina de la pantalla).
- 3 Busque los controles de punto blanco de su monitor.

Los controles pueden estar etiquetados como punto blanco, RGB o valores de color. Puede haber un solo control de punto blanco o tres controles para Rojo, Verde y Azul.

- 4 Haga clic en Siguiente.
- 5 Si su monitor tiene un solo control de punto blanco:
	- a) Ajuste el control hasta que el valor de punto blanco medido coincida lo máximo posible con el valor de destino. Tras cada ajuste, espere unos segundos a que el espectrofotómetro mida y muestre los resultados.
	- b) Ir al paso 9.
- 6 Si el monitor tiene tres controles para Rojo, Verde y Azul:
	- a) Busque el control con el valor intermedio.
	- b) Ajuste los otros dos controles también a ese valor.
	- c) Si esta configuración da como resultado un tonalidad de color perceptible, reduzca el color dominante (por ejemplo, reduzca el Rojo si el tono es rojizo) para eliminar el tono.
	- d) Si el tono de color persiste, ajuste los colores Rojo, Verde y Azul a 20.
- 7 Realice una de las siguientes acciones:
	- Si el valor de punto blanco medido es mayor que el valor de destino, aumente el Rojo o reduzca Verde y Azul a la vez, (manteniendo el mismo valor para Verde y Azul), hasta que el valor medido de punto blanco coincida lo máximo posible con el valor de destino.
	- Si el valor de punto blanco medido es menor que el valor de destino, reduzca el Rojo o aumente Verde y Azul a la vez, (manteniendo el mismo valor para Verde y Azul), hasta que el valor medido de punto blanco coincida lo máximo posible con el valor de destino.
- 8 Ajuste el Verde y el Azul para que el valor de punto blanco de destino se acerque lo máximo posible.

Es posible que no consiga encontrar una coincidencia exacta del valor de destino.

9 Si la luminosidad medida ya no coincide con el valor de destino, ajuste el control de brillo hasta que coincida. (Si se modifica el valor de punto blanco, puede cambiar la luminosidad.)

10 Si la luminosidad medida todavía es demasiado baja con el valor máximo de brillo y su monitor dispone de controles para Rojo, Verde y Azul, aumente gradualmente los tres controles, manteniendo las mismas proporciones, hasta que la luminosidad medida coincida con el valor de destino.

#### 11 Haga clic en Siguiente.

## Medir muestras de creación de perfiles

Monitor Profiler muestra una secuencia de muestras de color a pantalla completa medidas con el espectrofotómetro. Puede utilizar las medidas para crear un perfil.

- 1 Colocar el espectrofotómetro correctamente para la medición.
- 2 Espere mientras Monitor Profiler muestra una secuencia de muestras de colores.

Puede requerir varios minutos.

3 Cuando Monitor Profiler vuelve a aparecer con un mensaje que indica que se han completado las mediciones, haga clic en Siguiente.

## Comparar las medidas de antes y después

Antes de guardar el perfil, puede comprobar las mediciones capturadas por Monitor Profiler mediante la observación de cómo afecta el nuevo perfil de monitor a la visualización de una imagen de ejemplo. Puede visualizar la imagen de ejemplo usando el nuevo perfil de monitor o uno existente.

- 1 En la ventana de resultados de la medición, haga clic en **Compare el antes y el después** para mostrar la imagen de ejemplo.
- 2 Realice una de las siguientes acciones:
	- Haga clic en Después para visualizar la imagen de ejemplo usando el nuevo perfil de monitor.
	- Haga clic en **Antes** para mostrar la imagen de muestra usando el perfil de monitor existente.

# Guardar un perfil en Monitor Profiler

Puede guardar una descripción para el perfil y guardarla en su sistema local. El nuevo perfil se guarda y se convierte automáticamente en el perfil de monitor por omisión.

- 1 En la ventana de resultados de medición, introduzca una descripción que ayude a identificar el perfil.
- 2 Haga clic en Siguiente.
- **3** Desplácese a la ubicación para el nuevo perfil, escriba un nombre de archivo y haga clic en **Guardar**.

Monitor Profiler guarda el perfil en formato ICC v2.0.

# Fiery Device Linker

Fiery Device Linker puede para tratar situaciones comunes en las que los perfiles Device Link pueden ofrecer una solución. Device Linker también le permite crear un perfil Device Link usando de dos a cuatro perfiles. Además puede optimizar las definiciones de colores planos a través de la medición iterativa de la salida de color actual.

Device Linker ofrece estas opciones:

- Optimizar un Device Link (correlación iterativa con un estándar): Correlaciona la salida de una impresora con controlador Fiery a un estándar del sector (por ejemplo, SWOP). Device Linker crea un perfil Device Link usando un perfil de origen CMYK que simula el estándar como el perfil de origen y un perfil de salida del Fiery Server como el perfil de destino. Al utilizar las mediciones de la salida de color actual, Device Linker puede optimizar el perfil Device Link resultante para conseguir los valores de color especificados por el estándar. Con iteraciones adicionales de mediciones de color, puede ajustar la optimización. Device Linker instala el perfil en el Fiery Server.
- Optimizar colores planos: Optimiza las definiciones de colores planos en su Fiery Server. Device Linker carga las definiciones de colores planos que residen en el Fiery Server. Al utilizar mediciones de la salida de color actual, Device Linker puede optimizar la definición de color plano. Con iteraciones adicionales de mediciones de color, puede ajustar la optimización.
- Correlacionar con impresora de producción: Correlaciona la salida de una impresora utilizada como impresora de pruebas con una impresora de producción. Device Linker crea un perfil Device Link para la impresora de pruebas que intenta coincidir con el espacio colorimétrico de la impresora de producción. Puede guardar el perfil resultante o instalarlo en un Fiery Server.
- Crear un perfil Device Link personalizado: Crea un perfil Device Link desde los perfiles de origen y destino especificados. Opcionalmente, puede incluir uno o dos perfiles intermedios. Puede guardar el perfil resultante o instalarlo en un Fiery Server.

# Optimizar un Device Link (correlación iterativa con un estándar)

Para correlacionar su impresora con controlador Fiery con un estándar del sector, cree un perfil Device Link que simule el estándar como su perfil de origen. Device Linker puede optimizar el perfil Device Link para conseguir los valores de color especificados por el estándar.

#### Antes de empezar

Asegúrese de que un perfil de origen CMYK que simula el estándar objetivo esté instalado en el Fiery Server. Utilice Printer Profiler para calibrar y crear el perfil del Fiery Server para crear el perfil Device Link.

Device Linker crea un perfil Device Link y le permite optimizar más su impresora mediante la medición de una página de muestras para determinar el estado actual de su impresora y la incorporación de las medidas en la conversión de Device Link. Puede repetir la impresión y medición de la página de muestras para ajustar la optimización con cada iteración.

Si no se produce una optimización iterativa en los colores impresos que más se parecen al estándar, puede deberse a uno de los siguientes motivos:

- La impresora no está funcionando al máximo de sus capacidades (no alcanza las densidades de tóner o tinta máximas).
- La impresora no es capaz de imprimir con el estándar objetivo ni siquiera funcionando con su mejor rendimiento. Los colores del estándar están fuera de la gama de la impresora.
- 1 En Color Profiler Suite, inicie Device Linker.
- 2 Haga clic en Optimizar un Device Link (correlación iterativa con un estándar) y haga clic en Siguiente.
- 3 3 Seleccione el Fiery Server.
- 4 Haga clic en Crear un nuevo perfil Device Link, seleccione un perfil de origen que esté asociado con el estándar objetivo (por ejemplo ISO Coated), seleccione el nuevo perfil de salida que creó en Printer Profiler y haga clic en Siguiente.
- **5** Haga clic en **Siguiente** para aceptar la configuración por omisión.
- 6 Siga las instrucciones que aparecen en la pantalla para imprimir y medir una página de muestras utilizando el espectrofotómetro.

Al imprimir la página, no cambie los ajustes de color.

7 Cuando se muestren los resultados de la medición, haga clic en Iterar para optimizar más el perfil.

Con cada iteración, usted imprime una página de muestras que utiliza la optimización de la iteración anterior y mide la página para determinar cuánto coinciden los colores con el estándar.

8 Continúe imprimiendo y midiendo las páginas de muestras hasta que los valores de Delta E estén dentro de las tolerancias deseadas.

Si una iteración da como resultado mayores valores de Delta E, elimine la iteración y siga con el guardado del perfil.

- 9 Haga clic en Siguiente para asignar un nombre al nuevo perfil y a continuación, haga clic en Siguiente para instalar el perfil en el Fiery Server con la configuración de perfil asociada.
- 10 Haga clic en Hecho para cerrar Device Linker.

Si decide que le gustaría optimizar más este perfil Device Link, puede realizar este procedimiento de nuevo, seleccionando el mismo perfil para editar en lugar de para crear uno nuevo.

# Optimizar colores planos

Al optimizar los colores planos debe seleccionar la biblioteca de colores planos que contiene los colores planos y los colores que desee optimizar. Todos los colores planos de la biblioteca seleccionada aparecen en Colores planos disponibles.

- 1 En la ventana Bienvenida de Device Linker, haga clic en **Optimizar colores planos** y a continuación, haga clic en Siguiente.
- 2 Seleccione el Fiery Server en la lista Seleccionar Servidor Fiery.
- 3 Dentro de **Seleccionar perfil de salida**, haga clic en el icono de Archivo  $\bigotimes$  y seleccione un perfil de salida.
- 4 Seleccione una biblioteca de colores planos en la lista **Seleccionar biblioteca de colores planos** y a continuación, haga clic en Siguiente.
- 5 Haga clic en un color plano en la lista **Colores planos disponibles** y a continuación, haga clic en **Agregar**.
- 6 Siga agregando colores planos hasta que todos los colores planos que desea aparezcan en la lista **Colores planos** seleccionados y a continuación, haga clic en Siguiente.
- 7 Seleccione el instrumento de medida, el diseño de muestras (si está disponible) y el tamaño de papel, y a continuación, haga clic en Siguiente.
- 8 Especifique los valores de impresión y haga clic en **Imprimir**.

No cambie los ajustes de color antes de imprimir.

- 9 Siga las instrucciones que aparecen en la pantalla para medir la página de muestras utilizando el espectrofotómetro.
- 10 Cuando se muestren los resultados de la medición, haga clic en **Iterar** parar optimizar más los colores planos.
- 11 Continúe imprimiendo y midiendo las páginas de muestras hasta que los valores de Delta E estén dentro de las tolerancias deseadas.
- 12 Si la iteración genera valores de delta E más elevados en lugar de más bajos, elimine la iteración y siga con el guardado e instalación de los colores planos editados.
- 13 Haga clic en Siguiente para instalar los colores planos editados en el Fiery Server.
- **14 Haga clic en Hecho** para cerrar Device Linker.

## Correlacionar con impresora de producción

Device Linker puede crear un perfil Device Link para la impresora de pruebas que intenta coincidir con el espacio colorimétrico de la impresora de producción.

El dispositivo de prueba (la impresora de simulación) y el dispositivo de producción (la impresora que se simula) no tienen que ser impresoras con controlador Fiery, pero deben tener perfiles creados para poder crear el perfil Device Link. El perfil Device Link resultante, cuando se instala en el dispositivo de prueba, le habilita para que las impresiones producidas coincidan con la salida del dispositivo de producción.

Si la gama del dispositivo de producción es mayor que la gama del dispositivo de prueba, los colores simulados se recortan. La simulación de una impresora en otra sólo puede ser exacta cuando el dispositivo de prueba tiene una gama mayor que el dispositivo de producción.

1 Calibre ambas impresoras y compruebe que los datos medidos coinciden lo máximo posible con las densidades objetivo.

Esto significa que sus impresoras están funcionando al máximo de sus capacidades.

2 Utilice Printer Profiler para crear un perfil para su dispositivo de prueba y un perfil para su dispositivo de producción.

- 3 En Color Profiler Suite, utilice Device Linker para crear un perfil Device Link.
	- Haga clic en Correlacionar con impresora de producción en la ventana **Bienvenida**.
	- Seleccione el perfil de origen que utilizará para las pruebas de impresión y seleccione los perfiles que ha creado para su dispositivo de prueba y de producción.
	- Para una impresora de prueba con controlador Fiery, instale el nuevo perfil Device Link en el Fiery Server. En caso contrario, guarde localmente el nuevo perfil Device Link e instálelo en el dispositivo de prueba.
- 4 Imprima los archivos de prueba en el dispositivo de prueba y de producción utilizando la misma configuración de color. Para el dispositivo de prueba, utilice el nuevo perfil Device Link. Para el dispositivo de producción, utilice el perfil de salida que ha creado en Printer Profiler.
- 5 Confirme que la prueba coincide con la salida de producción.

## Seleccionar perfiles para crear un perfil Device Link

Los perfiles que seleccione dependen de qué desee conseguir. Puede crear un perfil que correlacione con un estándar, correlacione una impresora de pruebas con una impresora de producción o cree un perfil Device Link personalizado.

#### Seleccionar perfiles para correlacionar un estándar del sector

Cuando correlaciona la salida de una impresora sin controlador Fiery con un estándar, puede crear un nuevo perfil perfil Device Link o editar un perfil Device Link previamente optimizado. Imprimirá y medirá una página de muestras una o más veces para optimizar el perfil Device Link.

- 1 Seleccione el Fiery Server en la lista Seleccionar Servidor Fiery.
- 2 Haga clic en uno de los siguientes:
	- Para crear un nuevo perfil, haga clic en Crear un nuevo perfil Device Link.
	- Para volver a optimizar un perfil Device Link existente que se encuentra en el Fiery Server, haga clic en *Editar* un perfil Device Link optimizado previamente y seleccione el perfil en la lista.
- 3 Si desea crear un nuevo perfil Device Link, seleccione el perfil de origen CMYK que simula el estándar dentro de Seleccionar perfil de origen y a continuación, seleccione un perfil de salida dentro de Seleccionar perfil de destino.

Para seleccionar un perfil, haga clic en el icono Archivo ...

#### Seleccionar perfiles para correlacionar una impresora de pruebas con una impresora de producción

Cuando se correlaciona una impresora de pruebas con una impresora de producción, se seleccionan los perfiles de salida para las impresoras de producción y pruebas. El perfil de la impresora de producción se utiliza como un perfil intermedio para crear el perfil Device Link.

- 1 Haga clic en Correlacionar con impresora de producción en la ventana Bienvenida, y a continuación, haga clic en Siguiente.
- 2 Dentro de Seleccionar perfil de origen, haga clic en el icono de Archivo y seleccione un perfil de origen.
- 3 Dentro de Seleccionar perfil de impresora de producción, haga clic en el icono Archivo y seleccione un perfil de salida para la impresora de producción.
- 4 Dentro de Seleccionar perfil de impresora de pruebas, haga clic en el icono Archivo y seleccione un perfil de salida para la impresora de pruebas.

#### Seleccionar perfiles para la creación de un perfil Device Link

Al crear un perfil Device Link personalizado. tiene que seleccionar los perfiles de origen y destino. Si desea convertir los colores de origen a uno o dos espacios colorimétricos intermedios antes de la conversión al espacio colorimétrico de destino, también puede seleccionar uno o dos perfiles intermedios.

- 1 Haga clic en Crear un perfil Device Link personalizadoen la ventana Bienvenida y a continuación, haga clic en Siguiente.
- 2 Dentro de Seleccionar perfil de origen, haga clic en el icono de Archivo  $\bigotimes$  y seleccione un perfil de origen.
- 3 Dentro de Seleccionar perfil de destino, haga clic en el icono Archivo y seleccione un perfil de salida.
- 4 Para agregar un perfil intermedio, haga clic en **Insertar perfil intermedio** y seleccione el perfil intermedio.
- 5 Para agregar un segundo perfil intermedio, haga clic en *Insertar perfil intermedio y seleccione el segundo* perfil intermedio.

## Especificar los valores de perfil en Device Linker

Al crear un perfil Device Link mediante Device Linker, debe definir el destino de reproducción y las opciones de separación que afectan a cómo Device Linker correlaciona los valores de color del origen al destino. Device Linker guarda estos valores en el perfil Device Link.

Las opciones de separación afectan a cómo Device Linker determina los componentes C, M, Y, K de la salida. Algunas de estas opciones afectan a la exactitud del color y por lo tanto no están disponibles cuando el objetivo es la correlación del color.

- Compensación de punto negro cambia la escala de la claridad de todos los colores de la entrada para ajustar el rango de claridad del perfil de salida, en lugar de recortarlos. Esto conserva las transiciones de negro, como las sombras. La Compensación de punto negro se aplica a todos los destinos de reproducción excepto al destino de reproducción Colorimétrico absoluto.
- Conservar gris: Conserva el Gris RGB (R=G=B) o Gris CMYK (CMY=0, K no cero) en la entrada y no convierte a sólo negro. Esta opción no se aplica si está creando un perfil Device Link para correlacionar dos impresoras o para correlacionar con un estándar.
- Conservar primarios CMY limpios: Imprime colores de entrada cian puro, magenta puro o amarillo puro como cian puro, magenta puro o amarillo puro. Esta opción sólo se aplica si los perfiles de origen y de destino son ambos CMYK y no está creando un perfil Device Link para correlacionar dos impresoras o para correlacionar con un estándar.
- **Separación de negro**: Esta opción sólo se aplica si los perfiles de origen y de destino son ambos CMYK y no está creando un perfil Device Link para correlacionar dos impresoras o para correlacionar con un estándar.

Si selecciona Conservar la del documento (GCR de origen) cuando el límite de tinta total del perfil de origen es mayor que el límite de tinta total del perfil de destino, el límite de tinta del perfil Device Link será mayor que el límite de tinta original del perfil de destino. Si desea que el límite de tinta del perfil Device Link coincida con el límite de tinta del perfil de destino, seleccione en su lugar Igual a perfil de destino (GCR de salida). No es necesario que coincida el límite de tinta del perfil de destino cuando se imprime a la mayoría de tipos de Fiery Server para impresoras láser.

Nota: Cuando se correlaciona con un estándar, Device Linker especifica automáticamente las opciones que afectan a la exactitud del color.

- 1 En el panel Destino de reproducción, haga clic en el destino de reproducción que desea utilizar con el perfil de destino para cada enlace.
- 2 Especifique las opciones de separación tal como se aplican a su perfil Device Link:
	- En Compensación de punto negro: Haga clic en Detección automática para aplicar la compensación de punto negro sólo si el punto negro de entrada es menor (más oscuro) que el punto negro de salida. Haga clic en Siempre para aplicar siempre la compensación de punto negro.
	- En Separación de negro: Haga clic en Igual a perfil de destino (GCR de salida) para volver a separar los colores de entrada mediante el canal negro del perfil de destino. Haga clic en Conservar la del documento (GCR de origen) para conservar canal de negro del perfil de origen.

# Imprimir páginas de muestras para la optimización

Al optimizar un perfil Device Link o colores planos utilizando Device Linker, imprima páginas que contienen muestras de varios colores y mida las páginas con un instrumento. Cuantas menos muestras más rápido es el uso, pero más muestras producen generalmente resultados de mayor calidad.

Como alternativa, puede cargar medidas existentes.

Nota: Antes de imprimir una página de medidas, puede definir las opciones de impresión y otros valores para enviar páginas a la impresora. No cambie los ajustes de gestión del color.

- 1 Conecte el instrumento de medida a su computadora.
- 2 Realice una de las siguientes acciones:
	- Para medir las páginas, haga clic en el instrumento de medida en el menú Instrumento.
	- Para cargar los datos de medidas en un archivo, haga clic en **Cargar medidas** y a continuación, haga clic en Siguiente.
- 3 Si va a medir páginas, haga clic en **Configuración** y especifique la configuración del instrumento.
- 4 Haga clic en el menú Diseño de muestras si está disponible.
- 5 Seleccione un valor en la lista **Tamaño de papel** para imprimir la página de medidas o haga clic en Personalizado y especifique un tamaño de página personalizado.

6 Haga clic en Siguiente para imprimir la página de medidas.

## Comprobar los resultados de mediciones de Device Linker e Iterar

Tras medir una página de medidas para optimizar un perfil de Device Link o un color plano, aparece información acerca de las medidas y los valores previstos. Si no le satisfacen los resultados, puede iterar (imprimir y medir otra página).

Los valores dE calculados (Delta E) comparan los valores de la medición con los valores previstos. Para un perfil Device Link, los valores estándar (perfil de origen CMYK) son los valores previstos. Para un color plano, la biblioteca de colores planos proporciona los valores previstos. Los valores dE más bajos indican una correspondencia más cercana al color previsto.

Para varias iteraciones, los valores dE de todas las mediciones anteriores aparecen de forma que pueda ver si la correspondencia mejora. Es posible que desee eliminar una iteración si los resultados no muestran ninguna mejora.

- 1 Realice una de las siguientes acciones:
	- Si los valores dE son aceptables, haga clic en Eliminar junto a la iteración que desee eliminar y a continuación, haga clic en **Siguiente** para continuar y guardar los resultados.
	- Si los valores dE son inaceptables, haga clic en **Iterar** para imprimir y medir de nuevo para optimizar más la correspondencia.
- 2 Para ver las mediciones de colores planos en Verifier, haga clic en Ver.

# Guardar e instalar perfiles Device Link

Device Linker permite procesar, guardar e instalar los perfiles Device Link en un Fiery Server. Si no va a crear un perfil Device Link que coincida con un estándar, puede guardar el perfil Device Link localmente.

Al crear un perfil Device Link en un Fiery Server, Device Linker define automáticamente los valores de asociación de perfiles. (Estos valores determinan cómo habilita el trabajo el perfil Device Link).

Si el trabajo especifica el perfil de origen asociado como su Perfil de origen CMYK o su Perfil de origen RGB y el perfil de destino asociado como su Perfil de salida, el perfil Device Link se habilita para el trabajo.

Si un perfil de origen o un perfil de destino asociados no están ya en el Fiery Server, se instala junto con el perfil Device Link, para que pueda seleccionarse para habilitar el perfil Device Link.

- 1 Introduzca la descripción del perfil.
- 2 Tiene la opción de introducir información adicional en **Comentarios**.
- 3 Realice una de las siguientes acciones:
	- Si no va a crear un perfil Device Link que coincida con un estándar, seleccione **Instalar en el servidor Fiery** y seleccione el Fiery Server de la lista.
	- Si desea guardar el perfil localmente, haga clic en Guardar en la unidad local.

Nota: Si va a crear un perfil Device Link que coincide con un estándar, el perfil se instala en el Fiery Server que ha seleccionado previamente.

4 Haga clic en Siguiente.

5 Si va a guardar el perfil localmente, desplácese a la nueva ubicación del perfil, escriba el nombre del archivo, haga clic en el tipo de perfil ICC (v2.0 o v4.0) y a continuación, haga clic en Guardar.

Nota: La ubicación por omisión de los perfiles es la carpeta en la que el sistema operativo instala los perfiles.

# Ver información de perfil Device Link

Tras crear un perfil Device Link, Device Linker muestra información acerca del perfil.

- Si el perfil estaba instalado en un Fiery Server, se muestran el nombre del servidor y la configuración del perfil asociado.
- Si el perfil se guardó en una computadora local, se muestran el nombre del archivo y un enlace a la ubicación del archivo.
- Si optimizó los colores planos, aparece información acerca de los colores planos en Device Linker. También puede imprimir una página de ejemplo.
- Haga clic en *Imprimir* para imprimir una página de muestra con los colores planos optimizados.

# Fiery Print Matcher

Fiery Print Matcher le ayuda a obtener una salida de color uniforme en un grupo de hasta cinco impresoras con controlador Fiery . Los resultados de color dependen de varios factores, pero Print Matcher utiliza las características de gestión de color del Fiery Server para ayudar a minimizar estas diferencias.

Nota: Cada Fiery Server debe estar ejecutando el software System 10 o posterior.

Print Matcher ofrece diferentes métodos para la correlación de impresoras, en función de las características de las impresoras.

- Calibración y perfil de salida comunes: Para impresoras del mismo modelo. Las curvas de calibración de estas impresoras son lo suficientemente similares que Print Matcher puede crear un objetivo de calibración y un perfil de salida que son comunes a todas las impresoras.
- Perfiles Device Link comunes: Para impresoras de diferentes modelos o fabricantes. Los perfiles Device Link correlacionan el espacio colorimétrico de salida de cada impresora con el espacio colorimétrico común entre las impresoras.

Al utilizar datos de todas las impresoras seleccionadas, Print Matcher genera una calibración y un perfil de salida o un perfil Device Link. Al utilizar la calibración y el perfil de salida o el perfil de Device Link para imprimir un trabajo, puede imprimir a cualquiera de las impresoras con resultados de color similares.

Print Matcher puede ejecutarse en el Modo de demostración y utilizar la mayoría de las funciones. Sin embargo, no puede guardar ninguna calibración resultante ni crear un perfil para un Fiery Server.

# Crear una calibración y perfil de salida comunes

Para las impresoras del mismo modelo, Print Matcher utiliza medidas de color de todas las impresoras para crear un objetivo de calibración y un perfil de salida comunes. Para una nueva calibración común, mida las páginas de calibración y las páginas de creación de perfiles para cada Fiery Server de la lista.

- El objetivo de calibración especifica los valores de densidad objetivo para un Fiery Server. El objetivo de calibración especifica las densidades máximas de C, M, Y, y K que todas las impresoras pueden imprimir.
- El perfil de salida representa el espacio colorimétrico común entre las impresoras. En otras palabras, el perfil de salida especifica sólo los colores que todas las impresoras pueden imprimir.

Puede especificar qué impresoras se correlacionan al añadir a la lista del Fiery Server durante una sesión asignando un nombre a la sesión. Utilice el nombre de sesión si actualiza la calibración más tarde. (Si actualizas una calibración existente, no puedes cambiar la lista ni el nombre de sesión.)

Puede especificar sólo una impresora si desea crear una nueva calibración usando un instrumento de medida que Print Matcher admita en lugar de correlacionar impresoras.

Print Matcher instala el objetivo de calibración resultante y el perfil de salida de cada Fiery Server.

Nota: Puede excluir las mediciones de una o varias impresoras al calcular el objetivo de calibración. No se crean perfiles de las impresoras excluidas. Si excluye una impresora de la calibración común, puede incluirla al actualizar la calibración común.

## Crear una calibración común

La creación de una nueva calibración comienza con asignar el nombre a la sesión, seleccionar cada Fiery Server e imprimir una página que pueda utilizar para medir la salida de color actual de la impresora (las densidades máximas de C, M, Y, K).

- 1 Haga clic en **Correlación de impresora** en la ventana Fiery Color Profiler Suite.
- 2 Haga clic en Nueva calibración común y haga clic en Siguiente.
- 3 Escriba un nombre para esta sesión.
- 4 Haga clic en el signo de más (+) para agregar cada Fiery Server a cada impresora que desee correlacionar y a continuación, haga clic en Siguiente.
- 5 En la ventana **Configuración de impresión de calibración**, especifique los valores para la creación de las páginas de calibración y haga clic en Siguiente.
- 6 Especifique los valores de impresión del trabajo de calibración y haga clic en Imprimir.
- 7 Obtenga la página de calibración impresa y siga las instrucciones de la pantalla para medir la página.

Nota: Puede guardar las mediciones en este punto, salir de Print Matcher y después reanudar este procedimiento más tarde. Utilice Reanudar sesión de medición al reiniciar Print Matcher.

8 Imprima y mida una página de calibración para cada Fiery Server adicional que esté midiendo.

## Revisar resultados de la calibración

Tras revisar las mediciones de calibración, puede repetir las medidas o excluir las medidas de los cálculos de calibración.

Print Matcher no instala el objetivo de calibración común ni el perfil de salida común en un Fiery Server excluido. Si excluye una impresora de la calibración común, puede incluirla al actualizar la calibración común en un momento posterior.

- 1 Revise los resultados de calibración y haga clic en Siguiente.
- 2 Si algunos de los resultados son cuestionables, puede hacer clic en Reimprimir junto a los resultados para volver a medir una página de calibración para el Fiery Server específico.
- 3 (Opcional) Si algunos de los resultados están fuera del rango previsto después de repetir la medición, excluya el Fiery Server mediante la desactivación de la casilla de verificación **Incluir** junto a los resultados.

## Crear un perfil de salida común

Después de crear la calibración común y revisar los resultados, continúa con la creación del perfil de salida común.

Si algunos resultados son cuestionables tras revisar los resultados, puede volver a imprimir las páginas y medir de nuevo.

Tras guardar el perfil, Print Matcher lo instala en cada Fiery Server.

- 1 Especifique la configuración para las páginas de perfil y a continuación, haga clic en Siguiente. Las páginas de creación de perfiles se imprimen con la calibración común aplicada
- 2 Una vez que el trabajo de creación de perfiles se imprime, haga clic en **Aceptar**.

3 Obtenga la páginas de creación de perfiles de la impresora y siga las instrucciones que aparecen en la pantalla para medir las páginas.

Nota: Puede guardar las mediciones en este punto, salir de Print Matcher y después reanudar este procedimiento más tarde. Utilice Reanudar sesión de medición al reiniciar Print Matcher.

- 4 Imprima y mida las páginas de creación de perfiles para cada Fiery Server adicional que esté midiendo.
- 5 Revise los resultados de creación de perfiles y a continuación, haga clic en Siguiente.

Las páginas de creación de perfiles incluyen varias muestras del mismo color. Los valores de dE (Delta E) máximo y medio resumen la variación en las medidas del mismo color

Puede hacer clic en **Inspeccionar medidas** para buscar los datos de mediciones en Profile Inspector.

- 6 En la ventana **Aplicar configuración**, seleccione la configuración de perfil o importe la configuración de un perfil existente y haga clic en **Siguiente**.
- 7 En la ventana **Guardar perfil**, especifique la descripción del perfil, el papel y los comentarios que desee. Haga clic en Siguiente.

Por omisión, la descripción del perfil es el nombre de la sesión de correlación de impresoras.

8 Para comprobar sus resultados de correlación de impresoras, haga clic en **Prueba de impresión** para imprimir una página de prueba de color para cada Fiery Server.

## Actualizar una calibración común

La salida de color de cada impresora puede cambiar a lo largo del tiempo, por lo tanto, debe actualizar periódicamente una calibración común para mantener la salida de color uniforme. Si la uniformidad de color es importante, le recomendamos que calibre su Fiery Server al menos una vez al día.

- 1 Haga clic en Correlación de impresora.
- 2 Haga clic en Actualizar calibración común, haga clic en la sesión de correlación de impresoras de la lista y, a continuación, haga clic en Siguiente.
- 3 Si es necesario, haga clic en **Actualizar** para volver a conectar los Fiery Server desconectados de la lista y a continuación, haga clic en Siguiente.
- 4 Especifique la configuración de la página de calibración y haga clic en **Siguiente**.

Utilice los mismos valores que utilizó al crear la calibración común.

- 5 Especifique los valores para el envío del trabajo de calibración al Fiery Server especificado y haga clic en Imprimir.
- 6 Obtenga la página de calibración de la impresora y siga las instrucciones que aparecen en la pantalla para medir la página.
- 7 Imprima y mida las páginas de calibración para cada Fiery Server adicional que esté midiendo.
- 8 Revise los resultados de calibración y haga clic en Siguiente.
- 9 Haga clic en Prueba de impresión para imprimir una página de prueba de color para cada Fiery Server y comprobar los resultados de correlación de impresoras.

# Crear un nuevo perfil Device Link común

Cuando las impresoras son de fabricantes o modelos diferentes, utilice Print Matcher para crear un perfil Device Link para cada impresora que desee correlacionar.

#### Antes de empezar

Antes de utilizar este método, calibre cada Fiery Server y compruebe que los datos medidos para cada impresora coinciden lo máximo posible con sus densidades objetivo. Si alguno del los perfiles no produce color aceptable, cree un nuevo perfil mediante Printer Profiler.

Print Matcher utiliza datos de perfiles de salida de cada impresora para calcular una gama que sea común a todas las impresoras. Cuando una de las impresoras imprime el trabajo, utiliza sólo aquellas capacidades de color que son comunes a todas las impresoras, independientemente de las capacidades de la impresora individual.

Este método utiliza un perfil de salida existente del Fiery Server asociado con cada impresora. El perfil de salida de cada Fiery Server es el perfil intermedio en su perfil Device Link. El destino en todos los perfiles Device Link es el espacio colorimétrico común entre las impresoras. El perfil Device Link resultante se instala en cada Fiery Server.

- 1 En Fiery Color Profiler Suite, haga clic en Correlación de impresora.
- 2 Haga clic en Nuevo perfil Device Link y a continuación, haga clic en Siguiente.
- 3 Introduzca el nombre para esta sesión, haga clic en el signo de más (+) para agregar cada Fiery Server para las impresoras que desee correlacionar y a continuación, haga clic en Siguiente.
- 4 Seleccione un perfil de origen.

Se crea un perfil Device Link para cada impresora. Todos los perfiles Device Link utilizan este perfil de origen. Seleccione el perfil de origen CMYK que prefiere para la impresión de la mayoría de trabajos.

5 Para cada Fiery Server, seleccione el perfil de salida que creó y a continuación, haga clic en Siguiente.

En cada perfil Device Link, el perfil de la impresora que se está correlacionando se utiliza como perfil intermedio y el espacio colorimétrico común es el destino.

- 6 En la ventana **Aplicar configuración**, seleccione la configuración de perfil y haga clic en Siguiente.
- 7 En la ventana **Guardar perfil**, especifique la descripción del perfil y los comentarios que desee para cada perfil Device Link y a continuación, haga clic en **Siguiente**.

Se instala el perfil Device Link para cada Fiery Server en el Fiery Server correspondiente y se asocia con la configuración de perfil de origen y perfil de salida que coincida con los perfiles utilizados para crear el perfil Device Link.

8 Para comprobar sus resultados de correlación de impresoras, haga clic en **Prueba de impresión** para imprimir una página de prueba de color para cada Fiery Server.

# Imprimir páginas de calibración

La ventana **Configuración de impresión de calibración** permite especificar páginas de calibración.

Print Matcher dispone las muestras de color de la página de calibración acorde con el instrumento de medida y el tamaño de papel que especifique. Puede definir también el número de páginas de preparación que desea imprimir. (Las páginas de preparación son copias extras de la página de calibración que pueden descartarse.) Le recomendamos que mida la penúltima copia impresa.

**1** En el menú **Instrumento**, haga clic en el instrumento de medida que desee utilizar.

- 2 (Opcional) Para especificar valores para el instrumento, haga clic en **Configuración**.
- 3 Haga clic en Definir número de páginas de preparación y defina un número.

# Imprimir páginas de creación de perfiles

Print Matcher dispone las muestras de color en las páginas de medidas acorde con el instrumento de medida, el diseño de muestras y el tamaño de papel que especifique.

Los diseños de muestras se diferencian en el número de muestras. Algunos de los diseños se basan en destinos estándar ICC.

Puede definir también el número de páginas de preparación que desea imprimir. (Las páginas de preparación son copias extras de la página de creación de perfiles que pueden descartar.) Le recomendamos que mida la penúltima copia impresa.

Mediante Valores expertos puede cambiar los límites de tinta o tóner en su impresora y especificar el tipo de objeto para las muestras.

- 1 En el menú **Instrumento**, haga clic en el instrumento que desee utilizar.
- 2 (Opcional) Para especificar valores para el instrumento, haga clic en **Configuración**.
- 3 Haga clic en un diseño de muestras en el menú Diseño de muestras.
	- 46: Proporciona el método más rápido de creación de perfiles utilizando un instrumento portátil. Con este diseño, se calculan matemáticamente datos adicionales para garantizar la calidad del perfil resultante.
	- 234: Es más rápido de utilizar y produce un resultado de alta calidad con la mayoría de las impresoras que tienen una respuesta de color regular.
	- 928 (IT8.7/3): Produce resultados de alta calidad en la mayoría de las impresoras. Si no está seguro de la respuesta de color de su impresora, utilice el diseño de 928 muestras para asegurar una mayor calidad.
	- 1485 (ECI 2002) o 1485 aleatorias (ECI 2002): Proviene de la European Color Initiative e incorpora dos versiones de objetivos IT8. El diseño aleatorio le ayuda a reducir las desviaciones potenciales causadas por las variaciones de color entre páginas.
	- 1617 (CGATS IT8.7/4) o 1617 aleatorias (CGATS IT8.7/4): Son similares a los diseños de 928 muestras pero proporcionan más datos. El diseño aleatorio le ayuda a reducir las desviaciones potenciales causadas por las variaciones de color entre páginas.
	- 4028:: Proporciona la máxima exactitud de color, el mismo nivel de precisión que los perfiles suministrados de fábrica por EFI.
- 4 Haga clic en Definir número de páginas de preparación y defina un número.
- 5 (Opcional) Haga clic en **Valores expertos** y configure las opciones siguientes:
	- Límites de tóner o tinta: Especifique los límites de cobertura de tinta o de tóner para la impresión de páginas de muestras. Le recomendamos que imprima con los valores por omisión a no ser que su impresora tenga problemas al imprimir con estos niveles.
	- Crear muestras como: Defina si va a crear las muestras como mapas de bits o como gráficos vectoriales.

Las imágenes de mapas de bits tienen un comportamiento de color similar a las imágenes de Adobe Photoshop. Los gráficos vectoriales tienen comportamiento de color similar a las ilustraciones de Adobe Illustrator o Adobe Freehand. Le recomendamos que mantenga el valor por omisión (imágenes de mapa de bits).

# Especificar los valores de perfil de salida

Puede definir la correlación de gamas, la configuración de separación, la optimización de perfil y la condición de visualización del perfil de salida.

- Para las opciones de correlación de gamas, consulte [Definir la asignación de gama](#page-28-0) en la página 29.
- Para las opciones de separación (controles de negro, consulte [Especificar los valores de separación](#page-29-0) en la página 30.

## Definir optimización de perfil

La opción **Optimizar precisión colorimétrica** utiliza la optimización para mejorar la exactitud colorimétrica y reducir los valores dE (Delta E).

El aumento de la exactitud colorimétrica puede causar transiciones de color menos suaves. Utilice esta opción para perfiles que se utilizan para pruebas de impresión o certificación de sistemas de impresión pero no utilice esta opción para los flujos de trabajo de producción, en los que la percepción del color es más importante que la precisión.

• En la ventana Aplicar configuración, haga clic en Optimizar precisión colorimétrica.

## Definir condición de visualización

Puede definir el color de la luz ambiental utilizada al obtener las mediciones de color.

- En la ventana **Aplicar configuración**, realice una de las siguientes acciones:
	- Haga clic en un valor de la lista Valor de iluminación.
	- Haga clic en el signo más (+) para crear su propio valor, ya sea utilizando un instrumento de medida o especificando el valor XYZ.

# Especificar los valores de de perfil Device Link

En Print Matcher, puede especificar los valores del destino de reproducción y las opciones de separación para el perfil Device Link. Estos valores afectan a cómo se correlacionan los valores de color del origen con el destino.

Las opciones de separación afectan a cómo se determinan los componentes C, M, Y, K de la salida.

La opción Compensación de punto negro cambia la escala de la claridad de todos los colores de la entrada para ajustar el rango de claridad del perfil de salida, en lugar de recortar valores fuera del rango. Este ajuste conserva las transiciones de negro, como las sombras.

- 1 Especifique el destino de reproducción a utilizar para cada enlace:
	- Origen: Correlaciona colores de origen con el perfil intermedio (el perfil de salida del Fiery Server).
	- Salida: Correlaciona colores del perfil intermedio con el destino (gama común).

#### 2 Especifique la Compensación de punto negro:

- Detección automática: La compensación de punto negro sólo se aplica si el punto negro de entrada es menor (más oscuro) que el punto negro de salida. Para el destino de reproducción Colorimétrico absoluto, este es el único valor disponible.
- Siempre: Aplica siempre la compensación de punto negro.

# Fiery Profile Inspector

Fiery Profile Inspector ofrece un entorno para inspeccionar los perfiles de color RGB, CMYK y con nombre, mostrados como modelos bidimensionales o tridimensionales en el espacio colorimétrico Lab. Puede mostrar varios perfiles (un máximo de cinco) con colores que contrasten para que la comparación visual resulte más sencilla.

Profile Inspector ofrece varios estilos de visualización para los modelos de perfiles y herramientas para manejar los modelos y el entorno. También puede ver información de color específica acerca de los perfiles.

Profile Inspector puede mostrar datos de un archivo de medidas (IT8) trazado en el espacio colorimétrico Lab. También puede trazar medidas de color individuales tomadas mediante un instrumento de medida.

# Perfiles de pantalla

Puede mostrar un modelo de uno o más perfiles (máximo de cinco) en el área de modelado, reproducido en el espacio colorimétrico Lab. Los controles le permiten ajustar el fondo, iluminación, opacidad y tamaño de punto. En concreto, puede mostrar los distintos modelos en colores que contrasten.

- 1 Realice una de las siguientes acciones:
	- Haga clic en **Archivo** > **Abrir** y haga clic en el perfil.
	- Arrastre un perfil ICC del escritorio al área de modelado.
- 2 Ajuste los controles para visualizar las características del modelo de perfil.
- 3 Para mostrar u ocultar el modelo de perfil, haga clic en la casilla de verificación que está junto al nombre del perfil en la lista.

## Trabajar con los modelos de perfil en Profile Inspector

Puede girar, seleccionar puntos, ampliar, reducir y mostrar una sección transversal interior de un modelo. Puede restablecer un modelo a su posición por omisión.

#### Restablecer el modelo de perfil a su posición por omisión

Puede restablecer el modelo de perfil a su posición por omisión.

Haga clic en el icono **Inicio**  $\boxed{\triangle}$ 

•

#### Girar un modelo de perfil

Puede girar un modelo horizontal, verticalmente o en las tres dimensiones.

1 Haga clic en el icono **Girar**  $\left[\bigcap_{n=1}^{\infty} \right]$ 

- 2 Realice una de las siguientes acciones:
	- Para girar el modelo en las tres dimensiones, haga clic en el modelo fuera del centro y arrastre.
	- Para girar el modelo alrededor del eje horizontal, utilice la rueda de desplazamiento
	- Para girar el modelo alrededor del eje vertical, pulse la tecla Ctrl y utilice la rueda de desplazamiento.
	- Para girar alrededor del eje L, pulse la tecla Mayús a medida que arrastra el modelo.

Nota: En Mac OS, los desplazamientos horizontales y verticales en un mouse que admita estas opciones giran el modelo horizontal y verticalmente, respectivamente.

#### Ampliar o reducir un modelo de perfil

Puede ampliar y reducir un modelo de perfil.

- 1 Haga clic en la herramienta **Zoom** | <sup>ु</sup>
- 2 Realice una de las siguientes acciones:
	- Para ampliar, haga clic en el modelo.
	- Para reducir, Alt+clic (en Windows) u Opción+clic (en Mac OS).
	- Para ampliar o reducir una sección del modelo, arrastre para crear un área rectangular.

Nota: Para utilizar el zoom sin hacer clic en la herramienta Zoom, pulse Ctrl+= o Ctrl+\_.

#### Ver un corte interior de un modelo

La herramienta Recortar le permite pasar un plano vertical invisible a través del modelo de delante hacia atrás, cortando la parte por la que pasa. Esto crea una vista de corte del modelo, lo que resulta útil cuando se comparan dos perfiles.

1

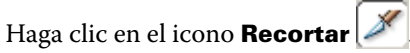

- 2 La primera vez que utilice la herramienta Recortar, haga clic para que se muestre el panel de recorte y a continuación, arrastre hacia arriba o hacia abajo para hacer el panel de recorte más grande o más pequeño.
- 3 Después de utilizar la herramienta por primera vez, puede realizar una de las acciones siguientes:
	- Para mostrar el panel de recorte, haga clic junto a la parte inferior del área de modelado y arrastre hacia arriba. (Es posible que tenga que hacer esto varias veces para que aparezca el plano de recorte.)
	- Para sacar el plano de recorte del modelo, haga clic en el área de modelado y arrastre hacia abajo.

#### Seleccionar puntos en un modelo de perfil

Puede seleccionar puntos para mostrar sus coordenadas de color en el área Medidas. Profile Inspector invierte el color de punto seleccionado para indicar que está seleccionado.

- 1 Haga clic en el icono Seleccionar  $\mathscr{V}$
- 2 Haga clic en el punto que desee seleccionar.

## Definir el entorno y el estilo de visualización para los modelos de perfil

Puede ajustar el fondo, intensidad de iluminación y estilos de visualización para los modelos de perfil. Para los estilos de visualización, puede definir cómo Profile Inspector traza el modelo, su color, destino de reproducción, opacidad y tamaño de punto.

Nota: El fondo, iluminación, procedimiento para trazar el modelo y opacidad no están disponibles para los modelos en 2 dimensiones.

- Defina cualquiera de las siguientes opciones:
	- Fondo: Cambia la claridad del fondo y la saturación del modelo.
	- Iluminación: Cambia la intensidad de la iluminación. Cuando la iluminación está desactivada, el modelo aparece plano (sin sombras).
	- Trazar como

Superficie: Muestra el perfil como una forma tridimensional con una superficie continua.

Corte: Muestra el perfil como un conjunto de superficies bidimensionales que van desde el eje de neutros a través de los matices primario y secundario.

Bordes: Muestra el perfil como contornos de partes del perfil a través de los matices primario y secundario así como el eje de neutros.

Puntos: Muestra todos los puntos de valor de entrada.

Contorno: Muestra el perfil como contornos de los polígonos de la superficie del perfil. Es similar al modelo Superficie, pero los polígonos no están rellenos.

Superficie y puntos: Muestra el perfil como una combinación de los modelos Superficie y Puntos.

• Color: Color verdadero muestra los colores reales en sus ubicaciones correctas. Otras selecciones muestran el modelo completo en un color.

Nota: Cuando se comparan la gama de dos perfiles, puede ver las diferencias más claramente si muestra los perfiles en colores que contrasten.

- Destino de reproducción: La especificación ICC define varias formas de asignar colores de un espacio a otro, denominado destino de reproducción. Un perfil contiene datos de varios destinos de reproducción.
- Opacidad: Hace el modelo de perfil más o menos transparente.
- Tamaño de punto: Cambia el tamaño de visualización de los puntos.

# Visualizar las medidas desde un archivo

Puede mostrar las medidas en un archivo IT8 (máximo de cinco archivos) en el área de modelado, acoplado en el espacio colorimétrico Lab. Permite comparar las medidas con un perfil existente.

- 1 Dentro de Medidas, haga clic en el signo más (+) y a continuación, haga clic en el archivo.
- 2 Para mostrar u ocultar las medidas, haga clic en la casilla de verificación que está junto al nombre de archivo.

# Información de punto

Al seleccionar un punto, Profile Inspector muestra la información de color del punto se muestra en la esquina inferior derecha de la ventana.

La información de punto incluye:

- Descripción: Una descripción interna del perfil que contiene el punto.
- Trazado: El valor de Lab para el punto seleccionado.

Profile Inspector traza el modelo en el espacio Lab.

• Entrada: El valor de color dependiente de dispositivo asociado con el valor de Lab. Este valor puede ser CMYK, RGB o un valor de cadena, en función del espacio colorimétrico del perfil seleccionado.

## Medir un color con un instrumento

Con un instrumento de medida (como el espectrofotómetro EFI) que tiene la capacidad de medir una sola muestra de color, puede medir un color y tener el puntero visualizado en el área de modelado.

Antes de medir un color, calibre el instrumento y a continuación, mida el color. Al medir un color, los valores de Lab aparecen en la esquina inferior derecha de la ventana y el punto medido aparece en el área de modelado.

- 1 Para calibrar el instrumento de medida, haga clic en Instrumento > (nombre de instrumento) > Calibrar.
- 2 Sitúe el instrumento sobre el color que desea medir y pulse el botón del instrumento.
- 3 Para medir otro color, sitúe el instrumento sobre el nuevo color y pulse el botón en el instrumento.
- 4 Para eliminar un punto medido del área de modelado, seleccione Instrumento > Eliminar punto.

# Fiery Profile Editor

Fiery Profile Editor permite modificar un perfil de salida CMYK o RGB existente.

- La imagen de referencia muestra los efectos de editar el perfil. Puede utilizar la imagen por omisión o seleccionar la suya propia.
- El panel Información de color muestra la correlación origen-salida de un color seleccionado.
- El menú Destino de reproducción muestra qué destino de reproducción está seleccionado actualmente para la edición.

# Abrir un perfil para su edición

Puede abrir un perfil para editar en cualquier momento. El campo Editando el perfil muestra el nombre del archivo del perfil abierto actualmente para la edición.

Puede seleccionar un perfil de la clase Salida en el espacio colorimétrico CMYK o RGB a editar.

- 1 Realice una de las operaciones siguientes para abrir un perfil para su edición:
	- Haga clic en Perfil > Abrir perfil para edición  $\circ$  Archivo > Perfil reciente.
	- Arrastre un perfil ICC directamente a la ventana Profile Editor.
- 2 Si va a seleccionar un perfil, seleccione la ubicación en la que buscar los perfiles.
- 3 Haga clic en el perfil y a continuación, haga clic en **Seleccionar**.

# Seleccionar el destino de reproducción

Un perfil de salida contiene datos para varios destinos de reproducción. Cuando se edita un perfil, la edición se aplica a un destino de reproducción específico. Asegúrese de seleccionar el destino de reproducción deseado antes de realizar una edición.

Puede cambiar el destino de reproducción por omisión cuando se guarda un perfil.

Profile Editor le permite copiar una edición de un destino de reproducción a otro.

En función de cómo se creó el perfil, es posible compartir datos entre varios destinos de reproducción. En este caso, una edición en un destino de reproducción afecta necesariamente a los destinos de reproducción que comparten datos comunes. Profile Editor informa de si los destinos de reproducción comparten datos cuando se cambia el valor de Destino de reproducción.

Los destinos de reproducción Colorimétrico absoluto y Colorimétrico relativo siempre comparten los datos. Cuando se realiza una edición en el destino de reproducción Colorimétrico absoluto se duplica automáticamente en el destino Colorimétrico relativo y viceversa.

El destino de reproducción Colorimétrico absoluto es el único que especifica el punto blanco de papel. Por lo tanto, cuando se selecciona la herramienta Punto blanco de papel, el destino Colorimétrico absoluto se selecciona automáticamente.

• Haga clic en un destino de reproducción en el menú Destino de reproducción.

# Guardar un perfil en Profile Editor

Al guardar un perfil editado, puede especificar el destino de reproducción por omisión del perfil y su descriptor de perfil de perfil. También puede acoplar el perfil y, o bien instalarlo en un Fiery Server o guardarlo en su computadora local.

Nota: Por omisión, Profile Editor guarda un perfil editado con un nuevo nombre de archivo, conservando el archivo original.

El descriptor del perfil es el nombre de perfil que aparece en una aplicación. Por ejemplo, un programa que permite al usuario seleccionar en una lista de perfiles que muestra los descriptores de perfil de los perfiles disponibles.

Aplanando el perfil solamente se eliminan los datos extras que son utilizados sólo por Profile Editor. Puede aplanar (acoplar) un perfil si no piensa editar el perfil de nuevo. Si no aplana el perfil al guardarlo, Profile Editor almacena la lista de edición del perfil dentro de una etiqueta privada. Un perfil sin aplanar es totalmente compatible con ICC y puede usarse de la misma manera que un perfil aplanado.

Nota: No puede deshacer el aplanado. Le recomendamos que guarde una copia del archivo sin aplanar.

- 1 Realice una de las siguientes acciones:
	- Escriba un nuevo descriptor directamente en el campo Nombre para el perfil.
	- Haga clic en **Opciones**, a continuación escriba un nuevo descriptor de perfil o haga clic en el icono de versión de edición ( $\mathbf{v} \mathbf{\downarrow} \mathbf{v} \mathbf{\uparrow}$ ) para cambiar el sufijo de versión de edición.
	- Para agregar un nuevo descriptor de perfil, haga clic en el icono Agregar (+) y haga doble clic en cualquier campo para introducir un nuevo valor.
- 2 Haga clic en un destino de reproducción en la lista **Destino de reproducción**.
- 3 (Opcional) Introduzca información adicional en Comentarios.
- 4 (Opcional) Haga clic en Aplanar perfil.
- **5** Realice una de las siguientes acciones:
	- Para instalar el perfil en un Fiery Server, haga clic en *Instalar en el servidor Fiery* y haga clic en el Fiery Server de la lista.
	- Para guardar el perfil localmente, haga clic en Guardar en la unidad local.
- **6** Haga clic en **Guardar**.
- 7 Realice una de las siguientes acciones:
	- Si instala el perfil en un Fiery Server, especifique la configuración de perfil y haga clic en **Aceptar**.
	- Si guarda el perfil localmente, vaya a la ubicación en la que desea guardar el perfil y haga clic en Guardar.

# Configuración del perfil de salida

Puede especificar los valores de un perfil de salida al importarlo a un servidor Fiery. En el cuadro de diálogo Valores de perfil, seleccione los valores que necesite.

Tipo de papel permite especificar la configuración de papel del perfil. Si un trabajo está configurado para usar el perfil de salida definido por su configuración de papel (el perfil definido por el papel) y el trabajo tiene uno de los valores de papel seleccionados, se utiliza este perfil para imprimir el trabajo.

Puede asociar una calibración con más de un perfil de salida. Sin embargo, los datos de calibración de cualquier calibración existente pueden no ser adecuados para su perfil. En este caso, utilice Calibrador de Command WorkStation para crear una nueva calibración, asócielo a su perfil y calíbrelo para obtener nuevos datos de medición.

# Imagen de referencia

La imagen de referencia muestra cómo afecta el perfil editado a la salida de color. Profile Editor puede mostrar tres vistas diferentes de una imagen de referencia (origen, salida original y salida editada).

Las dos imágenes de referencia de ejemplo por omisión constan de varias imágenes que contienen una variedad de tipos de imagen y valores de color. Las muestras de color incluyen colores primarios, tonos neutros y algunos colores "evocadores" comunes, como el azul celeste y el verde hierba. Las imágenes se encuentran en la carpeta Samples/ Images en el directorio de instalación de Fiery Color Profiler Suite.

Nota: Las muestras de color son estáticas y no cambian para mostrar los efectos del perfil editado.

Puede utilizar cualquier imagen CMYK o RGB en formato de archivo JPEG o TIFF (8-bits o 16-bits) como imagen de referencia. Profile Editor utiliza el perfil de origen que especifique para interpretar los colores de la imagen.

## Herramientas de imagen de referencia

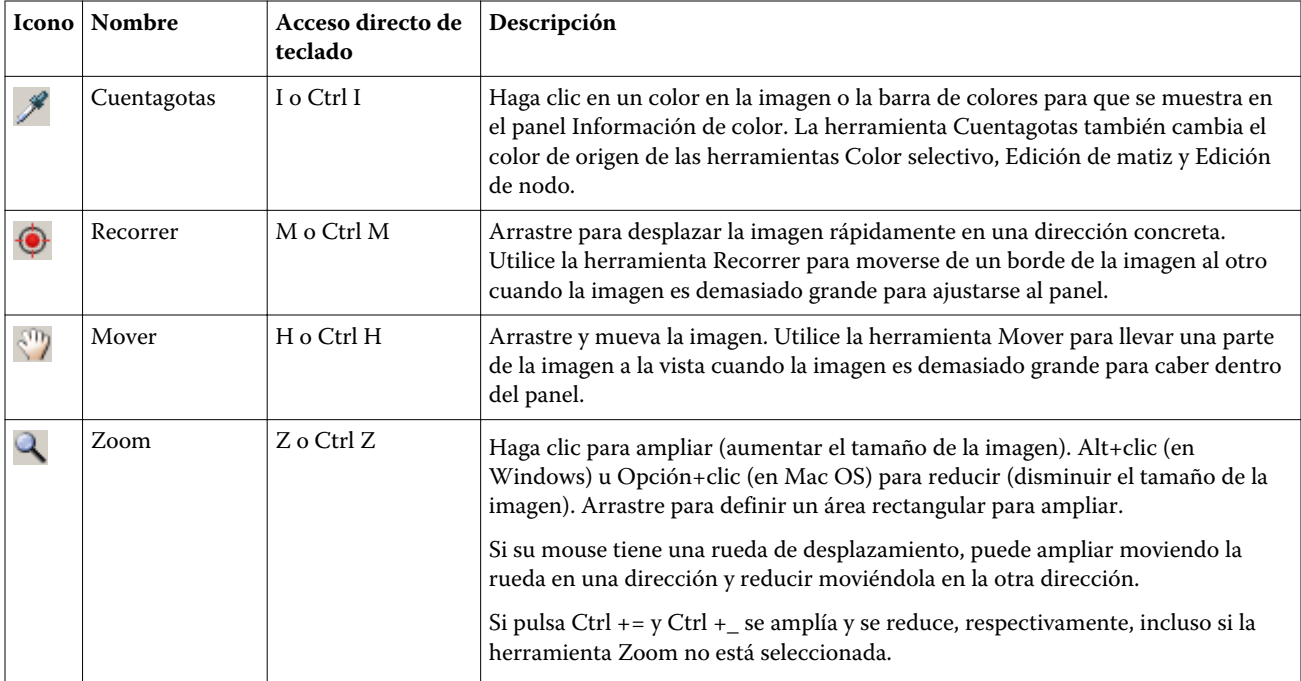

Profile Editor ofrece herramientas para cambiar o utilizar la imagen de referencia.

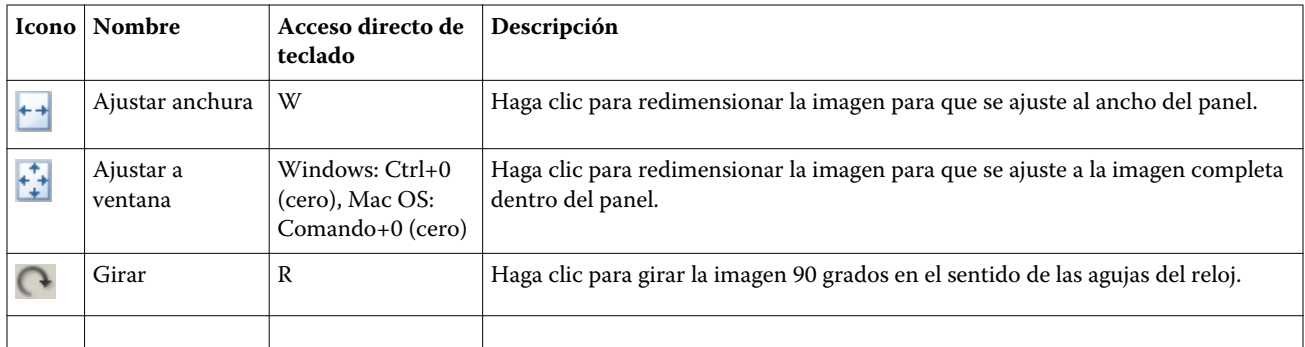

## Abrir un archivo de imagen de referencia

Puede seleccionar la imagen de referencia. Puede mostrar la imagen de referencia utilizando su perfil incrustado si tiene uno.

También puede seleccionar un perfil diferente para una imagen que tenga un perfil incrustado. Esto resulta útil si quiere representar la imagen usando un perfil de origen diferente. Si no sabe qué perfil de origen utilizar, puede seleccionar diferentes perfiles y comparar los resultados.

- 1 Haga clic en **Archivo > Abrir imagen de referencia**, haga clic en el archivo, y a continuación, haga clic en Abrir.
- 2 Para mostrar la imagen mediante su perfil incrustado, haga clic en **Conservar el perfil incluido**.

Nota: Esta opción sólo está disponible si la imagen tiene un perfil incluido.

- 3 Si no hay ningún perfil incrustado, haga clic en **Seleccionar perfil de origen** y busque el archivo.
- 4 Haga clic en el perfil y a continuación, haga clic en **Seleccionar**.

## Seleccionar perfil de origen para mostrar la imagen de referencia

Puede cambiar el perfil de origen utilizado para mostrar la imagen de referencia.

Puede seleccionar un perfil de origen de la clase Entrada, Pantalla o Salida para reproducir la imagen de referencia. El espacio colorimétrico del perfil de origen debe coincidir con el espacio colorimétrico de la imagen de referencia.

- 1 Haga clic en Archivo > Seleccionar perfil de origen.
- 2 Para mostrar la imagen mediante su perfil incrustado, haga clic en **Conservar el perfil incluido** y a continuación, haga clic en Aceptar.

Nota: Esta opción sólo está disponible si la imagen tiene un perfil incluido.

3 Para utilizar un perfil diferente o si no hay ningún perfil incrustado, haga clic en la opción Seleccionar perfil de origen y haga clic en Examinar. Haga clic en el perfil y a continuación, haga clic en Seleccionar.

## Presentación preliminar de papel de salida

La opción **Presentación preliminar de papel de salida** muestra la imagen de referencia con el color del tipo de soporte (o sustrato) de salida simulado. La pantalla muestra el papel blanco acorde con el punto blanco del papel del perfil.

Puede seleccionar esta opción en cualquier destino de reproducción. Al seleccionar el destino de reproducción Colorimétrico absoluto se selecciona automáticamente **Presentación preliminar de papel de salida** porque sólo puede editar el punto blanco de papel en el destino de reproducción Colorimétrico absoluto.

Nota: La opción Presentación preliminar de papel de salida no proporciona una prueba en línea precisa, sólo es una aproximación de los colores impresos en el color del papel.

• Haga clic en Presentación preliminar de papel de salida.

## Ver vistas de origen, salida original y salida editada

Profile Editor le permite ver la imagen de referencia como origen, salida o salida editada.

- Haga clic en uno de los siguientes:
	- Origen  $(+)$ : Muestra la imagen con el perfil de origen seleccionado.
	- Salida (original) ( $\Box$ ): Muestra la imagen tal y como quedaría al imprimirla con el perfil de salida y sin aplicar ninguna edición.
	- Salida (editado) ( ): Muestra la imagen tal y como quedaría al imprimirla con el perfil de salida, pero con las ediciones.

## Mostrar información de color de un color de origen

El panel Información de color muestra una muestra de color y valores de color numéricos para un color de origen y sus colores correspondientes en los perfiles originales y editados.

Las diferencias numéricas calculadas entre los colores aparece sobre las muestras.

El color seleccionado es también el color de origen de las herramientas Color selectivo, Edición de matiz y Edición de nodo.

- Para seleccionar un color de origen, realice una de las siguientes operaciones:
	- Utilice la herramienta Cuentagotas ( $\mathscr{F}$ ) para obtener una muestra de un color en la imagen de referencia.
	- Introduzca los valores en los campos de origen.
	- Haga clic en el icono del instrumento de medida ( $\binom{1}{k}$ ) y obtenga una muestra del color de un objeto físico mediante el espectrofotómetro.

## Definir el modelo colorimétrico para representar los valores de color

Puede definir un modelo colorimétrico diferente para representar los valores de color numérico en el panel Información de color. Cuando se cambian los modelos colorimétricos, Profile Editor calcula y muestra los valores equivalentes para el mismo color.

Estos iconos indican el modelo colorimétrico actual:

- - Define CMYK.
- - Define RGB

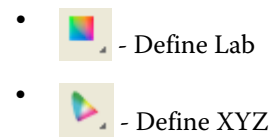

- 1 Haga clic en el icono del modelo colorimétrico.
- 2 Haga clic en el modelo colorimétrico que desee de la lista.

## Definir el método para calcular Delta E

Puede definir el método para calcular el Delta E entre los colores de salida, salida original y salida editada. Seleccione el método con el que esté más familiarizado.

La diferencia numérica entre dos colores se denomina Delta E (ΔE o dE).

Los colores individuales se distribuyen linealmente por un espacio colorimétrico. Cuando el dE de dos colores se calcula mediante una resta simple, el mismo valor numérico puede representar una diferencia visual muy diferente, en función del área del espacio colorimétrico donde se encuentran los dos colores. Hay un número de métodos establecidos para calcular el dE que aplica diferentes enfoques para hacer que las diferencias numéricas se correspondan con las diferencias visuales.

El método utilizado más frecuentemente para calcular el dE es dE\*ab, que es el método por omisión. Este método es el más sencillo de calcular. Los otros métodos (dE 94, dE 2000 y dE CMC) son más complicados de calcular pero son mejores para reflejar las diferencias visuales entre los colores. El método dE 2000 es el método más moderno.

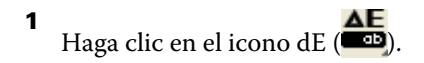

2 Haga clic en el método en la lista.

# Editar los colores y la Lista de ediciones

El panel Herramientas de edición permite editar colores y ver o cambiar la lista de ediciones ya creadas. La Lista de ediciones, muestra las ediciones que ha realizado en el destino de reproducción seleccionado.

Las Lista de ediciones muestra las ediciones en el siguiente orden, que es el orden en el que se aplican:

- Edición de punto blanco del papel (sólo destino de reproducción Colorimétrico absoluto)
- Edición de color global (uno por destino de reproducción)
- Edición de matiz, en el orden creado
- Ediciones de Color selectivo, en el orden creado
- Edición de nodo, en el orden creado

Nota: Debido a que cada edición se aplica a un destino de reproducción específico, la Lista de ediciones cambia cuando se cambian los destinos de reproducción.

Si aplana un perfil al guardarlo, la Lista de ediciones se borra. Si no aplana el perfil al guardarlo, la lista de ediciones se almacena en el perfil. Los perfiles sin aplanar son totalmente compatibles con ICC.

Puede seleccionar una o varias ediciones de la lista para realizar tareas en ellas.

1 Para ver la Lista de ediciones de las ediciones ya realizadas para el destino de reproducción seleccionado, haga clic en la flecha hacia arriba o hacia abajo en la parte inferior del panel Herramientas de edición.

- 2 Utilice las siguientes herramientas para editar los colores:
	- Editar color globalmente: Ajusta la claridad, contraste y saturación de la salida completa y ajusta cada una de las curvas de salida individuales (CMYK o RGB).
	- Editar los colores de un matiz: Desplaza todos los colores del mismo matiz y un rango de colores cercanos especificado por el usuario a un matiz diferente.
	- Editar un color seleccionado: Cambia un color y un rango de colores cercanos definido por el usuario del origen a un color diferente en la salida.
	- Editar un nodo: Cambia el contenido de color de un nodo individual de la tabla de colores del perfil.
	- Ajustar el punto blanco (color del papel): Cambia el valor de punto blanco. Aplica sólo el destino de reproducción Colorimétrico absoluto.

# Editar color globalmente

Cada destino de reproducción del perfil puede tener sólo una edición de color global, pero la edición de color global puede modificar varias propiedades.

- 1 Haga clic en Color global.
- 2 Haga clic en una de las siguientes pestañas, en función del tipo de edición que desee realizar.
	- Claridad, contraste, saturación: Arrastre los controles deslizantes para ajustar la claridad, contraste y saturación de todos los colores.
	- Curvas de salida: Arrastre las curvas para ajustar la entrada frente a la salida de cada canal de color.

## Editar las curvas de salida

Puede editar las curvas que muestran la entrada frente a la salida de cada color. Sólo puede editar una curva cada vez.

El ojo que se muestra debajo de cada cuadro de color en el selector de canales (**EEEE**) indica si se está mostrando la curva de color. (una curva podría estar detrás de otra.)

- 1 Haga clic en el cuadro de color de la curva, para llevar una curva delante.
- 2 Haga clic en cualquier lugar de la curva para crear un punto de edición y a continuación arrastre el punto de edición para cambiar la forma de la curva.

El resto de puntos de edición de la misma curva se mantienen fijos.

# Editar los colores de un matiz

La edición de matiz es similar a una edición de color selectivo, pero afecta a todos los colores de un matiz en lugar de a un solo color. Utilice la edición de matiz para desplazar un matiz del origen a un matiz diferente en la salida.

La edición de matiz se aplica al color de origen seleccionado actualmente en la ventana Información de color.

Los matices cercanos al matiz seleccionado en el espacio colorimétrico están afectados por la edición de matiz. Para conservar la suavidad del degradado de color, puede aumentar este rango de matices cercanos. En el rango máximo, la edición de matiz afecta a todos los colores cercanos.

#### 1 Haga clic en Edición de matiz.

- 2 Haga clic en una de las siguientes herramientas de Selección de matiz y utilícela para especificar el matiz de salida:
	- Matiz y saturación: Arrastre el marcado Editado para definir los valores de matiz y saturación del matiz de salida.
	- Sección transversal del perfil: Busca el matiz de salida en una representación gráfica del espacio colorimétrico de salida. El modelo colorimétrico (Lab o XYZ) que muestra el espacio colorimétrico es el mismo que el PCS (espacio de conexión de perfiles) del perfil que se está editando. La sección transversal es un plano vertical del espacio colorimétrico Lab o XYZ donde todos los colores tienen la misma proporción de a/b o X/Y que el color de origen.

## Definir el matiz y la saturación de la salida

Matiz y saturación le permiten definir el matiz y la saturación del matiz de salida.

Un signo de más ( $\pm$ ) a la izquierda de cada barra de control indica los valores de origen. Un cuadrado blanco ( $\Box$ ) a la derecha de cada barra de color indica los valores de salida del perfil original. Un cuadrado relleno ( $\blacksquare$ ) a la derecha de cada barra de color indica los valores de salida del perfil editado.

Las áreas estrechas de la barra Saturación relativa indican que son valores relativamente más pequeños que están dentro de gama. Donde la barra es más delgada, no hay valores dentro de gama.

Nota: Si no hay valores de gama en el valor de Saturación que desee, intente ajustar el Matiz de nuevo.

- 1 Haga clic en Edición de matiz.
- 2 Haga clic en Matiz y saturación y defina el Matiz y la Saturación y el Rangopara el matiz de salida.

## Seleccionar matiz de salida usando Sección transversal del perfil

La opción Sección transversal del perfil busca el matiz de salida en una representación gráfica del espacio colorimétrico de salida.

El modelo colorimétrico (Lab o XYZ) utilizado para mostrar el espacio colorimétrico es el mismo que el PCS (espacio de conexión de perfiles) del perfil que se está editando. La sección transversal es el plano horizontal (todos los colores tienen el mismo nivel de claridad) que contiene el color de origen en el espacio colorimétrico Lab o XYZ.

El indicador de color Editado (cuadro relleno) se mueve a la ubicación que defina. Una línea dibujada desde el eje de neutros (centro) al indicador de color Editado representa el nuevo matiz de salida. Profile Editor actualiza los colores cercanos al matiz editado (en función del valor de Rango).

- 1 Haga clic en Edición de matiz.
- 2 Haga clic en Sección transversal del perfil.
- Haga clic en la herramienta Cuentagotas ( $\mathcal{F}$ ).
- 4 Haga clic en la nueva ubicación del matiz de salida en el espacio colorimétrico.

# Editar un color seleccionado

La edición de color selectivo permite cambiar un color en el espacio colorimétrico de origen a un color diferente en la salida. Esto es útil si necesita reproducir exactamente un color individual (por ejemplo, el color del logotipo de una empresa).

La edición de color selectivo afecta a los colores cercanos al color seleccionado en el espacio colorimétrico. Para conservar la suavidad de los degradados de color, puede aumentar este rango de colores cercanos. En el rango máximo, la edición de color selectivo es similar a la edición de matiz.

La edición de color selectivo se aplica al color de origen seleccionado actualmente en la ventana Información de color.

- 1 Haga clic en **Color selectivo**.
- 2 Haga clic en una de las siguientes herramientas de Selección de color y utilícela para especificar el color de salida:
	- Entrada HLC : Arrastre el marcador Editado para cambiar los valores de matiz, claridad y croma (similar a la saturación) del color de salida.
	- Entrada de coordenadas: Introduzca las coordenadas del espacio colorimétrico del color de salida o utilice el espectrofotómetro para obtener una muestra del color de un objeto físico.
	- Sección transversal del perfil: Busca el color de salida en una representación gráfica del espacio colorimétrico de salida. El modelo colorimétrico (Lab o XYZ) que muestra el espacio colorimétrico es el mismo que el PCS (espacio de conexión de perfiles) del perfil que se está editando. La sección transversal es un plano vertical del espacio colorimétrico Lab o XYZ donde todos los colores tienen la misma proporción de a/b o X/Y que el color de origen.

## Definir los valores de matiz, claridad y croma del color de salida

Entrada HLC le permite cambiar los valores de matiz, claridad y croma (similar a la saturación) del color de salida.

Un signo de más ( $\biguparrow$ ) a la izquierda de cada barra de control indica los valores de origen. Un cuadrado blanco ( $\Box$ ) a la derecha de cada barra de color indica los valores de salida del perfil original. Un cuadrado relleno ( $\blacksquare$ ) a la derecha de cada barra de color indica los valores de salida del perfil editado.

Las áreas estrechas de la barra Claridad y Croma indican que son valores relativamente más pequeños que están dentro de gama. Donde la barra es más delgada, no hay valores dentro de gama.

- 1 Defina el valor de Matiz del color de sustitución arrastrando el cuadrado con relleno ( $\blacksquare$ ) en la barra de matiz para moverlo hacia arriba o hacia abajo.
- 2 Defina el valor de Claridad del color de sustitución.
- 3 Defina el valor de Croma del color de sustitución.
- 4 Si no hay valores dentro de gama en el valor de Claridad y Croma que desee, intente ajustar de nuevo la Claridad y el Croma.

## Definir las coordenadas del espacio colorimétrico

Entrada de coordenadas le permite introducir las coordenadas del espacio colorimétrico del color de salida o utilizar el espectrofotómetro para obtener una muestra del color de un objeto físico.

Nota: Para definir un modelo de color diferente, haga clic en el icono de modelo colorimétrico ( para CMYK, por ejemplo) a la izquierda de los campos numéricos y defina el modelo colorimétrico en la lista.

- 1 (Opcional) Realice una de las acciones siguientes para definir el color de origen:
	- Dentro de Cambiar color de origen, introduzca las coordenadas del color de origen.
	- Haga clic en el icono del instrumento de medida ( $\binom{1}{k}$ ) y obtenga una muestra del color de un objeto físico mediante el espectrofotómetro.
- 2 Realice una de las acciones siguientes para definir el color de salida:
	- Dentro de Color de salida de destino, introduzca las nuevas coordenadas del color de salida.
	- Haga clic en el icono del instrumento de medida ( $\binom{1}{k}$ ) y obtenga una muestra del color de un objeto físico mediante el espectrofotómetro.

#### Seleccionar color de salida usando Sección transversal del perfil

La opción Sección transversal del perfil busca el color de salida en una representación gráfica del espacio colorimétrico de salida.

El modelo colorimétrico (Lab o XYZ) que muestra el espacio colorimétrico es el mismo que el PCS (espacio de conexión de perfiles) del perfil que se está editando. La sección transversal es un plano vertical del espacio colorimétrico Lab o XYZ donde todos los colores tienen la misma proporción de a/b o X/Y que el color de origen.

Haga clic en la herramienta **Cuentagotas** ( $\mathcal{F}$ ).

2 Haga clic en la nueva ubicación del color de salida en el espacio colorimétrico.

El Marcador de color editado (cuadro relleno) se mueve a la ubicación que seleccione. Profile Editor actualiza los colores cercanos al color editado (en función del valor de Rango).

## Editar un nodo

El perfil de salida utiliza un conjunto de puntos de datos denominados nodos. Un nodo representa los colores de muestras en varias ubicaciones del espacio colorimétrico de un perfil.

Para los colores que no corresponden exactamente con un color de nodo, Profile Editor deduce los colores suponiendo que las transiciones de un color de nodo a otro son suaves y continuas. De esta forma, un número relativamente pequeño de nodos puede representar el espacio colorimétrico completo (un número muy grande de colores).

Profile Editor representa el Índice de nodo como Eje 1, Eje 2 y Eje 3. Estos ejes corresponden a L, a, y b o X, Y, y Z, cualquiera que sea el modelo utilizado por el PCS (espacio de conexión de perfiles) del perfil que se está editando.

Si introduce un valor en el campo Neutro busca ese nodo en el eje neutral y ajusta los valores de Eje 1, Eje 2 y Eje 3 para que coincidan. Puede aumentar o disminuir el valor de Neutro para ver los nodos asociados con los diferentes niveles de gris.

Para cualquier índice de nodo dado, se muestran las coordenadas de los colores de origen y de salida asociados con el índice de nodo.

Una edición de nodo es el tipo de edición de menor efecto y cambia sólo un nodo en el perfil. (Una edición de nodo sólo altera la relación del color en un nodo con los colores que le rodean y afecta las transiciones de color en las cercanías del nodo.) Mediante comparación, una edición de color selectivo afecta al menos a ocho nodos.

Un ejemplo de utilización de una edición de nodo es ajustar los colores neutros (a=b=0) de un perfil. Estos ajustes son normalmente muy pequeños.

Nota: Si está editando un nodo que está cerca del borde de la gama, le recomendamos que especifique el color del nodo de sustitución en el espacio colorimétrico CMYK en lugar de en el Lab. En esta situación, el espacio colorimétrico CMYK le permite un control más preciso en la especificación de un color que el espacio colorimétrico Lab.

## Resaltar colores afectados

Si desea obtener una mejor visibilidad del nodo seleccionado, puede aplicar un color de contraste.

Seleccione la casilla de verificación Resaltar para mostrar los colores en la imagen de referencia y en el espacio colorimétrico afectado por esta edición en un color de contraste. Utilice esta opción para ver qué colores se ven afectados por esta edición.

## Definir las coordenadas de nodo y color

Las Coordenadas de nodo y color le permiten introducir las coordenadas del índice de nodo y del espacio colorimétrico de su color de salida o utilizar el espectrofotómetro para obtener una muestra del color de un objeto físico.

- 1 Defina un nodo mediante uno de estos dos métodos:
	- Defina un color de origen , o haga clic en el icono del instrumento de medida de origen ( $\vec{t}$ ) debajo de **Color** cercano (origen) y obtenga una muestra del color de origen mediante el espectrofotómetro y a continuación, haga clic en Buscar nodo más cercano.

Si el color seleccionado actualmente no corresponde exactamente con un nodo, se selecciona el color del nodo más cercano al color seleccionado.

- Dentro de **Índice de nodo**, introduzca las coordenadas del índice de nodo.
- 2 Realice una de las siguientes acciones:
	- Dentro de Color de nodo de sustitución, introduzca las coordenadas del color de salida.
	- Haga clic en el icono del instrumento de medida de salida (  $\bullet$  ) y obtenga una muestra del color de salida mediante el espectrofotómetro.

## Seleccionar nodo de salida usando Sección transversal del perfil

Puede seleccionar un color de origen y buscar el color de salida correspondiente en una representación gráfica del espacio colorimétrico de salida.

Sección transversal del perfil puede mostrar el color de salida que corresponde a un color de origen. La pantalla, al utilizar una representación gráfica del espacio colorimétrico de salida, utiliza el mismo modelo colorimétrico (Lab o XYZ) que el PCS (espacio de conexión de perfiles) del perfil.

El espacio colorimétrico XYZ es un plano horizontal donde todos los colores tienen el mismo nivel de claridad.

- Hoja muestra un plano bidimensional del espacio colorimétrico Lab o XYZ. Es una hoja vertical donde la proporción de a/b o X/Y de todos los colores es la misma.
- Plano muestra un plano bidimensional del espacio colorimétrico Lab.

El modelo colorimétrico (Lab o XYZ) utilizado para mostrar el espacio colorimétrico es el mismo que el PCS (espacio de conexión de perfiles) del perfil que se está editando.

- 1 Haga clic en Plano u Hoja.
- 2 Defina un nodo mediante uno de estos dos métodos:
	- Defina un color de origen, o haga clic en el icono del instrumento de medida de origen (**)** debajo de **Color** cercano (origen) y obtenga una muestra del color de origen mediante el espectrofotómetro y a continuación, haga clic en Buscar nodo más cercano.

Si el color seleccionado actualmente no corresponde exactamente con un nodo, se selecciona el color del nodo más cercano al color seleccionado.

- Haga clic en la herramienta Cuentagotas del origen  $(\bigstar)$  y haga clic en el nodo que desea editar en la sección transversal del perfil.
- Introduzca directamente las coordenadas del índice de nodo. También puede utilizar la flecha hacia arriba o hacia abajo para aumentar o disminuir un valor.
- 3 Dentro de Color de nodo de sustitución, especifique el color de salida mediante uno de estos dos métodos:
	- Introduzca las coordenadas del color de salida o haga clic en el icono de instrumento de medida (  $\sim$  ) y obtenga una muestra del color de salida mediante el espectrofotómetro.
	- Haga clic en la herramienta Cuentagotas de salida ( $\blacktriangledown$ ) y haga clic en el color de salida en la sección transversal del perfil.

# Ajustar el punto blanco (color del papel)

La herramienta Edición de punto blanco del papel puede ajustar el perfil del color de la pila de papel. Al seleccionar la herramienta Punto blanco del papel se selecciona automáticamente el destino de reproducción Colorimétrico absoluto, que es el único destino de reproducción que especifica el color del papel.

Puede definir el modelo colorimétrico Lab o XYZ para editar el punto blanco.

Las muestras de color muestran los colores de los puntos blancos del papel original y editado.

- Realice una de las siguientes acciones:
	- Introduzca los valores en los campos Editado.
	- Haga clic en el icono del instrumento de medida ( $\mathcal{L}$ ) y utilice el espectrofotómetro para obtener una muestra del color del sustrato (papel).

## Obtener muestra de un color con un instrumento de medida

Con el espectrofotómetro conectado a su computadora, puede obtener una muestra de color en cualquier lugar

donde vea el icono del instrumento de medida con una "luz verde" ( ) para indicar que el icono está activo.

Nota: Antes de utilizar el espectrofotómetro, debe inicializarlo y calibrarlo.

- 1 Haga clic en el icono para activar la luz verde si no se muestra todavía.
- 2 Haga clic en Instrumento > EFI ES-2000 > Calibrar y siga las instrucciones de la pantalla para calibrar el instrumento.

# Fiery Auto Verifier

Fiery Auto Verifier le ayuda a monitorizar la exactitud del color para configuraciones de impresión específicas en un Fiery Server.

Para poder utilizar Auto Verifier, debe seleccionar al menos un Fiery Server y configurar los ajustes para la impresión de la página de prueba. Las páginas de prueba que contienen muestras de color CMYK se envían desde su computadora al Fiery Server con un intervalo especificado (tiempo transcurrido o número de impresiones realizadas).

Una vez que se imprime la página de prueba, puede ejecutar Auto Verifier para medir la página de prueba y registrar los datos. Puede seleccionar esperar e imprimir varias páginas y medirlas todas a la vez.

Auto Verifier permite medir las páginas de prueba y comparar los resultados con los valores de tolerancia para Coincidencia de colores CMYK en Fiery Color Verification Assistant. La prueba da un resultado de superada o fallida. Los resultados de la prueba pueden registrarse en un informe o utilizarse para generar una etiqueta. Puede ver los resultados de la prueba en Verifier. Para controlar la calidad del color a lo largo del tiempo, puede además configurar Fiery Dashboard para obtener y mostrar los resultados de la prueba.

Nota: Para obtener más información acerca de Fiery Dashboard, consulte la sección Productos del sitio web de EFI.

Nota: Auto Verifier no está disponible en el Modo de demostración.

# Configurar páginas de prueba automáticas

Para imprimir automáticamente páginas de prueba, debe configurar las preferencias de Fiery Color Profiler Suite para especificar la configuración de Auto Verifier.

- 1 En Fiery Color Profiler Suite, haga clic en **Verificación automática** para iniciar Auto Verifier, y a continuación, haga clic en Preferencias.
- 2 En la pestaña Auto Verifier, haga clic en el signo más (+) y añada un Fiery Server a la lista.
- 3 Seleccione el valor predefinido del servidor o la impresora virtual para imprimir la página de prueba, defina el intervalo (tiempo o número de las impresiones) con el que se imprimirá la página de prueba y haga clic en Aceptar.
- 4 Seleccione el instrumento de medida y el diseño de muestras para la página de prueba.
- 5 Haga clic en la pestaña **Coincidencia de colores CMYK** para ver o editar las tolerancias de la prueba.

Siempre y cuando su computadora esté en funcionamiento y pueda conectarse al Fiery Server, las páginas de prueba se imprimirán incluso si cierra Fiery Color Profiler Suite. Puede monitorizar los trabajos de página de prueba en Command WorkStation.

# Desactivar las páginas de prueba automáticas

Si el Fiery Server no está disponible, es posible que desee desactivar temporalmente las páginas de prueba de Auto Verifier.

- 1 En Fiery Color Profiler Suite, haga clic en **Verificación automática** para iniciar Auto Verifier, y a continuación, haga clic en Preferencias.
- 2 En la pestaña Auto Verifier (dentro de Color Verification Assistant), desactive la casilla de verificación que está junto al nombre del Fiery Server en la lista.

# Medir páginas de prueba

La prueba de Coincidencia de colores CMYK de Auto Verifier comprueba con qué precisión coincide la salida impresa con el perfil de origen CMYK.

La prueba calcula las diferencias entre los valores de color medidos y los valores previstos con el perfil de origen CMYK y el perfil de salida seleccionados. Cuando la diferencia es mayor que la tolerancia para la prueba se genera un fallo. Los valores de Tolerancia se definen en Preferencias para Fiery Color Verification Assistant.

Nota: Una marca de verificación en la ID de trabajo indica que la página se ha medido anteriormente.

- 1 En Fiery Color Profiler Suite, haga clic en **Verificación automática** para iniciar Auto Verifier.
- 2 Haga clic en la ID de trabajo en la lista que coincida con la ID del trabajo en la página de prueba de color y haga clic en Siguiente.
- 3 Siga las instrucciones de la pantalla para medir la página.
- 4 En la ventana **Resultados de la medición**, haga clic en Resultados para ver los resultados de la prueba.

# Registrar los resultados de la prueba

Tras medir una página de prueba en Auto Verifier, puede imprimir los resultados de la prueba en formato de etiqueta o de informe y puede visualizar los resultados de la prueba en Verifier.

- La etiqueta contiene un resumen de los resultados de la prueba en formato de etiqueta. Puede enviar la etiqueta como un indicador de estado.
- El informe contiene los resultados completos de la prueba. Puede archivar el informe para conservar un registro del rendimiento de la impresora.

También puede ver los resultados en Verifier si desea utilizar las funciones de Verifier con los datos de prueba. Por ejemplo, Verifier puede guardar los datos de las pruebas.

- 1 Realice una de las siguientes acciones en la ventana de los resultados de la prueba:
	- Para imprimir una etiqueta, haga clic en Imprimir etiqueta.
	- Para crear un informe, haga clic en **Crear informe**.
- 2 Especifique la información que desee que aparezca en la etiqueta o encabezado del informe.
- 3 Si desea guardar la información que ha introducido, haga clic en **Guardar propiedades** y guarde el archivo.
- 4 Si desea guardar la información de un informe generado anteriormente, haga clic en **Cargar propiedades** y abra el archivo.

Los datos del archivo sobrescriben todos los campos.

5 Si desea imprimir una etiqueta, haga clic en **Aceptar** y compruebe la presentación preliminar.
- 6 Haga clic en Aceptar, especifique la impresora y haga clic en Imprimir.
- 7 Si desea ver los resultados en Verifier, haga clic en el enlace a Verifier.

# Fiery Color Verification Assistant

Fiery Color Verification Assistant ayuda a evaluar la exactitud del color disponible resultante de la impresión del Fiery Server con opciones específicas en los trabajos de impresión. La aplicación le guía a través de un conjunto de mediciones de prueba y después compara las mediciones con valores de tolerancia para producir resultados de prueba superada o fallida.

Nota: Color Verification Assistant no se ejecuta en el modo sin licencia (Demostración).

Color Verification Assistant resulta útil cuando desee verificar el color en un Fiery Server y no necesita las funciones completas del Verifier.

Puede ajustar los valores de tolerancia para límites de prueba más ajustados o más flexibles.

## Ejecutar pruebas de verificación

Puede iniciar Color Verification Assistant desde Command WorkStation cuando Color Profiler Suite está instalado en el mismo sistema que Command WorkStation. No tiene acceso a Color Verification Assistant desde la ventana principal de Color Profiler Suite. Color Verification Assistant no requiere privilegios de administrador u operador en Command WorkStation.

- 1 En Command WorkStation, conéctese al Fiery Server que desee evaluar.
- 2 Seleccione un trabajo impreso o en espera que tenga la configuración que desea avaluar y haga clic en Acciones > Verificación de color.

Asegúrese de seleccionar sólo un trabajo. Color Verification Assistant no puede iniciarse si se seleccionan varios trabajos.

Color Verification Assistant se inicia en una ventana separada.

Nota: La ventana Command WorkStation no se actualiza mientras Color Verification Assistant esté en funcionamiento. Debe salir de Color Verification Assistant para poder continuar utilizando Command WorkStation.

- 3 Si es necesario, haga clic en Siguiente para procesar el trabajo.
- 4 Seleccione las pruebas que va a ejecutar:
	- CMYK: Verifica con qué exactitud coincide la salida impresa con la salida prevista para el perfil de origen CMYK.
	- RGB: Verifica con qué exactitud coincide la salida impresa con la salida prevista para el perfil de origen RGB.
	- Perfil de salida: Verifica con qué exactitud coincide la salida impresa con el perfil de salida especificado.
	- Impresora: Verifica si la salida impresa es uniforme (repetible).
	- Dispositivo de medidas: Verifica si las mediciones del espectrofotómetro son uniformes (repetibles).
- 5 Especifique el dispositivo de medición y los valores asociados.
- 6 Para imprimir la página de medidas, haga clic en Siguiente.
- 7 Siga las instrucciones de la pantalla para medir las páginas de muestras y a continuación, vea los resultados.
- 8 Haga clic en Resultado en el nombre de prueba para ver el resultado detallado de la prueba.
- 9 En el resultado de prueba detallado, puede realizar otras tareas opcionales.
	- Haga clic en el enlace a Verifier para ver los datos de prueba en Verifier.
	- Imprimir una etiqueta que contiene un resumen de los resultados de la prueba.
	- Imprimir un informe que contiene los resultados detallados de la prueba.

#### Ver resultado de las pruebas

La ventana Resultados de la medición muestra los resultados de las pruebas de autorización/fallo. Cada prueba consta de varias mediciones.

Los resultados detallados de la prueba muestran el valor y el resultado de cada medición incluida en la prueba. Si la diferencia entre el valor medido y el valor previsto es mayor que la tolerancia especificada para una prueba específica, la prueba falla.

Puede abrir Verifier para ver todos los datos utilizados por Color Verification Assistant para generar los resultados de la prueba. El conjunto de valores de tolerancia (en la ventana Preferencias) utilizados para la prueba también se transfieren a Verifier como el valor predefinido de Fiery Color Verification Assistant. Los dos conjuntos de colores que se comparan en Verifier se denominan M1 y M2. La tabla siguiente muestra el contenido de M1 y M2 para cada prueba de Color Verification Assistant.

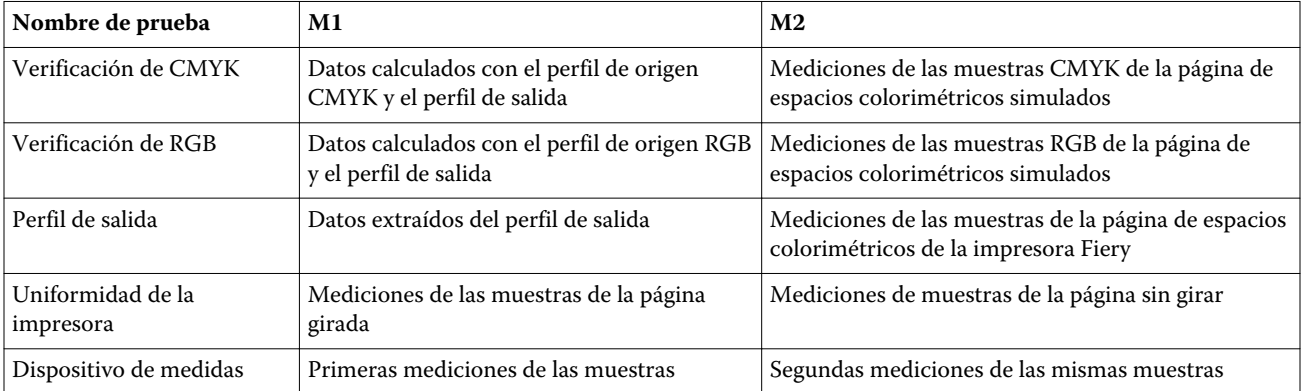

- 1 Haga clic en el enlace **Resultados** junto al nombre de prueba para ver los resultados detallados de la prueba.
- 2 En los resultados detallados de la prueba, haga clic en el enlace a Verifier para ver los datos de prueba en Verifier.

#### Generar etiquetas e informes

- 1 En los resultados detallados de las pruebas, realice una de las siguientes acciones:
	- Para imprimir una etiqueta, haga clic en Imprimir etiqueta.
	- Para crear un informe, haga clic en **Crear informe**.
- 2 Introduzca la información que desee que aparezca en la etiqueta o encabezado del informe.
- 3 Si desea guardar la información que ha introducido, haga clic en **Guardar propiedades** y guarde el archivo.
- 4 Si ha guardado la información de un informe generado anteriormente que desea incluir en este informe, haga clic en Cargar propiedades y abra el archivo.

Todos los campos se sobrescriben con datos del archivo.

**5** Haga clic en **Aceptar**.

Si desea imprimir una etiqueta, aparece una presentación preliminar de la etiqueta.

6 Haga clic en Aceptar, especifique la impresora y haga clic en Imprimir.

### Definir las preferencias de Color Verification Assistant

La pestaña Color Verification Assistant permite especificar los valores para las opciones de Color Verification Assistant.

Puede configurar las siguientes opciones:

- Tolerancias: Define las tolerancias par las pruebas específicas de dispositivos y para otros aspectos de Color Verification Assistant.
- Coincidencia de colores CMYK y Coincidencia de colores RGB: Definen las tolerancias de las pruebas específicas de colores.
- Auto Verifier: Configura páginas de prueba de color automáticas en un Fiery Server. Consulte [Configurar](#page-70-0) [páginas de prueba automáticas](#page-70-0) en la página 71.

Los valores de Preferencias son específicos de su nombre de usuario. Si inicia Verifier desde Color Verification Assistant, su configuración de preferencias de Coincidencia de colores se transfiere a Verifier junto con los datos medidos.

#### Definir tolerancias de la impresora y el dispositivo

Puede definir las tolerancias para las pruebas de la impresora y del dispositivo de medida de Color Verification Assistant. También puede restablecer las notificaciones en Color Verification Assistant.

- La prueba del dispositivo de medida verifica si el espectrofotómetro mide el mismo valor para el mismo color cuando repite la medición. La prueba calcula el promedio y el máximo de las diferencias de medición. La prueba del dispositivo de medida falla si el promedio o el máximo de las diferencias de medición sobrepasa la tolerancia especificada.
- La prueba de impresora verifica si la salida impresa produce el mismo color al girar la imagen de prueba. La prueba calcula el promedio y el máximo de las diferencias de medición para todos los colores de la barra de colores. La prueba de impresora falla si el promedio o el máximo de las diferencias de medición sobrepasan el valor de tolerancia especificado.
- Color Verification Assistant muestra notificaciones en distintos momentos y puede desactivar una notificación después de verla. Las preferencias de Color Verification Assistant permiten volver a activar todas las notificaciones.
- 1 En Color Profiler Suite, haga clic en Editar > Preferencias.
- 2 En la pestaña Color Verification Assistant, haga clic en Tolerancias.
- 3 Introduzca los valores dE promedio y máximo en los campos **Repetibilidad del dispositivo de medida** y Repetibilidad de la impresora Fiery.
- 4 Para volver a activar todas las notificaciones para Color Verification Assistant, haga clic en Restablecer todas las notificaciones.

#### Definir tolerancias de coincidencia de colores

Puede definir las tolerancias para Color Verification Assistant y las pruebas de coincidencia de colores CMYK y RGB.

Las pruebas de coincidencia de colores CMYK y RGB calculan las diferencias entre los valores de color medidos y los valores previstos con el perfil de origen CMYK o RGB y el perfil de salida seleccionados. Las pruebas calculan el promedio y el máximo de las diferencias para todos los colores de la barra de colores, además de las diferencias de los tonos primario y secundario para los colores neutros.

- 1 En Color Profiler Suite, haga clic en Editar > Preferencias.
- 2 En la pestaña Color Verification Assistant, realice alguna de las siguientes acciones:
	- Haga clic en **Coincidencia de colores CMYK** y defina las preferencias de coincidencia de colores CMYK.

NPDC: define Neutral Print Density Curve (Curva de densidad de impresión neutra) para la especificación G7. Consulte el sitio web IDEAlliance.

dL, dC, dH: Define las diferencias en luminosidad, croma y matiz en el espacio colorimétrico HCL.

• Haga clic en Coincidencia de colores RGB y defina las preferencias de coincidencia de colores RGB.

### Pruebas de Color Verification Assistant

Color Verification Assistant te permite probar la exactitud del color que puedes esperar del Fiery Server. Color Verification Assistant puede generar etiquetas e informes con resúmenes de las pruebas.

En cada prueba, puede imprimir los resultados de la prueba en formato de etiqueta o de informe.

- La etiqueta contiene un resumen de los resultados de la prueba en formato de etiqueta. Puede enviar la etiqueta como un indicador de estado.
- El informe contiene los resultados completos de la prueba. Puede archivar el informe para conservar un registro del rendimiento de la impresora.

También puede ver los resultados en Verifier, que le permite utilizar las funciones de Verifier con los datos de prueba. Por ejemplo, puede guardar los datos de prueba en Verifier.

#### Prueba de Verificación de CMYK

La prueba de Verificación de CMYK comprueba con qué precisión coincide la salida impresa con el perfil de origen CMYK.

La prueba calcula las diferencias entre los valores de color medidos y los valores previstos con el perfil de origen CMYK y el perfil de salida seleccionados. Una diferencia mayor que la tolerancia para la prueba específica indica que la prueba específica falla.

Nota: Si la prueba de Perfil de salida, Uniformidad de la impresora o Dispositivo de medidas falla, puede causar que la prueba de CMYK también falle.

#### Prueba de Verificación de RGB

La prueba de Verificación de RGB comprueba con qué exactitud coincide la salida impresa con origen RGB/Lab (perfil de origen RGB).

La prueba calcula las diferencias entre los valores de color medidos y los valores que se esperarían con el perfil de origen RGB y el perfil de salida seleccionados. Cuando la diferencia es mayor que la tolerancia para la prueba específica indica que la prueba específica falla.

Si la prueba de Perfil de salida, Uniformidad de la impresora o Dispositivo de medidas falla, puede causar que la prueba de RGB también falle. Corrija los problemas y repita la prueba de RGB.

#### Prueba de Perfil de salida

La prueba de Perfil de salida resume las diferencias entre los valores de color medidos y los valores de medidas correspondientes que se contienen en el perfil de salida. Cuando la diferencia es mayor que la tolerancia para la prueba específica indica que la prueba específica falla.

Si la prueba de Perfil de salida falla, puede deberse a uno de los siguientes motivos:

- El perfil de salida no coincide con la configuración del trabajo de impresión (por ejemplo, el tipo de papel no coincide).
- El papel en el que fue impresa la página de muestras no coincide con el perfil de salida.
- Es necesario calibrar el Fiery Server.

También puede considerar la opción de crear un nuevo perfil de salida basándose en el estado actual de la impresora, con ayuda de Printer Profiler.

#### Prueba de Uniformidad de la impresora

La prueba de Uniformidad de la impresora verifica si la salida impresa produce el mismo color al girar la barra de colores de la imagen de prueba. La prueba compara las mediciones de color leídas de una página con las mediciones de color leídas de otra página con la misma imagen girada.

Si la prueba Uniformidad de la impresora falla, esto afecta a la exactitud de las pruebas de CMYK y RGB. Las preferencias de coincidencia de colores no pueden ser más estrictas que las preferencias de repetibilidad de la impresora. Puede intentar imprimir varias copias para calentar la impresora y repetir la prueba a continuación.

También puede considerar la posibilidad de que un técnico de servicio evalúe si su preferencia de repetibilidad de la impresora es inadecuada.

#### Prueba del dispositivo de medidas

La prueba del dispositivo de medidas verifica si el espectrofotómetro mide los mismos valores para los mismos colores de una barra de colores al repetir la medición. La prueba compara las mediciones de color realizadas a partir de dos mediciones separadas de la misma página.

Si la prueba del dispositivo de medidas falla, la exactitud de todas las demás pruebas no es fiable. Puede considerar la posibilidad de solicitar el mantenimiento o la sustitución del espectrofotómetro o ajustar los valores de preferencias para esta prueba. También puede comprobar el espectrofotómetro usando una herramienta de diagnóstico disponible en efi.com.

## Configuración de trabajos para coincidencia de color

Ciertos valores de impresión de un trabajo producen generalmente una mejor coincidencia de color. Si los resultados de prueba en Color Verification Assistant no indican el grado de coincidencia de color que desea, puede considerar la posibilidad de cambiar uno de los siguientes valores de impresión. Recuerde que la coincidencia de color es sólo una medición de la calidad, aunque puede seleccionar que se acepte una menor exactitud para conseguir otros objetivos.

- Destino de reproducción (o Estilo de reproducción) Generalmente, el destino de reproducción Colorimétrico absoluto da lugar a la mejor coincidencia de colores para RGB y colores Lab. Sin embargo, en este destino de reproducción, un color de fondo blanco se imprime con tóner o tinta de otros colores, en lugar de permitir que el color del papel sea el fondo. Este color blanco simulado puede parecer incorrecto a la vista. Si este efecto no es el deseado, utilice en su lugar el destino de reproducción Colorimétrico relativo.
- Separar RGB/Lab de origen CMYK (o Separación RGB): Generalmente, la coincidencia de colores RGB es mejor si esta opción está desactivada (o configurada con el valor **Salida**) porque no existe una conversión adicional para simulación CMYK.
- **Simulación de papel**: Generalmente, la coincidencia de colores CMYK es mejor, si esta opción está activada. En cambio, con **Simulación de papel**, un color de fondo blanco se imprime con tóner o tinta de otros colores, en lugar de permitir que el color del papel sea el fondo. Este color blanco simulado puede parecer incorrecto a la vista. Si este efecto no es el deseado, desactive Simulación de papel.

Nota: No todos los tipos de Fiery Server admiten la opción Simulación de papel. Incluso en estos casos, la mejor coincidencia de color se obtiene si imprime en un papel con el mismo punto blanco que el espacio de color CMYK simulado.

Device Link RGB o Device Link CMYK: Si la configuración de impresión especifica un perfil Device Link, la mayoría de valores de impresión, incluyendo el perfil de origen y salida, están encapsulados en el perfil Device Link y no pueden modificarse. Especifique la configuración óptima para **Destino de reproducción, Separar** RGB/Lab de origen CMYK y Simulación de papel cuando cree el perfil Device Link.

## Mensajes de estado

Color Verification Assistant envía mensajes de estado acerca del trabajo y el espectrofotómetro.

Aparece un mensaje de estado en las siguiente situaciones:

- Se ha producido un error en el espectrofotómetro: Debido a que Color Verification Assistant forma parte de Fiery Color Profiler Suite, debe conectar un espectrofotómetro con licencia a su computadora para poder ejecutar Color Verification Assistant.
- Si el trabajo no se admite: Porque los trabajos PCL no admiten color CMYK, Color Verification Assistant no admite trabajos PCL. (Resulta difícil conseguir un color exacto con PCL.)
- Si el trabajo está preparado para procesar: Se procesa una copia del trabajo para determinar su valor de Perfil de salida específico antes de que Color Verification Assistant realice sus pruebas. Por ejemplo, si el trabajo seleccionado es un trabajo con papeles mezclados o si su valor de Perfil de salida es Utilizar perfiles según tipo de papel, el trabajo se procesa.
- Si el trabajo contiene varios tipos de papel: Para un trabajo de papeles mezclados, seleccione la página o rango de páginas que tiene la configuración de impresión que desea evaluar.

Color Verification Assistant prueba sólo un conjunto de opciones de impresión cada vez. Las páginas seleccionadas o las páginas de un rango de páginas deben tener todas la misma configuración. Las selecciones de página que puede seleccionar se toman de la configuración de Papeles mezclados del trabajo.

El uso de valores de papeles diferentes no tiene por qué dar lugar a resultados de prueba diferentes. Por ejemplo, si sólo cambia el tamaño de página, el color no se ve afectado.

## Administrar notificaciones

La configuración de impresión de un trabajo puede emitir una notificación en Color Verification Assistant. La notificación proporciona información adicional que afecta cómo interpretar los resultados de la prueba. Puede seleccionar que se dejen de mostrar las notificaciones que ya se han mostrado.

Si el trabajo seleccionado contiene un perfil incluido (RGB o CMYK) que la configuración de impresión no redefine, los resultados de las pruebas de Color Verification Assistant no son pertinentes para el trabajo. Color Verification Assistant realiza sus pruebas basándose en la configuración de impresión del trabajo. La configuración de impresión de un trabajo no refleja los perfiles incluidos.

Si el Perfil de origen CMYK (o el Perfil de simulación CMYK) tiene el valor **Ninguno**, no se produce ninguna gestión de color de los objetos CMYK, aunque se aplique la calibración. El perfil de salida se utiliza para determinar las mediciones CMYK previstas.

Si el Perfil de origen CMYK (o el Perfil de simulación CMYK) tiene el valor ColorWise No, no se produce ninguna gestión de color de los objetos CMYK ni se aplica la calibración. No es posible calcular ninguna medición CMYK prevista, de forma que los resultados de las pruebas son impredecibles.

- 1 En la ventana de notificaciones, seleccione **Mostrar sólo las nuevas notificaciones** para evitar que las notificaciones visuales aparezcan de nuevo.
- 2 Para volver a activar todas las notificaciones para Color Verification Assistant, vaya a la pestaña Tolerancias en preferencias de Color Verification Assistant y haga clic en Restablecer todas las notificaciones.

# Medición de una página de medidas

Una página de medidas contiene filas de muestras de color que puede medir mediante un instrumento de medida de colores, como por ejemplo un espectrofotómetro. El procedimiento de medición depende del instrumento.

Debe calibrar el instrumento antes de medir las muestras. Algunos instrumentos disponen de una característica de autocalibración para comprobar el correcto funcionamiento del instrumento. Por ejemplo, el instrumento puede calibrarse mediante la comprobación de su capacidad para medir con exactitud una muestra de color conocida. Si la calibración automática está disponible debe calibrar el instrumento antes de continuar con la medición de una página.

Los instrumentos portátiles requieren que siga las instrucciones para colocar la página y medir cada fila de muestras en la página. Los instrumentos automáticos miden cada fila y avanzan a la siguiente fila sin la interacción del usuario. Algunos instrumentos también colocan la página automáticamente.

#### Calibrar el instrumento

Debe calibrar primero el instrumento de medida para realizar mediciones fiables. Si la calibración no funciona, no puede continuar con las mediciones.

1 Siga las instrucciones de la pantalla y haga clic en Siguiente.

Nota: Con el espectrofotómetro EFI ES-2000 o EFI ES-1000, tanto la pieza blanca en el soporte como la abertura del instrumento deben estar limpias. Con el EFI ES-2000, la tapa de la pieza blanca debe estar abierta.

2 Si no puede calibrar correctamente el instrumento, haga clic en Cancelar.

### Medir con el ES-2000 o ES-1000

Puede medir las muestras de color de una página mediante el espectrofotómetro EFI ES-2000 o ES-1000 que se incluye con Color Profiler Suite.

Al seleccionar el ES-2000 cómo método de medida, puede definir los siguientes valores del instrumento:

- Modo de medición: Seleccione el tipo de medición que desee. Mida cada columna en una pasada o dos pasadas.
	- **MO**: Una pasada, UV incluidos
	- M1: Dos pasadas, D50, UV incluidos
	- M2: Dos pasadas, Limitación UV
- Usar regla: Si selecciona esta opción, el sensor de posición en la cara inferior del EFI ES-2000 lee las columnas en la regla para determinar la posición del EFI ES-2000, de forma que debe utilizar el cartón de apoyo con la regla parar guiar al EFI ES-2000 por la columna. Se requiere el uso de la regla para la medición de columnas en dos pasadas.
- **Tamaño de muestras grande**: Si selecciona esta opción, se imprimen muestras más grandes para facilitar mejores mediciones con una impresora de baja resolución. El método de medición es el mismo para las muestras normales y para las muestras grandes. Esta opción también está disponible para el ES-1000.

Cuando se ha medido correctamente una página, puede comprobar las mediciones. Si las mediciones no son las previstas, puede volver a medir la columna.

1 Coloque la página de muestras en una superficie lisa y nivelada.

Si dispone de un cartón de apoyo y una regla para medir páginas de muestras, coloque la página de muestras correctamente.

Nota: Con el ES-2000, asegúrese de utilizar la regla si seleccionó la opción para usar la regla cuando imprimió las páginas de muestras.

- 2 Cuando la pantalla indique que el ES-2000/ES-1000 está midiendo, coloque el ES-2000/ES-1000 en el espacio blanco por encima o por debajo de la columna especificada en la pantalla.
- 3 Mantenga pulsado el botón y deslice lentamente el ES-2000/ES-1000 a lo largo de la columna de muestras a una velocidad uniforme.
- 4 Suelte el botón cuando el ES-2000/ES-1000 llegue al espacio blanco del final.
- 5 Después de haber medido una columna de muestras, mueva el ES-2000/ES-1000 al espacio blanco al comienzo de la siguiente columna.
- 6 Siga midiendo el resto de columnas de igual manera hasta que haya medido todas las muestras de la página.
- 7 Siga midiendo el resto de páginas de muestras (si las hay) de igual manera hasta que haya medido todas las páginas de muestras.
- 8 Tras medir la última página, haga clic en Siguiente.

## Medir con iO2 y ES-2000 o iO y ES-1000

El iO2/iO mueve automáticamente el ES-2000/ES-1000 sobre cada fila de muestras para medirlas. La imagen de la pantalla resalta cada fila mientras se mide.

Antes de medir las páginas de muestras, debe calibrar el ES-2000 o el ES-1000 que está conectado al iO2 o iO. El ES-2000/ES-1000 está calibrado con la baldosa blanca en el iO2/iO. La calibración puede fallar si la baldosa blanca está tapada o no está limpia.

Cuando se ha medido correctamente una página, puede comprobar las mediciones.

1 Coloque la primera página de muestras en el iO2/iO y haga clic en Siguiente.

Coloque la página con el borde superior más cercano al brazo del iO2/iO.

2 Siguiendo las instrucciones de la pantalla, sitúe los retículos sobre la muestra con la marca A y pulse el botón en el ES-2000/ES-1000. Repita para las muestras con las marcas B y C.

La imagen de la pantalla le ayuda a buscar las muestras A, B y C.

3 Haga clic en Siguiente.

- 4 Cuando el iO2/iO termine de medir la página, haga clic en Siguiente.
- 5 Mida el resto de páginas de muestras (si las hay) de igual manera que la primera, empezando con la colocación de la página y el registro de las muestras A, B y C.
- 6 Tras medir la última página, haga clic en Siguiente.

### Medir con i1 iSis

La medición con i1 iSiS es automática. Cuando se ha medido correctamente una página, puede comprobar las mediciones si lo desea.

#### Antes de empezar

Antes de medir las páginas, asegúrese de que el instrumento de medida esté conectado correctamente.

- 1 Coloque la primera página de medidas en el instrumento.
- 2 Siga midiendo el resto de páginas de muestras (si las hay) de igual manera que la primera, hasta que haya medido todas las páginas.
- 3 Tras medir la última página, haga clic en Siguiente.

## Medir páginas (cualquier instrumento)

Antes de medir las páginas de medidas, asegúrese de que el instrumento de medida esté conectado correctamente. Calibre el instrumento si se le pide que lo haga.

Nota: Las muestras pueden estar rodeadas de filas de muestras amarillas o muestras negras que permiten al instrumento medir en cualquier dirección. Las muestras amarillas y las muestras negras no se incluyen en los datos de medición.

- 1 Coloque la primera página de medidas en o sobre el instrumento.
- 2 Si se requiere el registro de la página, siga las instrucciones de la pantalla para registrar la ubicación de la página.
- 3 Si el instrumento requiere que explore manualmente las muestras, siga las instrucciones de la pantalla para explorar cada columna.
- 4 Después de medir correctamente una página, puede comprobar las mediciones.

Si las mediciones no son las previstas, puede volver a medir la columna si su instrumento admite la exploración manual.

- 5 Continúe para medir el resto de páginas.
- 6 Tras medir la última página, haga clic en Siguiente.

### Errores de medición

Al medir las muestras de color, las mediciones se validan con un conjunto de normas que están diseñadas para detectar errores en los valores de medición y permitirle explorar las columnas en cualquier dirección.

Si se detecta una medición no válida, puede repetir la medición.

Pueden producirse mediciones incorrectas debido a estas causas:

- Ha medido una columna incorrecta, aunque esté en la página de muestras correcta.
- Ha medido la página incorrecta.
- La página tiene defectos de impresión que produce colores incorrectos.
- La impresora o el papel tiene una condición que causa colores inesperados.

### Comprobar las mediciones tras medir una página

Puede comprobar las mediciones de una página antes de continuar. En la pantalla, hay una vista ampliada de la columna seleccionada y la que está junto a ella. Los valores de las medidas aparecen al mover el puntero del mouse sobre una muestra.

- 1 En el diseño de muestras que aparece en la pantalla, haga clic en la columna que desea comprobar.
- 2 En la vista ampliada, mueva el puntero del mouse sobre la muestra que desee comprobar.

### Volver a medir una columna

Con el instrumento de medida manual, puede volver a medir una columna. En la pantalla, hay una vista ampliada de la columna seleccionada y la que está junto a ella.

- 1 En el diseño de muestras que aparece en la pantalla, haga clic en la columna que desee volver a medir.
- 2 En la vista ampliada, haga clic en el número o la letra de la columna que desea medir.
- 3 Cuando se le solicite, mida la columna como la anterior.
- 4 Haga clic en Siguiente para ir a la siguiente página o para continuar con el procedimiento.

# Seleccionar un perfil

Al realizar una tarea que requiere uno o varios perfiles, puede seleccionar perfiles ICC estándar así como los perfiles en formato bloqueado (.xcc) en Fiery Color Profiler Suite, siempre y cuando los perfiles bloqueados se hayan creado originalmente en esta computadora. No es posible abrir los perfiles bloqueados creados en otras computadoras.

1 En la ventana Seleccionar perfil, seleccione una ubicación en la lista De.

La ventana Seleccionar perfil muestra los perfiles que están en la ubicación seleccionada.

La lista agrupa los perfiles por clase o espacio colorimétrico. Si hace clic en un valor en la lista Mostrar se limita la lista de perfiles que aparecen a una clase de perfil o espacio colorimétrico específicos.

- 2 Realice una de las siguientes acciones:
	- Haga clic en un nombre de perfil en el área Perfiles y haga clic en Seleccionar.
	- Haga clic en un nombre de perfil en el área Perfiles usados recientemente y haga clic en Seleccionar.

## Agregar y eliminar ubicaciones de la lista De

La lista De muestra ubicaciones predefinidas.

La visualización depende del sistema operativo.

- En Windows, el nombre de ubicación es System. La ruta para System es WINDOWS\system32\spool\drivers \color.
- En Mac OS, hay dos nombres de ubicación: System y User. La ruta para System es WINDOWS\system32\spool \drivers\color. La ruta para User es ~/System/Library/ColorSync/Profiles.

También puede agregar o eliminar una carpeta local, Fiery Server o servidor Fiery XF en la lista De.

- Realice una de las siguientes acciones:
	- Para agregar una carpeta local a la lista **De**, haga clic en **Abrir**, busque la carpeta, haga clic en un perfil y haga clic en Abrir.
	- Para agregar un Fiery Server a la lista **De**, haga clic en **Agregar Fiery** y haga clic en el Fiery Server.
	- Para añadir un servidor Fiery XF en la lista **De**, haga clic en **Agregar Fiery XF** y haga clic en el servidor Fiery XF. Si no se encuentran servidores, busque y seleccione manualmente el servidor Fiery XF.
	- Para quitar una ubicación de la lista De, haga clic en la ubicación y después, haga clic en el signo de menos (-).

## Desbloquear un perfil en Color Profiler Suite

Si Color Profiler Suite se está ejecutando en el modo con licencia (no en el Modo de demostración), puede convertir un perfil bloqueado (.xcc) al formato ICC estándar.

El perfil se convierte al formato ICC estándar (la versión, 2.0 ó 4.0, no cambia) y el nuevo perfil sustituye al perfil bloqueado.

1 En la ventana Seleccionar perfil, haga clic en el nombre de perfil.

#### 2 Haga clic en Desbloquear perfil.

- 3 Si Desbloquear perfil no pasa a estar activo cuando se selecciona el nombre de perfil, confirme que se dan las siguientes condiciones:
	- Dentro de Información del perfil, el nombre del perfil tienen la extensión .xcc, lo que indica que están en formato bloqueado.
	- Fiery Color Profiler Suite se está ejecutando en el modo con licencia (no en el Modo de demostración).
	- El perfil se creó en esta computadora.

# Destinos de reproducción

Un perfil de salida correlaciona colores fuera de gama con colores dentro de la gama del dispositivo de salida. El perfil de salida también puede correlacionarse con colores diferentes, para conservar las relaciones entre todos los colores.

Hay muchas formas de correlacionar colores, cada uno de los cuales tiene efectos significativamente diferentes en la salida.

La especificación ICC define varias formas de asignar colores, denominadas destinos de reproducción. Cuando se imprime utilizando un perfil, algunas aplicaciones le permiten seleccionar el destino de reproducción que es más adecuado para la imágenes que desea imprimir.

Un perfil contiene los datos de los siguientes destinos de reproducción:

Perceptual: Conserva las relaciones de tonos en las imágenes para obtener un color satisfactorio perceptualmente. Suele utilizarse en fotografías, incluidas las exploraciones y las imágenes de fotografía en archivo e imágenes de cámara digital. Normalmente se obtiene una salida menos saturada que con la reproducción de Saturación al imprimir con colores fuera de gama.

EFI utiliza el nombre Fotográfico para su implementación del destino de reproducción Perceptual. Perceptual (Fotográfico) se selecciona el destino de reproducción Fotográfico para los perfiles suministrados por EFI o el destino de reproducción Perceptual para otros perfiles.

Saturación: Crea colores saturados pero no correlaciona con exactitud los colores impresos con los colores mostrados. Se suele utilizar en diagramas y gráficos en presentaciones. Funciona bien en los colores dentro de gama de las imágenes así como en los colores fuera de gama de los gráficos de presentación.

EFI utiliza el nombre Presentación para su implementación del destino de reproducción Saturación. Saturación (Presentación) se selecciona el destino de reproducción Presentación para los perfiles suministrados por EFI o el destino de reproducción Saturación para otros perfiles.

• Colorimétrico relativo: Intenta proporcionar una coincidencia de color exacta entre el origen y el destino. Este destino de reproducción correlaciona los colores fuera de gama con el color dentro de gama más cercano. Proporciona transformación de punto blanco entre los puntos blancos de origen y de destino. Por ejemplo, el color blanco azulado (gris) del monitor se sustituye por blanco de papel. Suele utilizarse cuando la coincidencia de color es un aspecto importante (por ejemplo, en el color de un logotipo), incluso a costa de las relaciones entre tonos.

Utilice Colorimétrico relativo en lugar de Colorimétrico absoluto si prefiere que los colores blancos de una imagen se impriman como papel blanco.

• Colorimétrico absoluto: Es similar a Colorimétrico relativo pero no proporciona la transformación de punto blanco entre los puntos blancos de origen y de destino. Los blancos de una imagen se reproducen como color impreso (simulando el color del papel de destino) en lugar de sustituirse por blanco de papel. Su uso más adecuado es en situaciones en las que se necesitan colores exactos, como en las pruebas.

# Agregar un Fiery Server

Para agregar un Fiery Server desde la red. También puede agregar un Fiery Server desde la lista Favoritos.

#### Antes de empezar

Necesitará el nombre DNS o la dirección IP del Fiery Server. Si no sabe el nombre DNS o la dirección IP, puede utilizar la función Buscar.

- Realice una de las siguientes acciones:
	- En la ventana **Agregar servidor Fiery**, escriba la dirección IP o el nombre DNS del Fiery Server en el campo Agregar servidor y, a continuación, haga clic en Aceptar.
	- En la ventana **Agregar servidor Fiery**, haga clic en el Fiery Server en la lista Favoritos y a continuación, haga clic en Aceptar.

# Agregar un Servidor Fiery XF

Para agregar un servidor Fiery XF desde la red.

#### Antes de empezar

Necesitará el nombre DNS o la dirección IP del servidor Fiery XF. Si no sabe el nombre DNS o la dirección IP, puede utilizar la función Buscar para buscar los servidores Fiery XF.

• En la ventana Descubrimiento de servidores Fiery XF, haga clic en Manual, escriba la dirección IP del servidor Fiery XF en el campo Dirección IP y a continuación, haga clic en Aceptar.

Fiery Color Profiler Suite 90Agregar un Servidor Fiery XF  $\overline{\phantom{a}}$